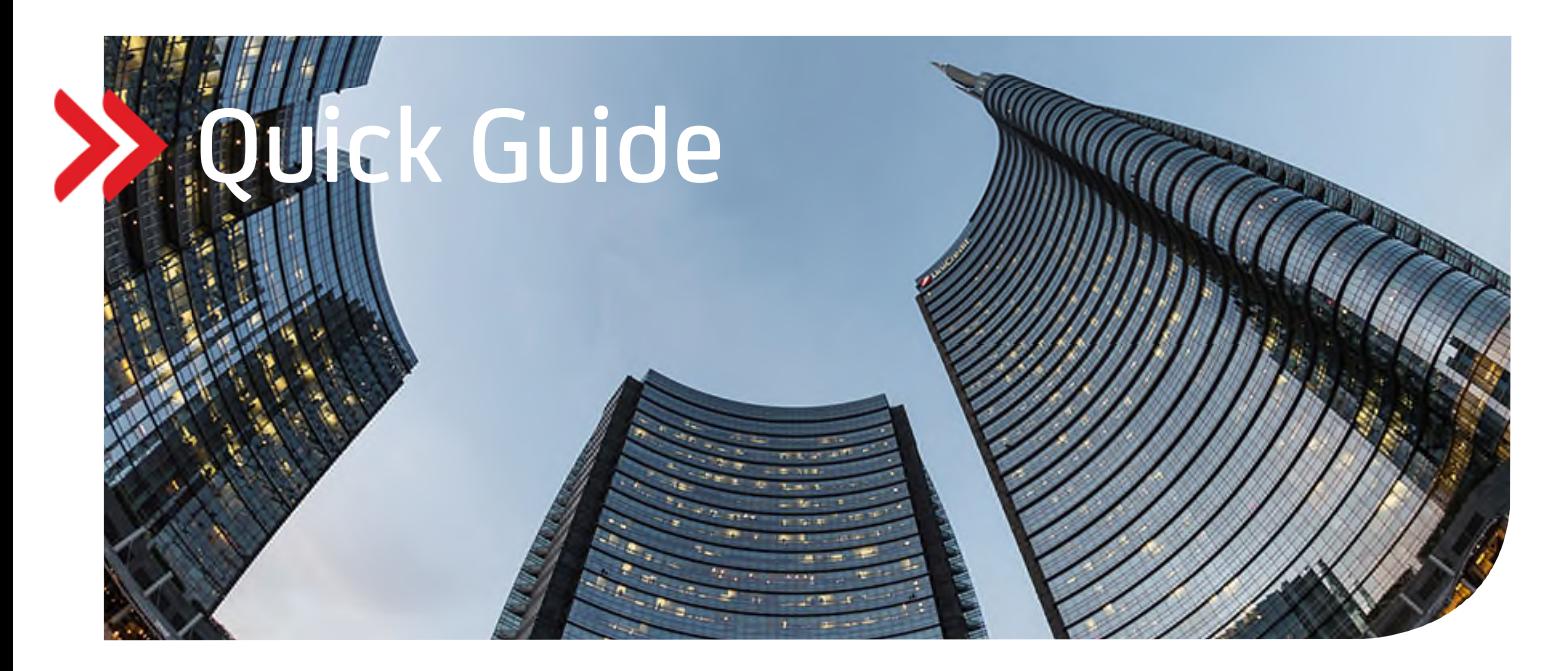

UC Trade Finance Gate

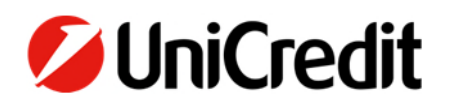

# **Contents**

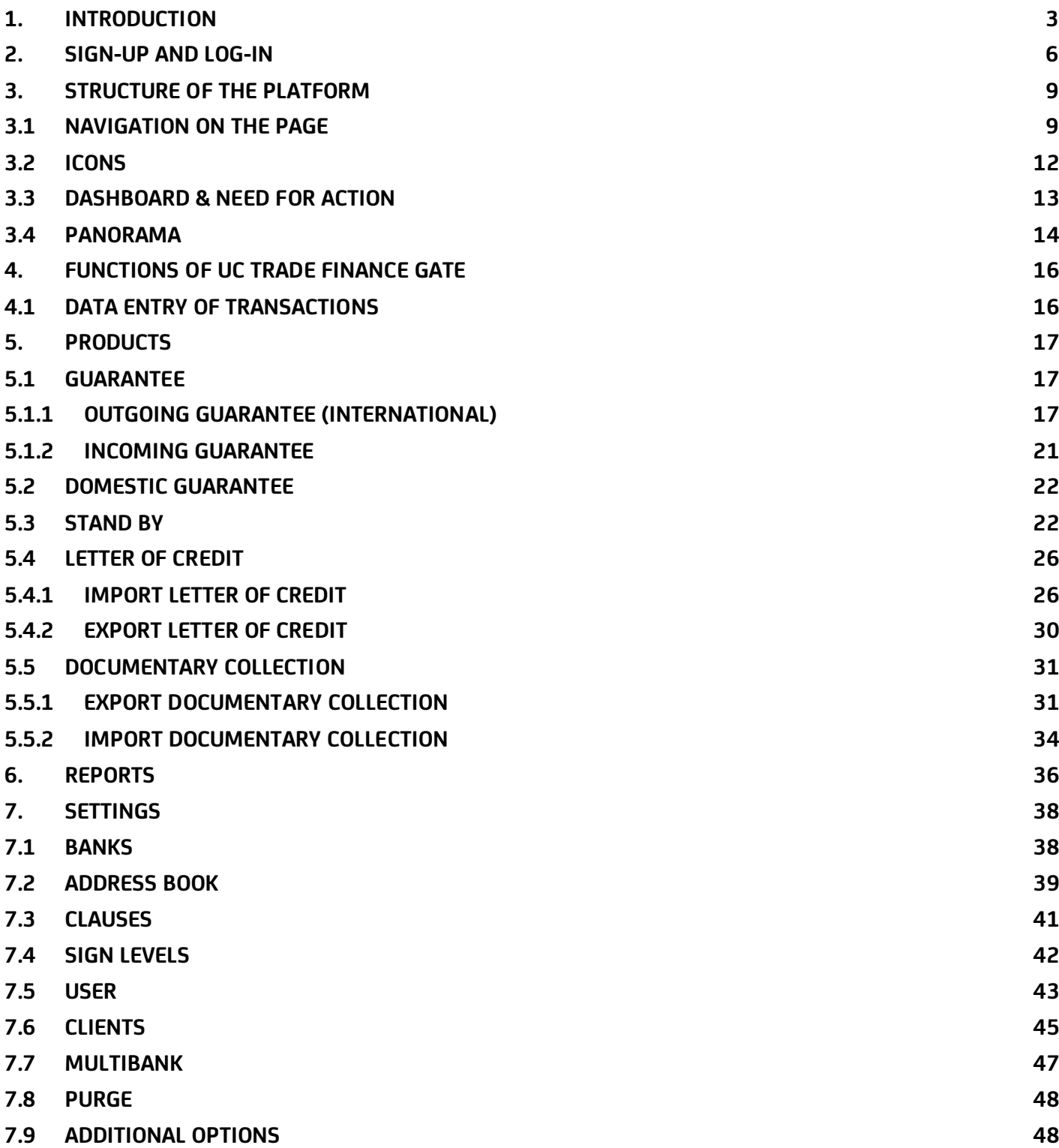

# **1. INTRODUCTION**

UC Trade Finance Gate is your new electronic channel for your Trade Finance business.

With UC Trade Finance Gate the entire processing of your Trade Finance business is put on an electronic basis, from the issuance over an amendment to the payment of a transaction you are in a secure electronic exchange with us. The signing of your transactions is also executed in an electronic way.

All Trade Finance products, like import/export Letter of Credits, import/export Documentary Collections, incoming/outgoing international and domestic guarantees can be found in one system. A transfer of all open HVB transactions into UC Trade Finance Gate is done. Therefore you can already access all open Trade Finance deals right from the beginning.

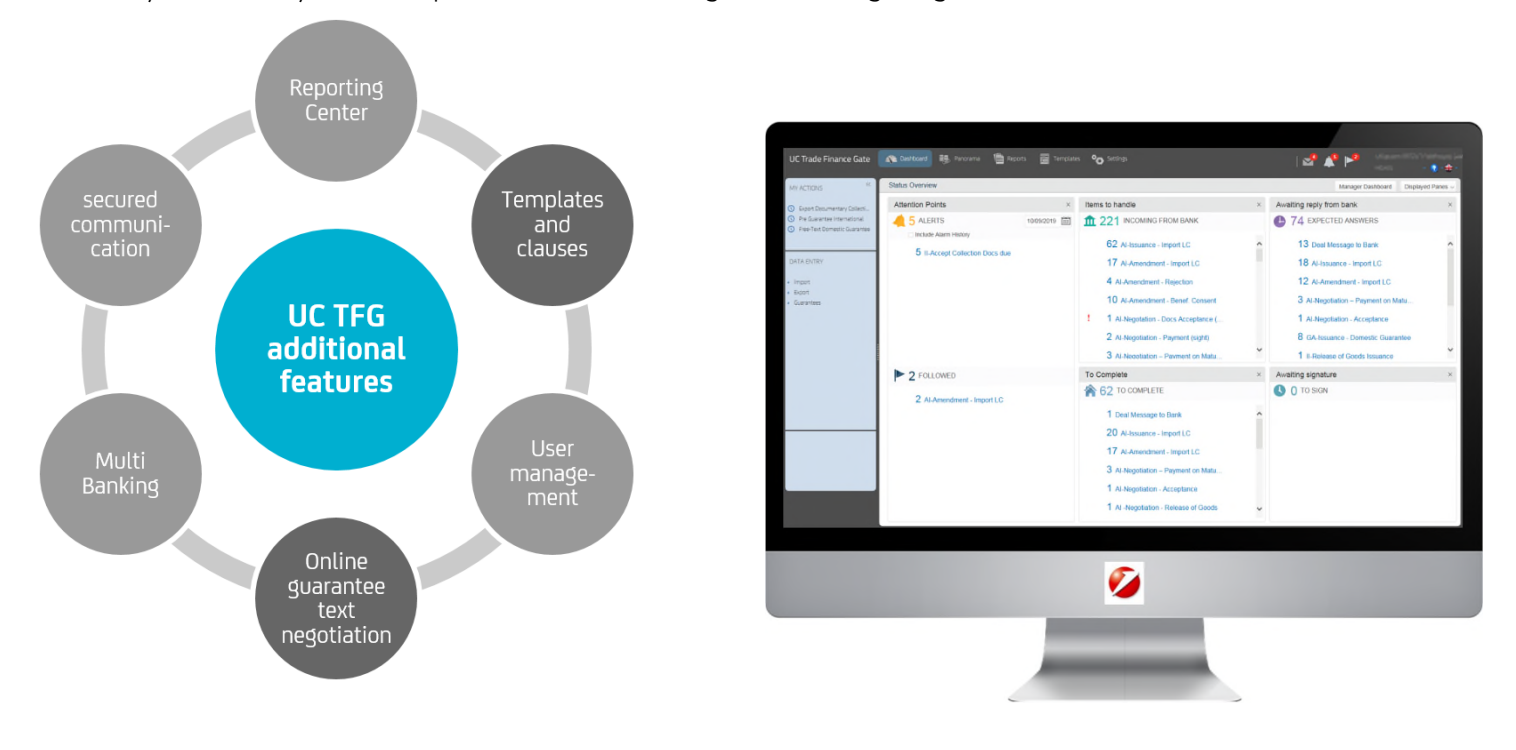

The Multi Banking functionality is included in the Corporate Edition and supports the data exchange with other banks via EBICS-Standard (please see details in the service spectrum per edition on the next page).

The Log-In is done via the "UniCredit Corporate Portal" as per Point 2 Sign In.

The advise of export Letter of Credits or also incoming guarantees is always executed as a PDF from our side, so you can copy all of your necessary information, e.g. for the issuance of documents.

Additionally, we will also provide you our correspondence via mail as before.

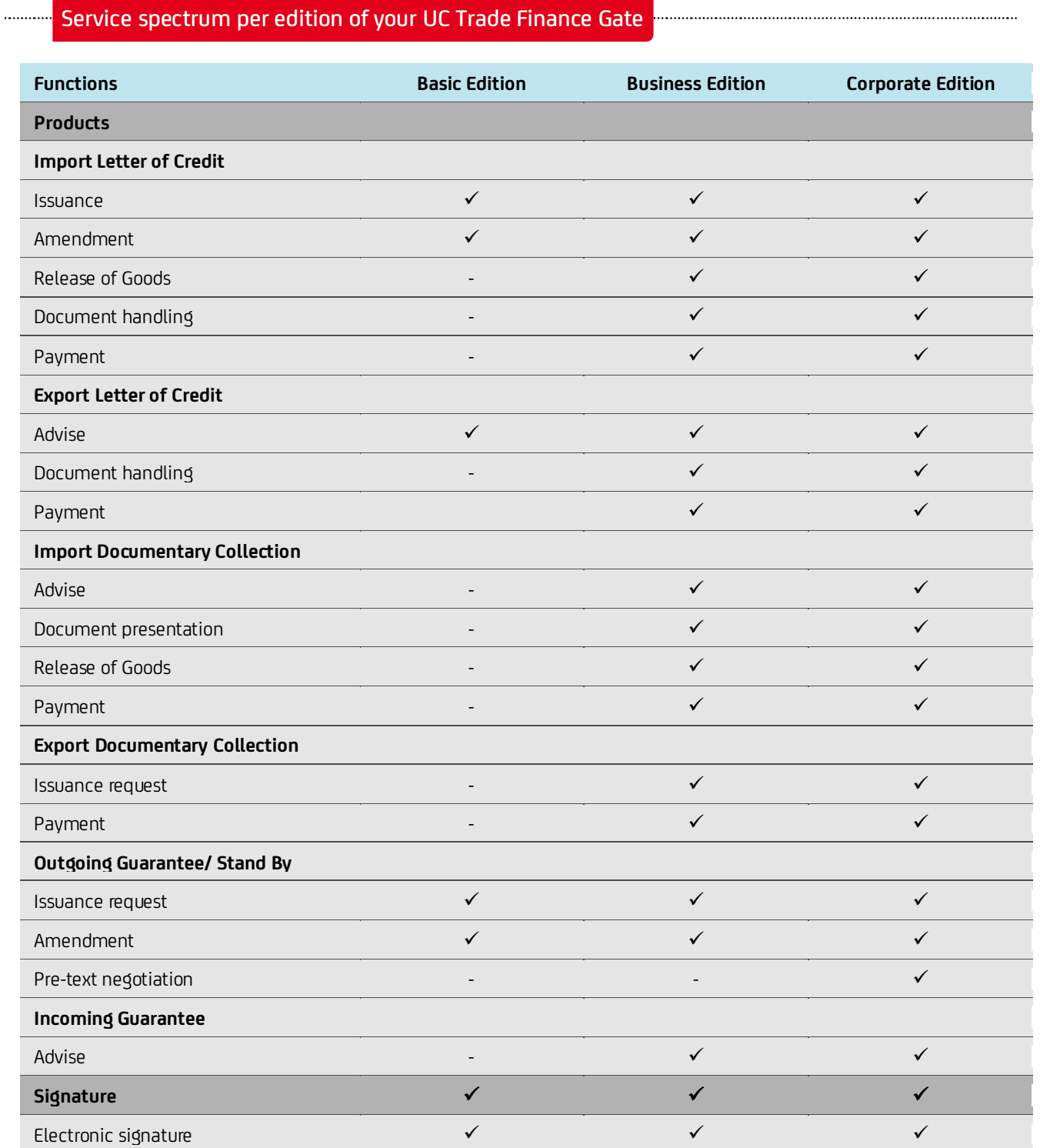

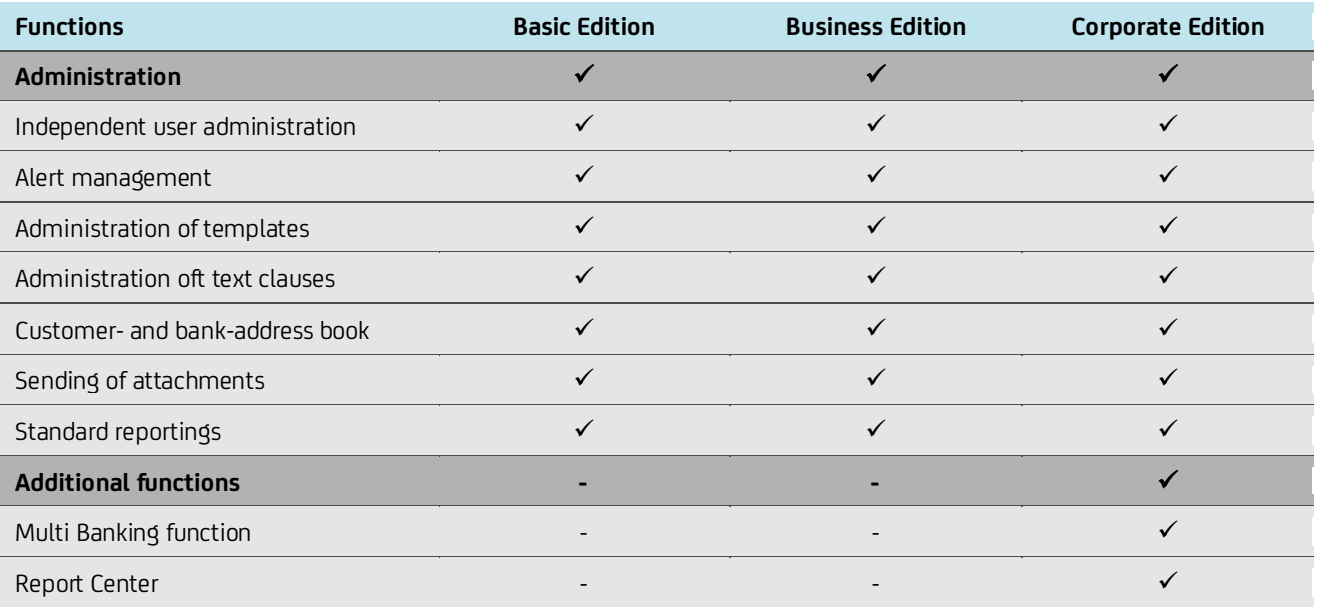

#### **2. SIGN-UP AND LOG-IN**

The access to UC TFG is done via the UniCredit Corporate Portal and is therefore OSD2 conform as it is designed as a Single-Sign-On for all UniCredit Portal applications (e.g. UC eBanking global, UC Trader, GPI Monitor).

Enter the following internet address in your browser https://corporateportal.unicreditgroup.eu/portal/germany/login.

First you have to initialise yourself with an authentication method (Mobile Token or photoTAN) and log into the Corporate Portal.

Please choose your authentication method (Mobile Token or photoTAN) for this, which you would like to use for logging in (Example here with Mobile Token).

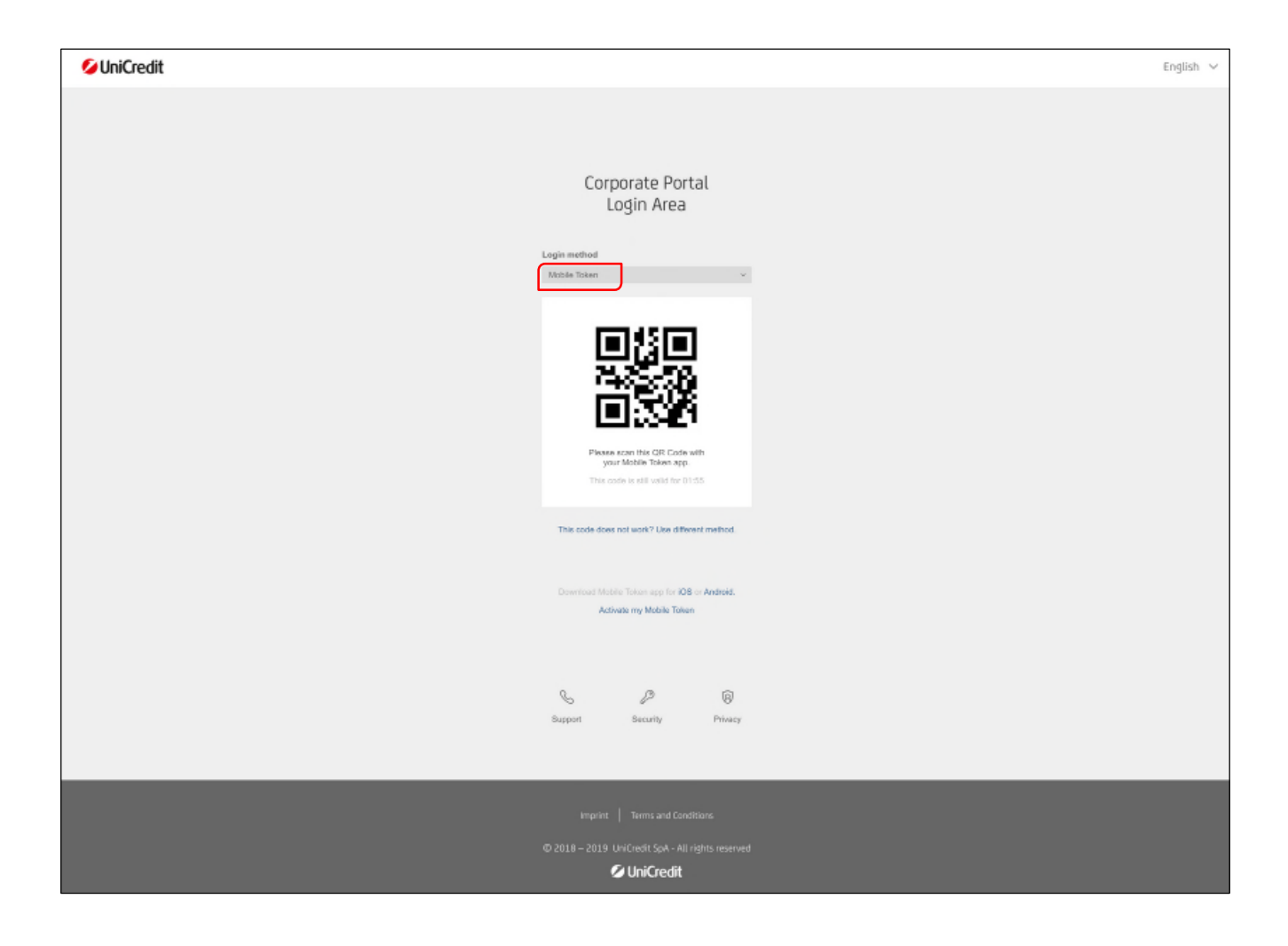

After the implementation of your initialisation you can directly log into the Corporate Portal with your authentication method. After the successful log-in you reach the homepage of the portal.

Here the products used by you are displayed.

In the Corporate Portal you have the possibility to change the language between "German" and "English".

Via Settings  $\bigcirc$  (see symbol in the red header) you can set the language.

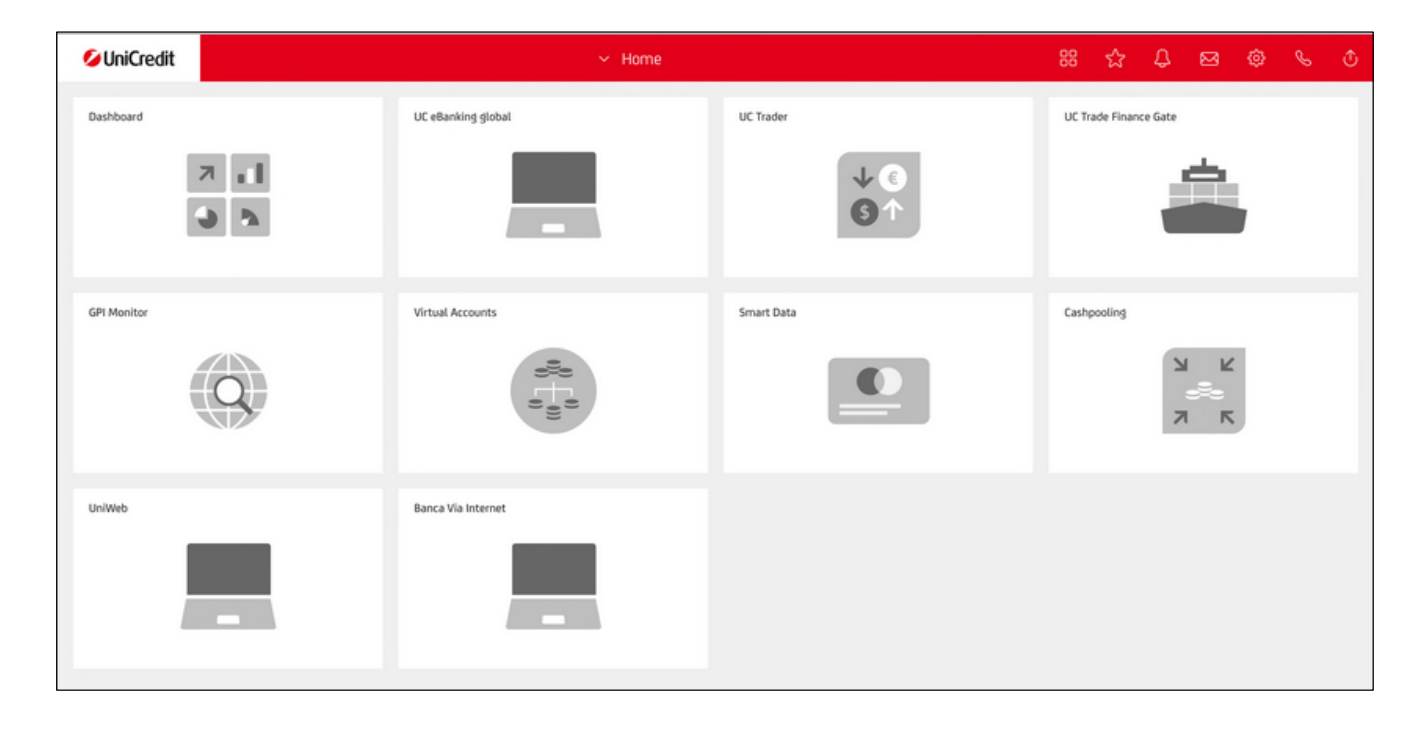

The access of UC Trade Finance Gate is done via the button of the vessel.

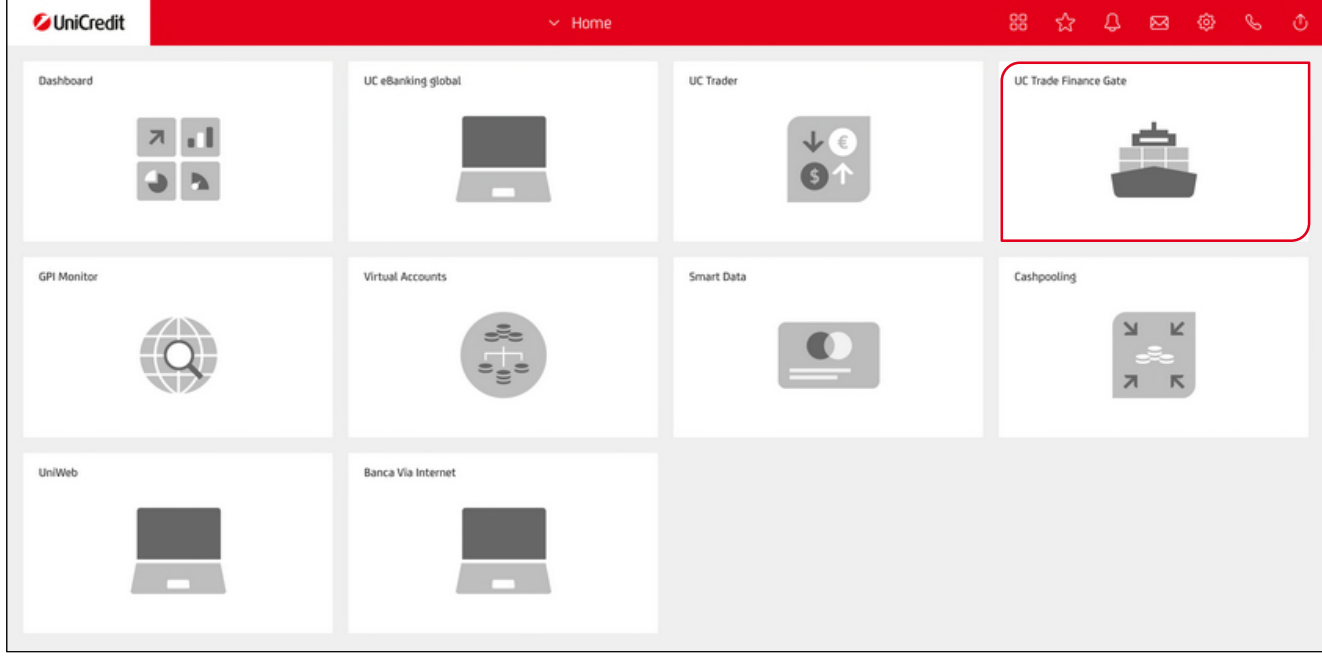

By accessing the dashboard you can do further settings concerning the personalisation of the Corporate Portal.

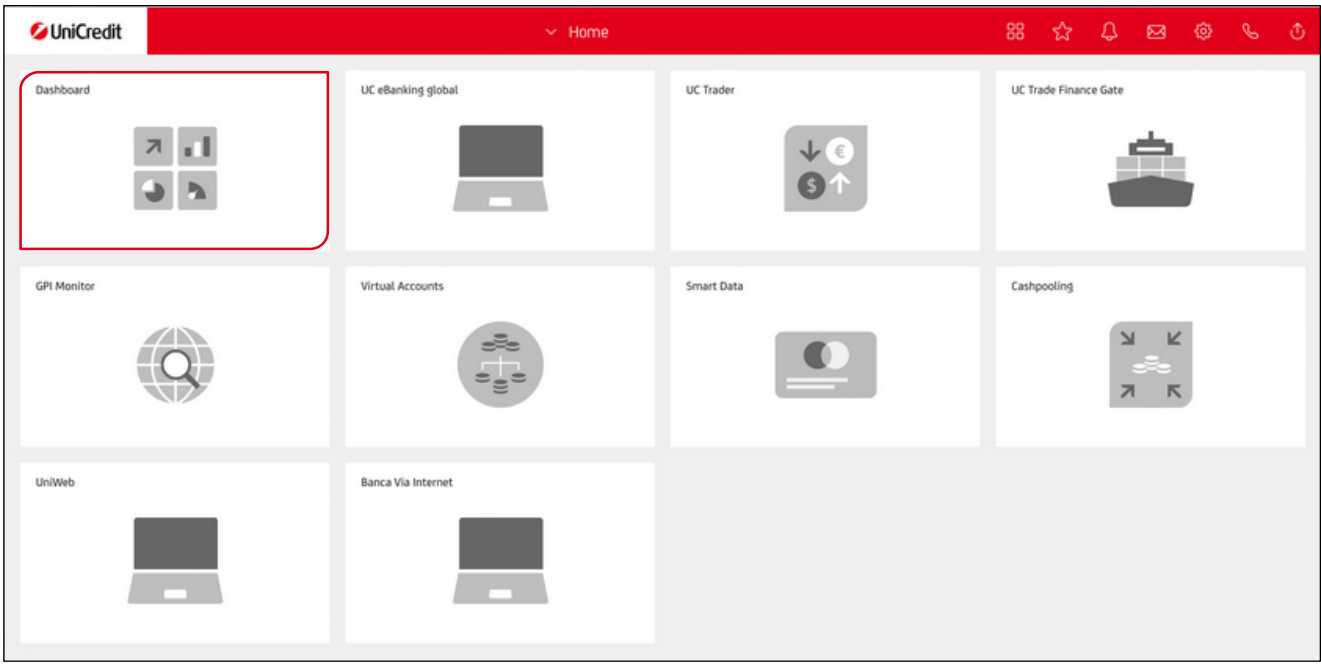

In the dashboard you can choose, add and arrange freely the Widgets of your used products and services. Choose the following symbol 88 in the red header for this. With "drag and drop" you can arrange freely the Widgets of your dashboard.

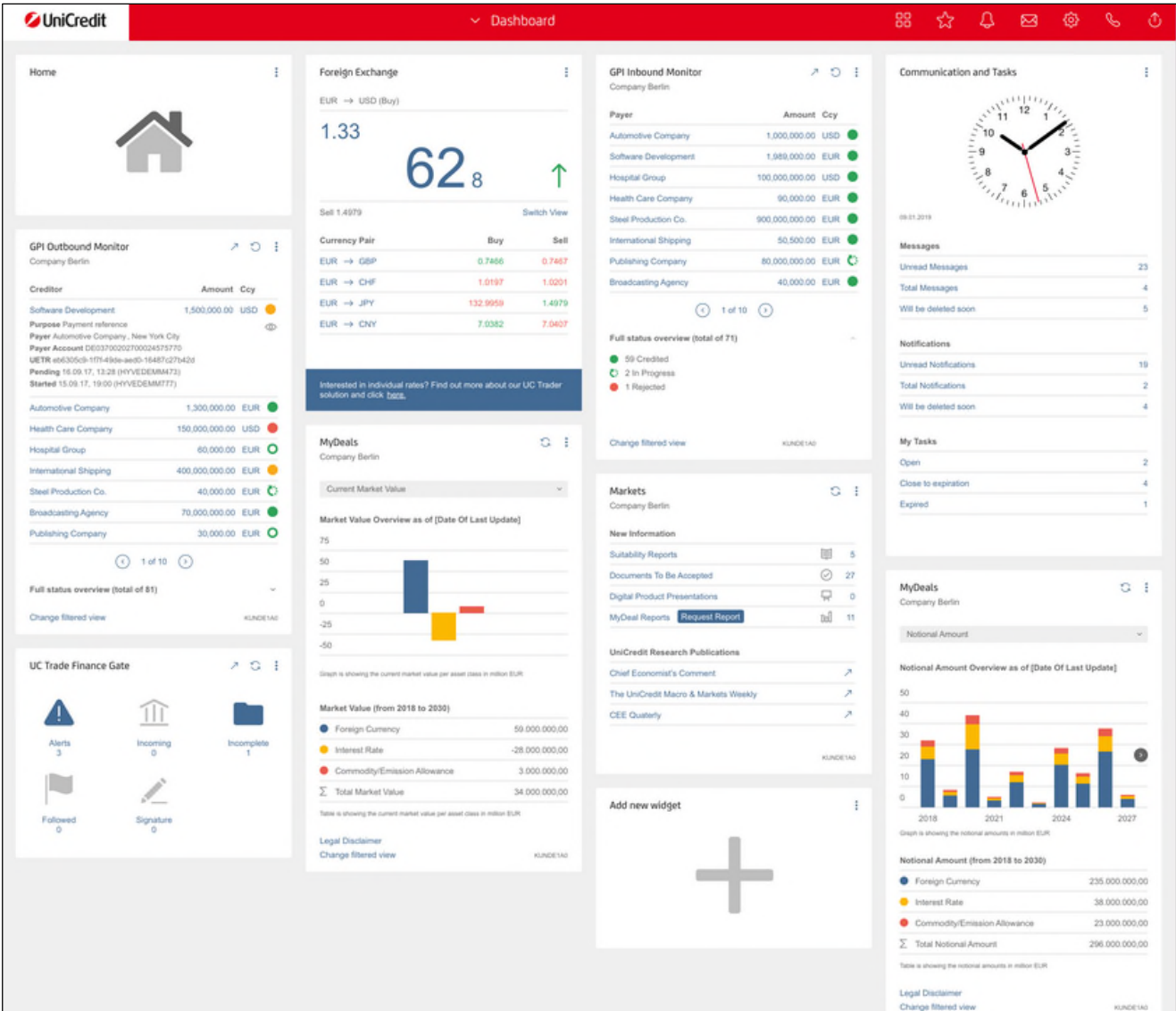

#### **3. STRUCTURE OF THE PLATFORM**

### **3.1 NAVIGATION ON THE PAGE**

The UC TFG platform consists of the following main components:

- Main navigation menu (Dashboard, Panorama, Reports, Templates, Settings)
- Product menu (my actions and data entry)
- Main screen (alerts, incoming from bank, expected answers, followed, to complete, awaiting signature)

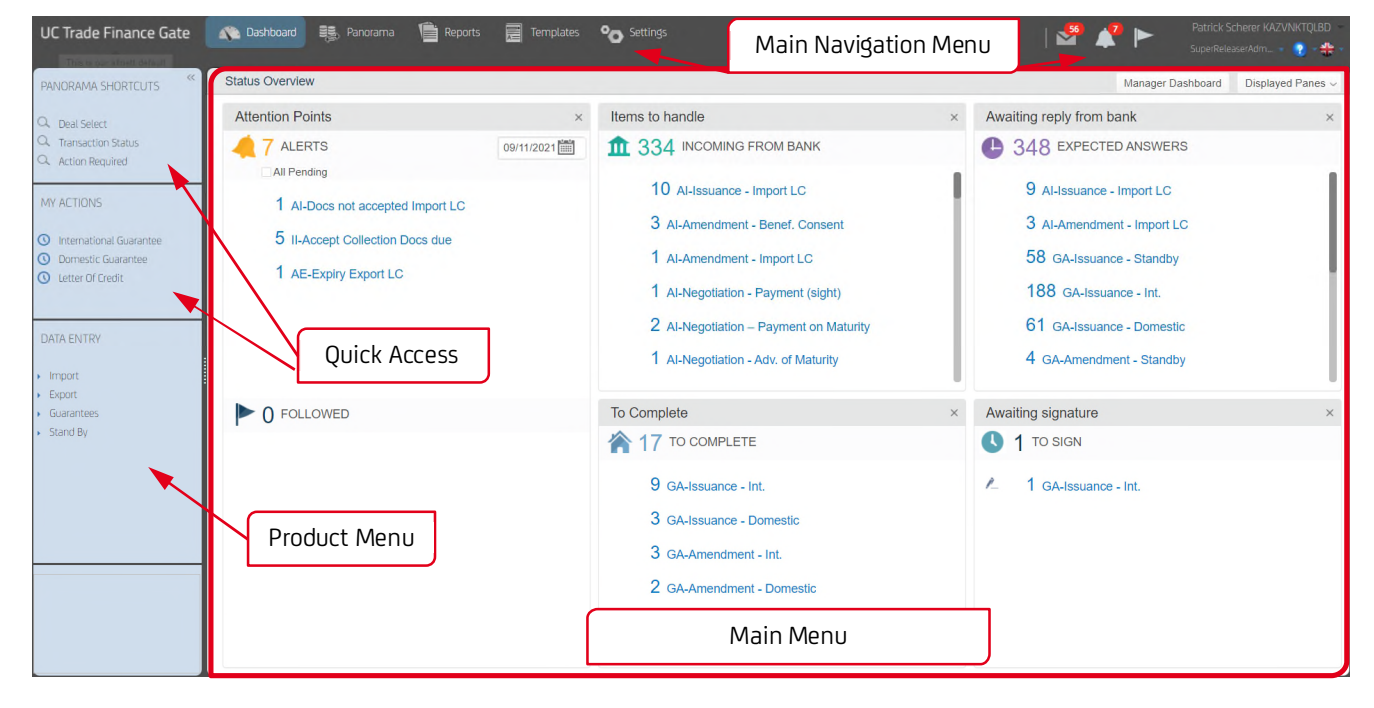

In the horizontal main navigation menu you can choose between the following buttons:

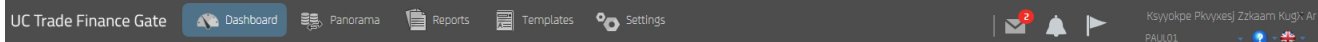

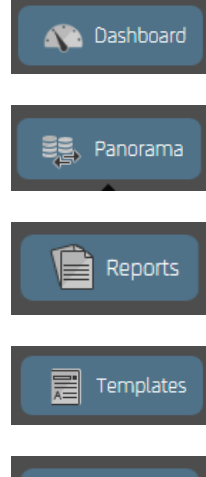

Settings

The Dashboard is the default view after the successful login and offers an overview of the current processing status of your transactions.

The Panorama view serves for the detailed tabular overview of all steps and transactions.

Under Reports you can create standard reports and inquiries for your transactions.

Under Templates you can create and call templates for recurring transactions.

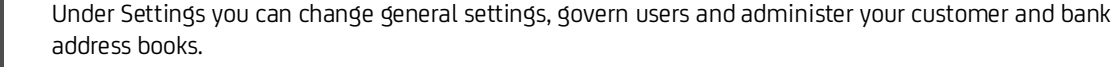

In the right part of the main navigation menu you can see the following icons:

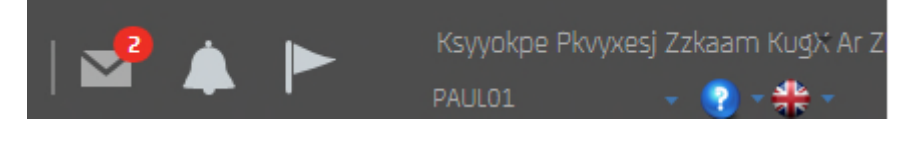

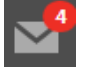

Alert for newly received messages

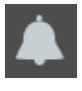

Reminders, automatically set by the system

There is an automatic set of reminders for the following processing steps:

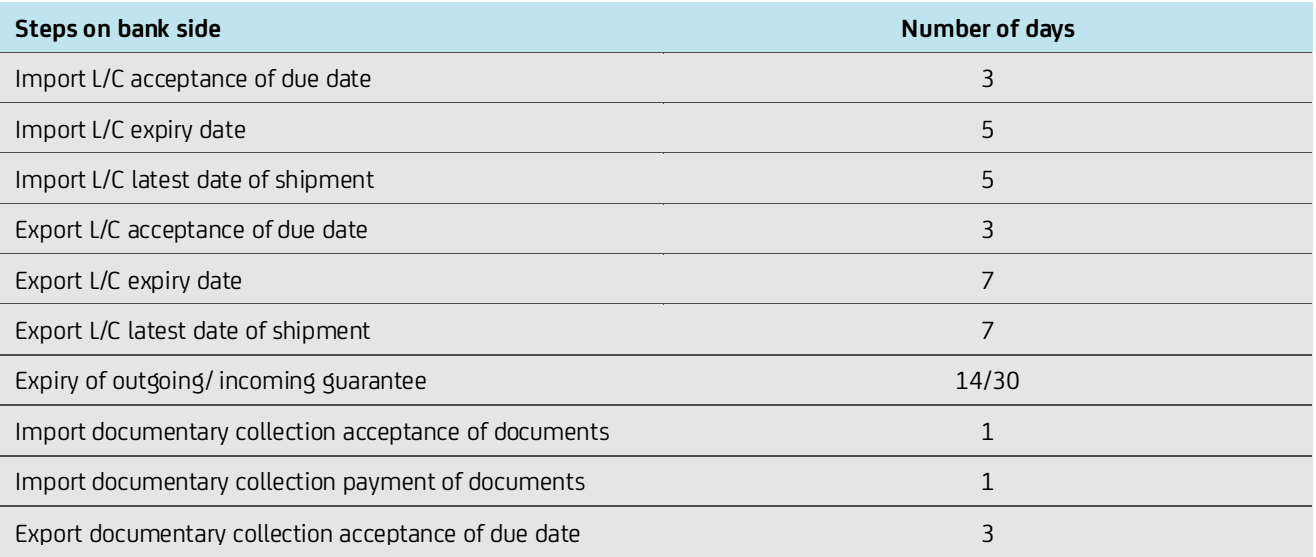

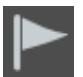

With the "Flags" you initiate the tracking for a transaction, which sends you an alert for every processing step.

Ksyyokpe Pkyyxesi Zz

1. Company of the user (here the company can be changed) 2. User name

You can reach our help service by clicking on the following button.

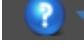

PAUL01 By clicking on the "?" the following menu opens: Help Contact details of our hotline for problems • Information concerning the system version • Conversion rates of the currencies used by you<br>• Userguide TFG Foreign Rates Userguide TFG Documentation Help

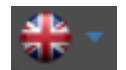

Selection of language (German or English)

#### In the vertical menu you can make your choice:

products:

and international Guarantees, Stand By.

#### PANORAMA SHORTCUTS

# Q Deal Select

- 
- $Q$  Transaction Status Q Action Required

#### MY ACTIONS

- **O** International Guarantee
- **O** Domestic Guarantee
- **Q** Letter Of Credit

#### **DATA ENTRY**

- $\longleftarrow$  Import
- $\triangleright$  Export
- $\overline{\phantom{a}}$  Guarantees
- $\rightarrow$  Stand By

In the upper part you can find the "Panorama-Shortcuts" with quick access to Deal Select, Transaction Status and Action required.

In the lower part you can find the menu for entering new issuance applications of the following

Import Letter of Credit, Import Documentary Collection, Export Documentary Collection, domestic

In the middle you can find the view of the recently used products

# **3.2 ICONS**

The following symbols are used in the UC Trade Finance Gate:

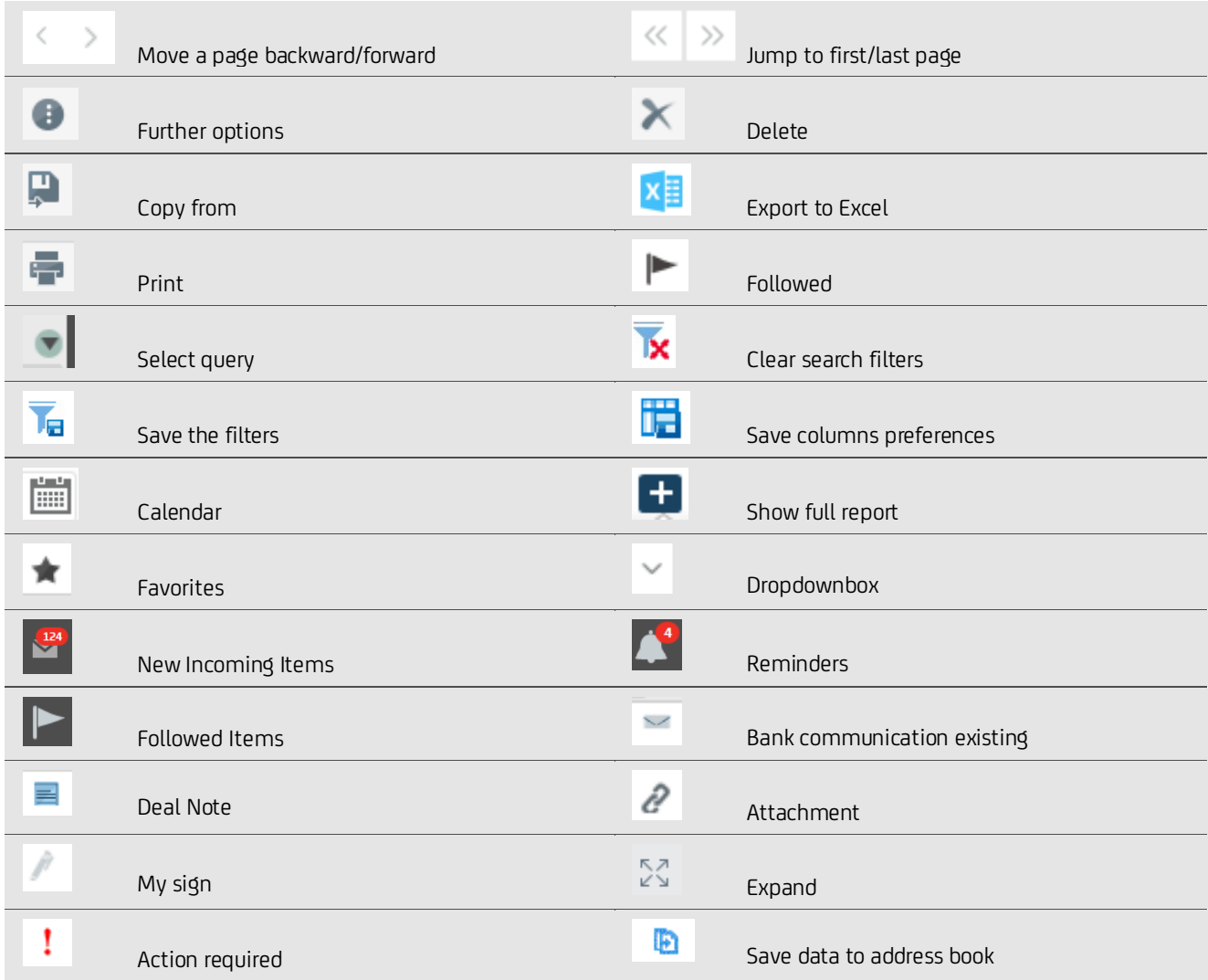

#### **3.3 DASHBOARD & NEED FOR ACTION**

The Dashboard (Start view after Log In via UC Corporate Portal) therefore equals the main menu under 3.1.

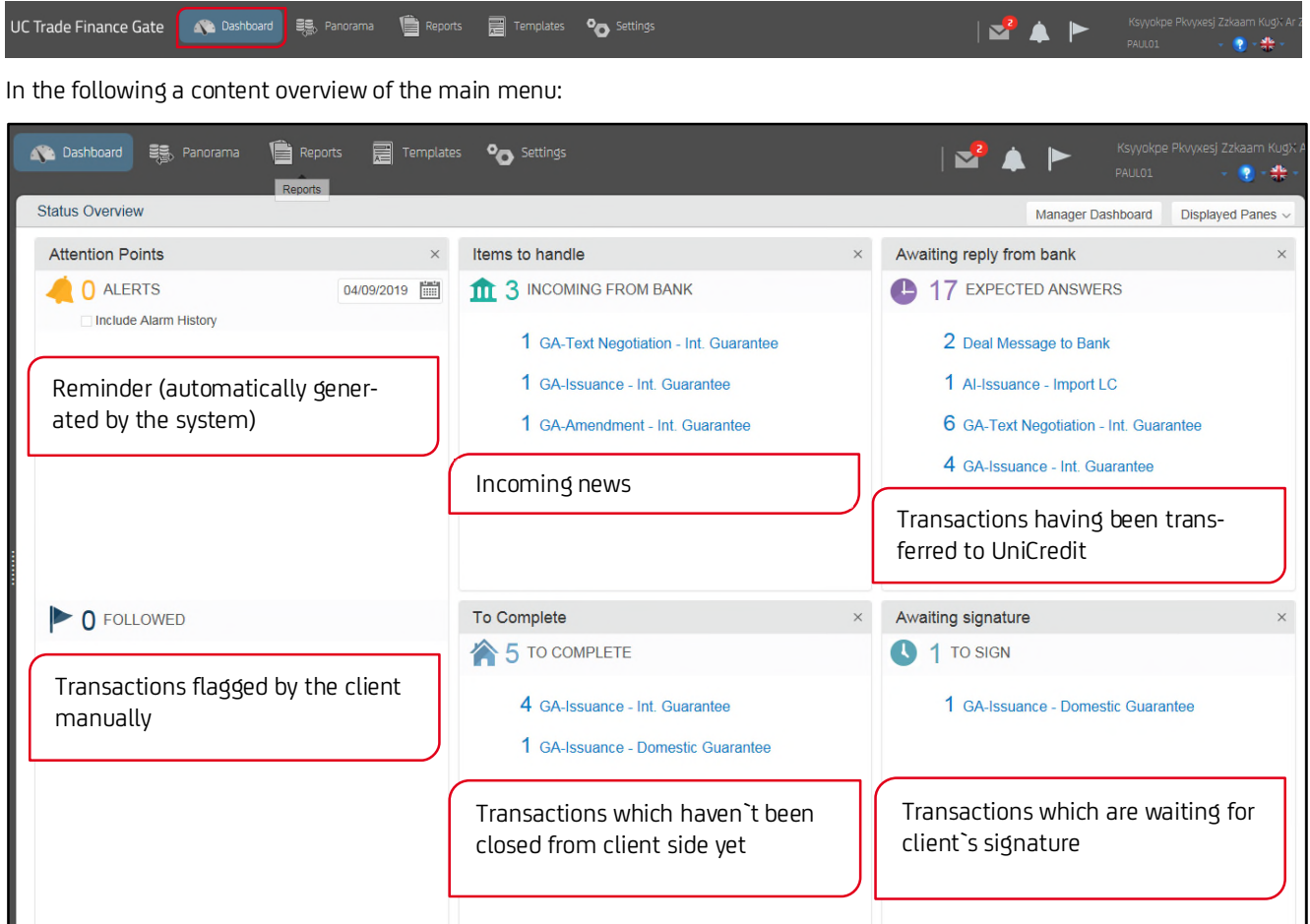

When you position your mouse on the transaction available in your Dashboard, the symbol  $\Box$  will be displayed. Click on "Show full report" to receive a preview with details of all transaction, which are available for the respective product and same

step. In each panel, transactions are grouped not only according to product types, but also to transactions steps. When a transaction is marked

with a ! , further steps are necessary from your side, e.g. the acceptance of import documentary collection documents. Please be aware you can execute the whole process paperless.

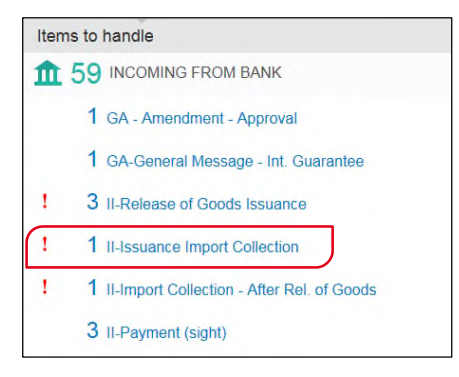

By selecting a specific transaction as "II-Issuance Import Collection" for example you will be forwarded to the Panorama section. There you can trigger the further processing of the chosen transaction via "Additional Steps":

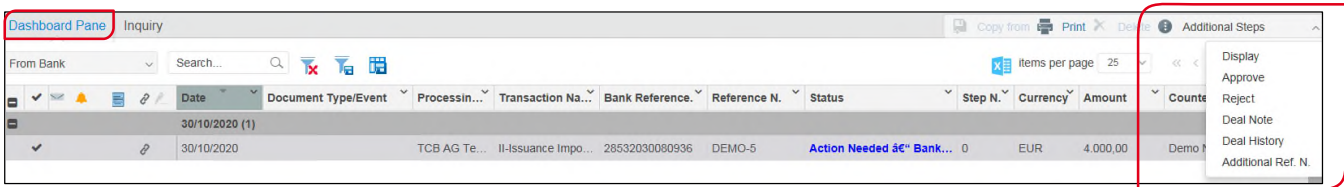

### **3.4 PANORAMA**

In the Panorama view all transactions of the system can be found and selected.

By clicking on "Incoming Transactions" for example, you will be automatically forwarded from the Dashboard to the Panorama view. By using the drop down field in Panorama a switch between the different categories of the Dashboard view can be done.

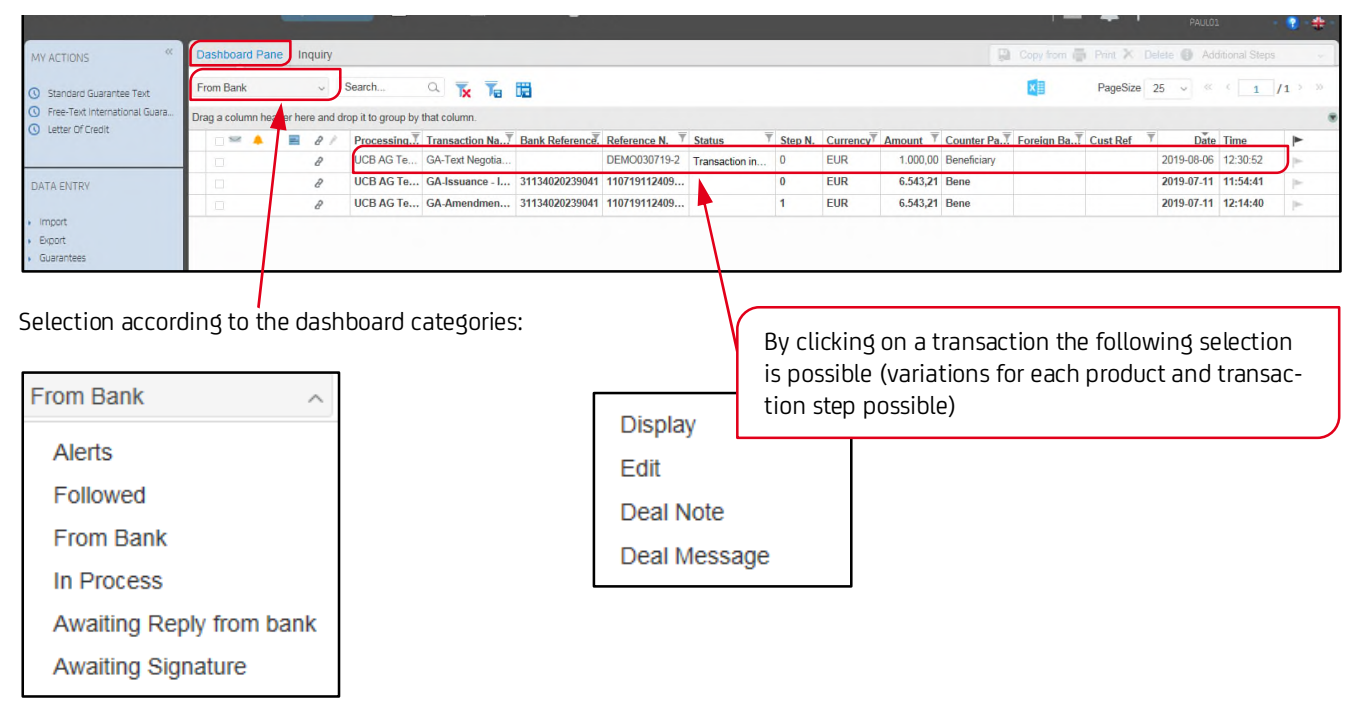

To track a transaction, scroll to the last column and set the flag  $\blacktriangleright$  for this transaction.

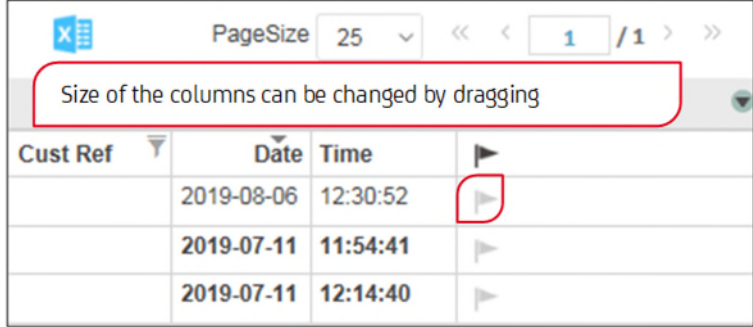

By setting the tracking, this specific transaction step is displayed in the Dashboard under "Followed". This logic corresponds the flagging logic in Outlook.

For the personalisation of your view, various columns can be shown or hidden by clicking on  $\bullet$ .

A selection of the columns is possible according to these categories:

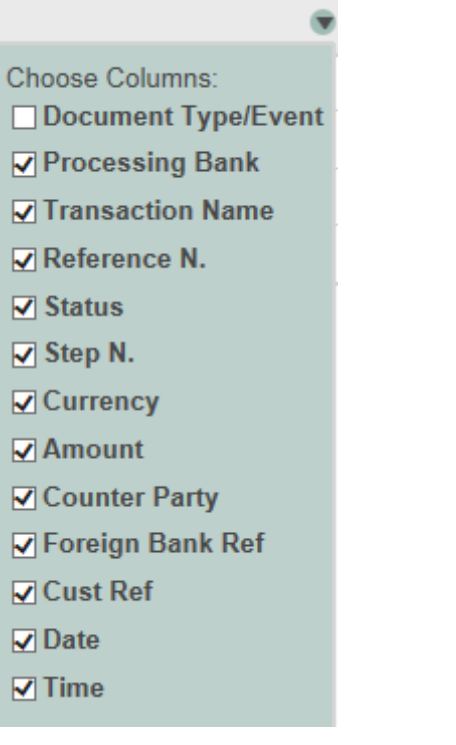

To delete a transaction from the Dashboard, set the check mark at the beginning of a row and choose the X for Delete:

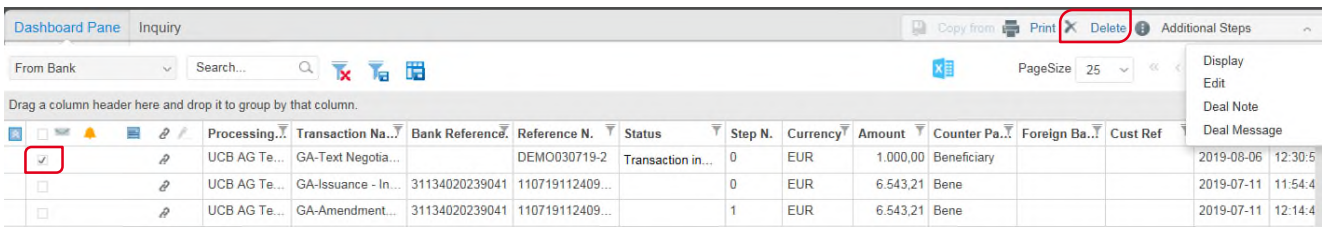

The transaction will therefore be deleted for all users on the Dashboard, but is still available in the transaction history of the Panorama. This procedure can be useful for an increase of the clearness.

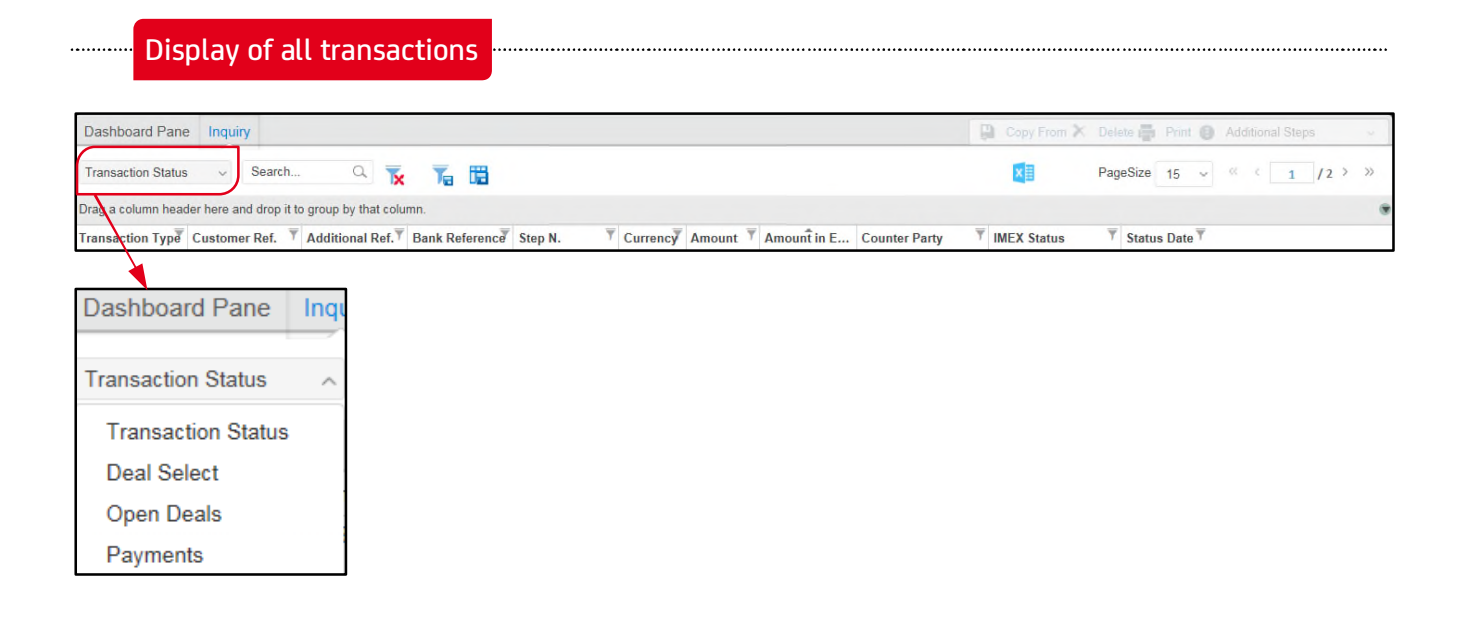

# **4. FUNCTIONS OF UC TRADE FINANCE GATE**

# **4.1 DATA ENTRY OF TRANSACTIONS**

By selecting the requested category and following the displayed path you can trigger the data entry of a new transaction.

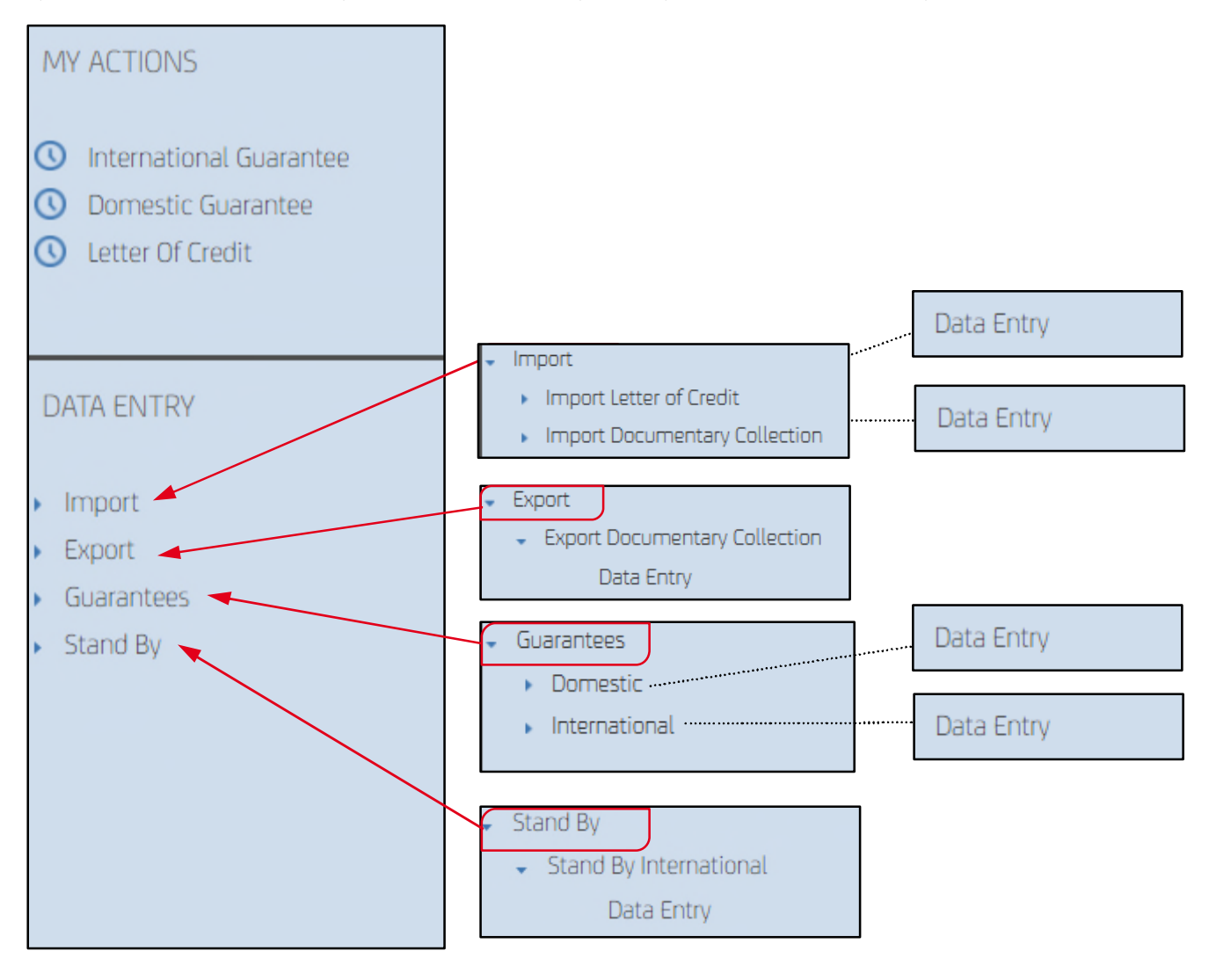

#### **5. PRODUCTS**

#### **5.1 GUARANTEE**

#### **5.1.1 OUTGOING GUARANTEE (INTERNATIONAL)**

By selecting "Guarantees > International" you can start a new transaction with "Data Entry" (see scheme before).

With the Corporate Edition you have additionally the possibility for "Pre-Text Negotiations". This means you can harmonise online the guarantee text with the bank.

For the issuance request of a new guarantee with a standard or free format text you start on the following site.

Note: Please be aware once you have chosen a specific transaction you can't change the selected features afterwards within the transaction (e. g. Request Form or Form of Guarantee). You would need to cancel it and to start from the beginning. In case you choose "Free Format" it is important having harmonised the used guarantee text with the bank in advance.

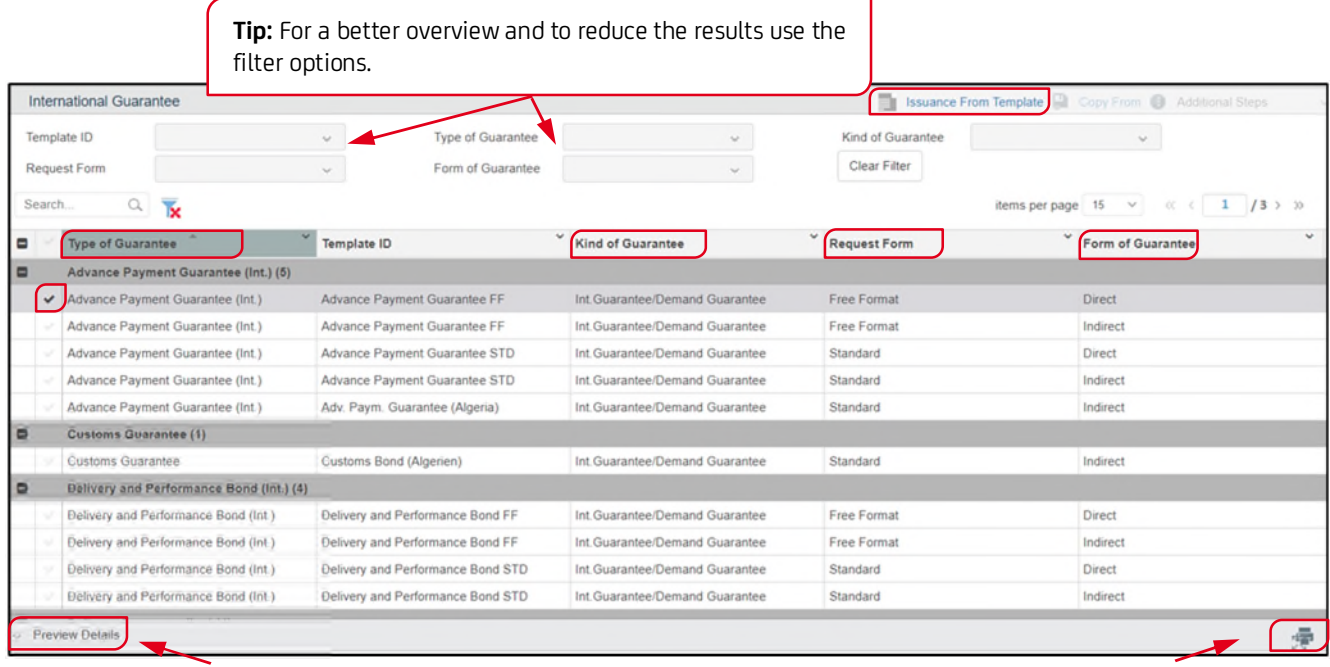

At the bottom of the results, you have the option for a preview of the selected template (Preview Details) but only for standard texts and in German language. English and French versions you`ll find in the main navigation menu at /\*/ the umentation Help". In case you need the template in another language, please contact your Trade Finance Specialist.

- 71 ИŇ

Expand (see bottom right)

Print function (see bottom right)

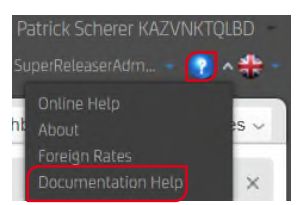

Documentation Help

After having clicked on "Issuance from Template" you can work on the details of each tab of the guarantee.

Mandatory fields are marked with an asterisk. When you move your mouse to a field description a tool tip will be shown with an explanation of the field.

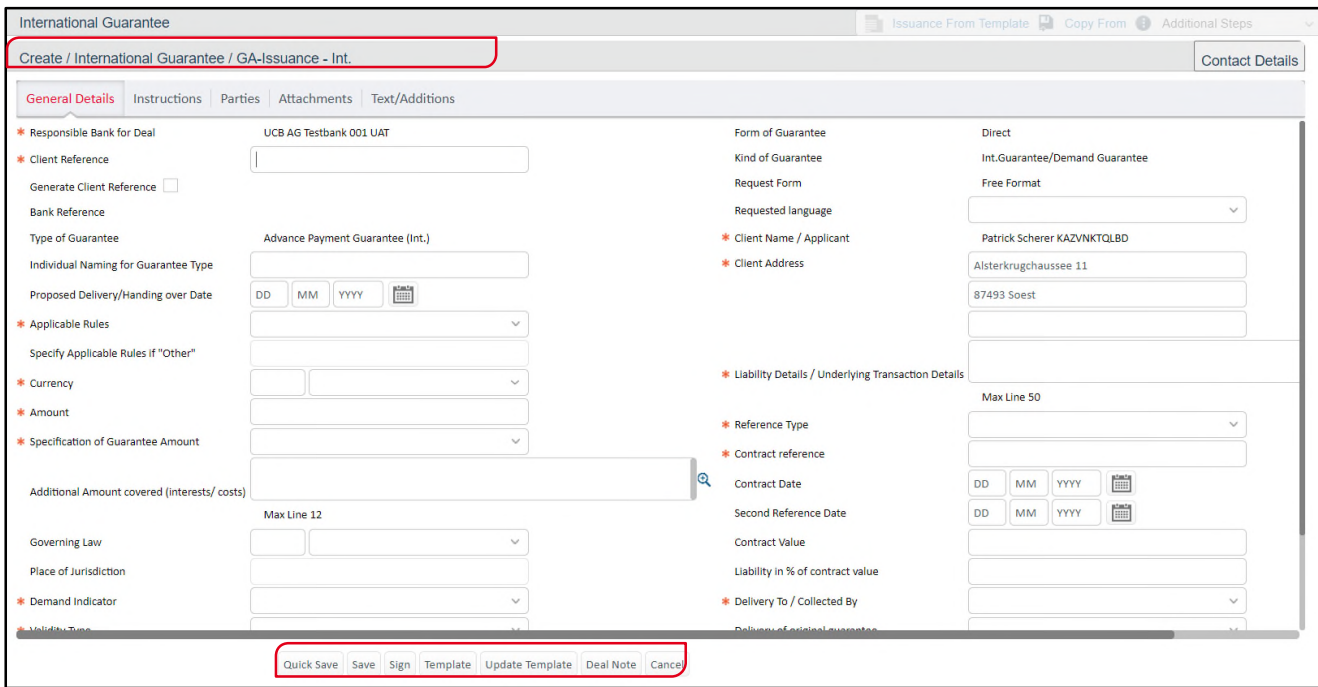

In the bottom menu panel your processing options are displayed:

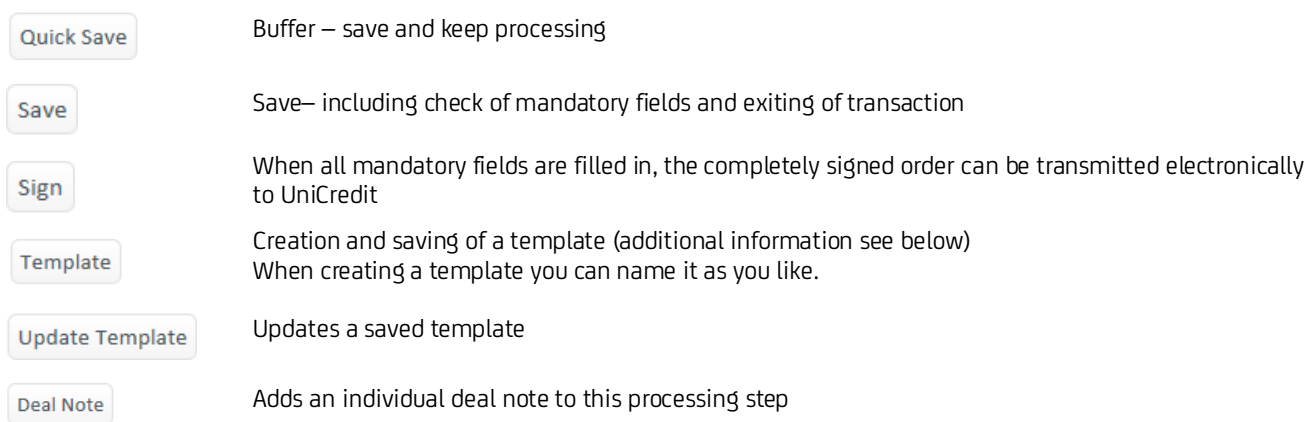

For creating a new template, please choose "Template" in the bottom menu panel. A new window will open where you can assign a name for the specific template and where you can finally save it:

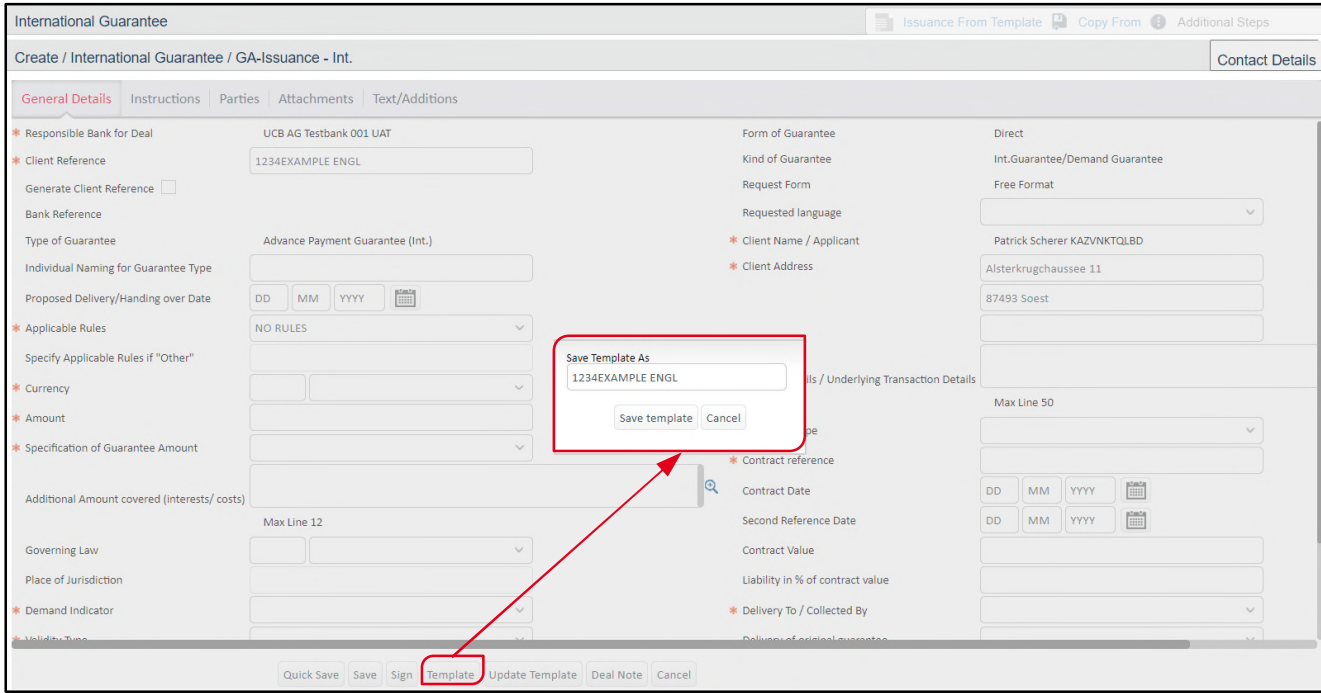

The template can be found in the main navigation menu in category "Templates" under the given name.

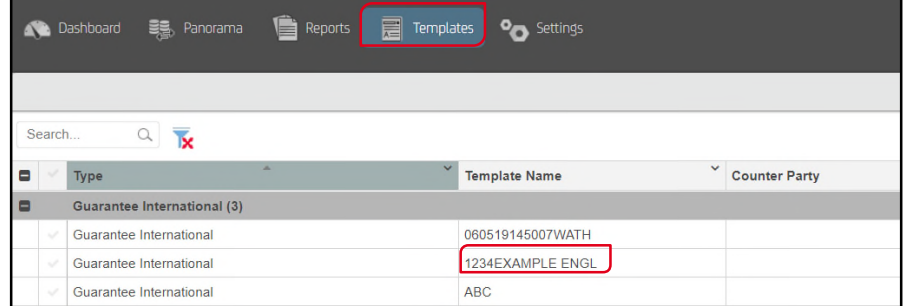

You can create templates for each product via the product menu according to this example.

Is an order not completely processed or signed yet, it is shown in category To Complete. The section is grouped by products and within a product grouped by transaction step.

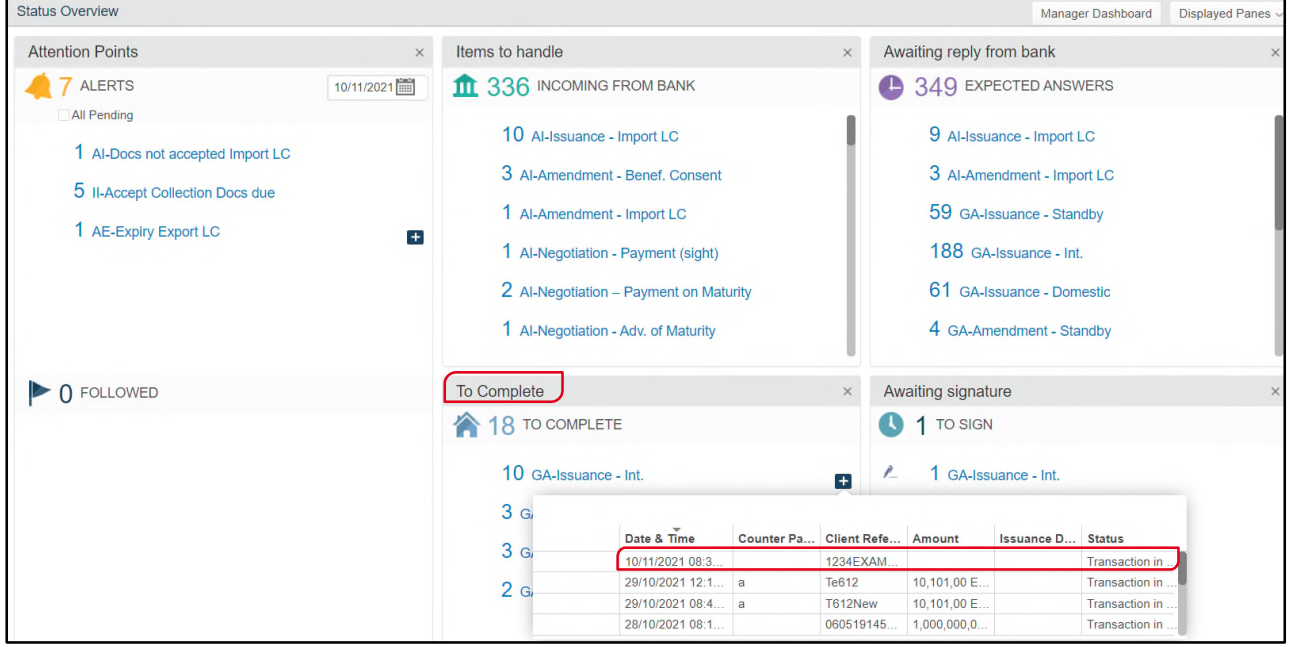

In processing tab Attachments, you can add the following document types by clicking *Add*: PDF, Excel, Word, txt, JPG, tiff, msg, XML maximum size 10 MB.

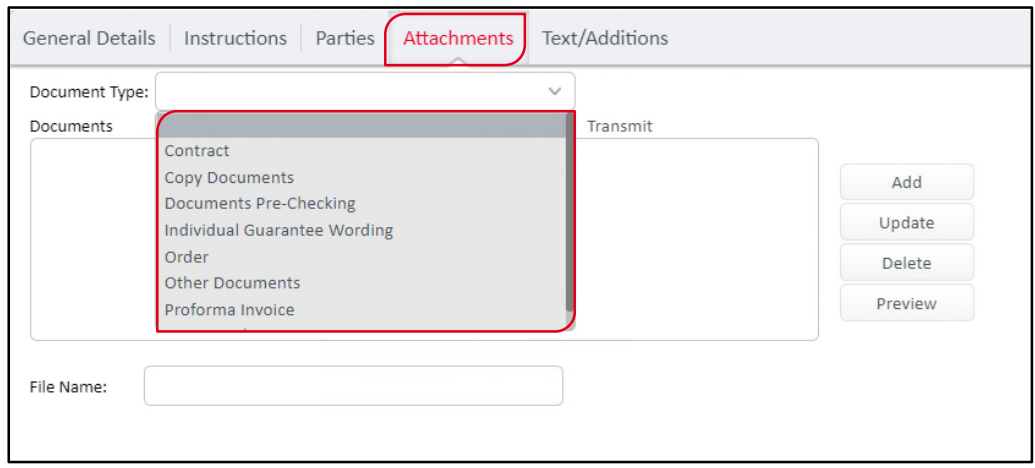

You choose the requested document type for the attachment. Click "Add" and another window will open => click "Upload File" and "Add File to Attachments" then. Please take care that the field below "Transmit" is marked. Only then the attachment will be transferred to the bank.

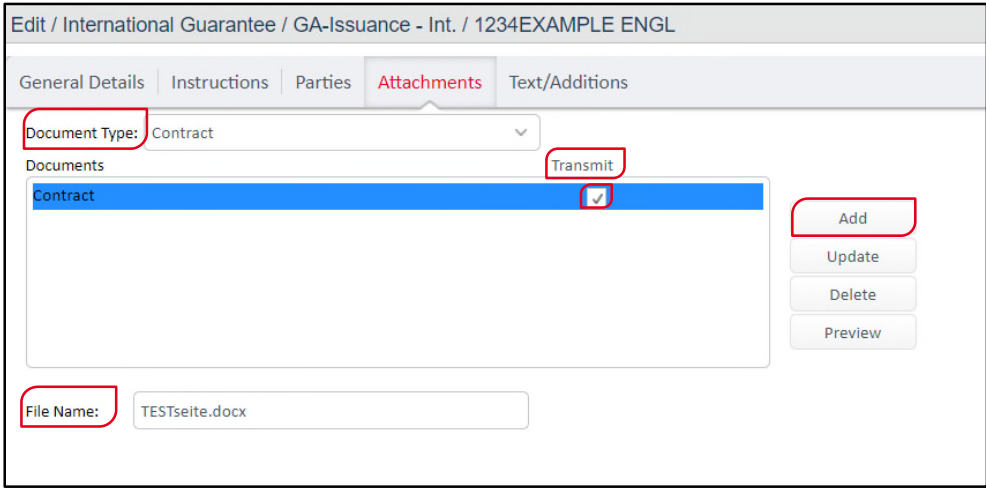

The transaction tab "Attachments" follows tab "Text/ Additions". In case you choose a free format text, it is important that it has been negotiated with the bank in advance.

After having filled the mandatory fields and having provided the account details you can sign the transaction and send it to the bank.

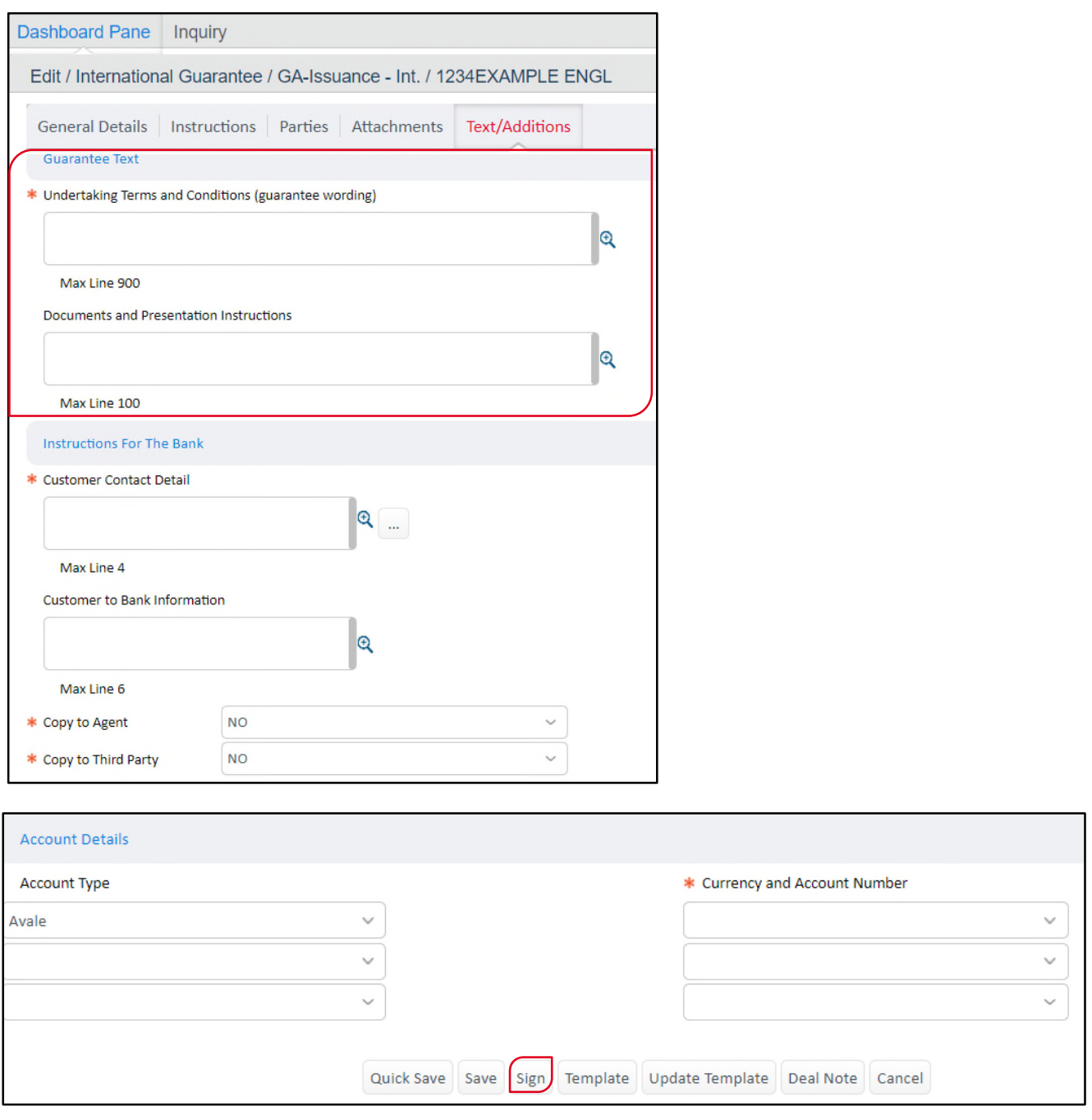

# **5.1.2 INCOMING GUARANTEE**

For every new incoming guarantee you receive an information on the Dashboard under category "Items to handle - Incoming from Bank". By selection the transaction and display of attachments you can open a copy of the guarantee certificate. You will receive the original guarantee certificate by mail as usual.

With UC TFG you receive information on every processing step of the incoming guarantee and can also send deal messages to the bank.

#### **5.2 DOMESTIC GUARANTEE**

For the issuance of a domestic guarantee choose "Domestic" and "Date Entry" in the product menu left.

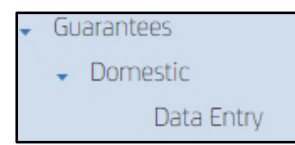

The process equals the description for outgoing guarantees (international) in chapter 5.1.1.

Note also here: Please be aware once you have chosen a specific transaction you can't change the selected features afterwards within the transaction (e. g. Request Form or Form of Guarantee). You would need to cancel it and to start from the beginning. In case you choose "Free Format" it is important having harmonised the used guarantee text with the bank in advance.

#### **5.3 STAND BY**

The input screens are almost the same as for guarantees described above. But an important difference in tab "General Details" are the highlighted fields below which can/ must be selected in addition:

- Transferable
- Transfer-Conditions
- Confirmation (mandatory field)

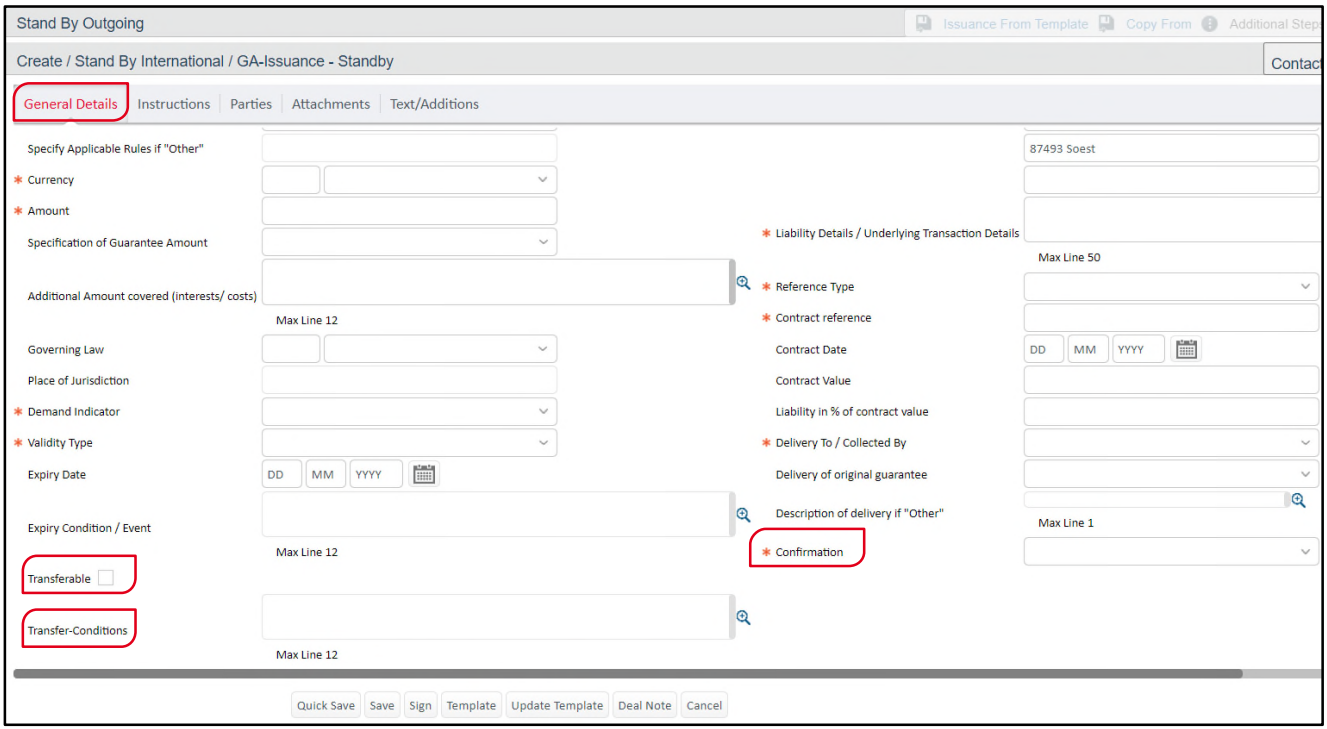

#### Explanations for "Pre-Text Negotiations" of domestic, international guarantees and Stand By:

When you chose the Corporate Edition, the option of "Pre-Text Negotiations" is available for the products domestic and international guarantees. This will be further explained with the following guarantee example.

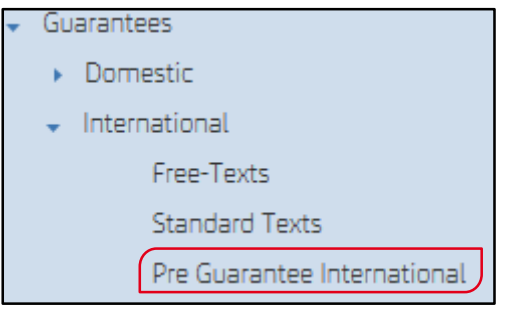

You can negotiate the requested guarantee text with the bank individually by using the UC Trade Finance Gate. When clicking on "Pre Guarantee International" the view opens as you already know it from the upper descriptions (under 5.1 and 5.2).

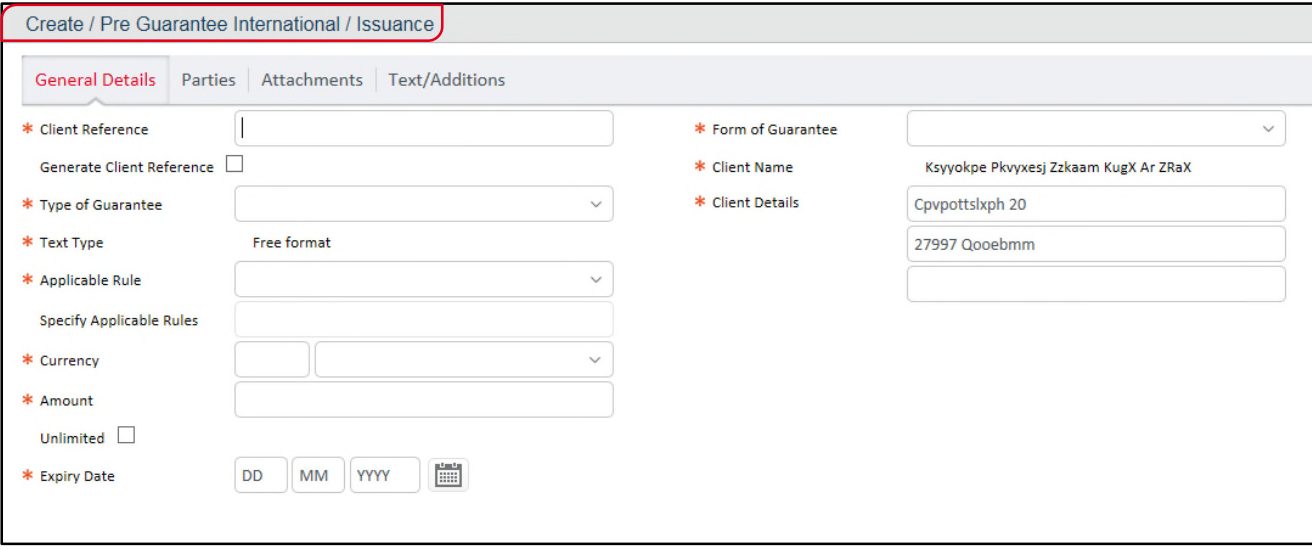

On tab "Text/Additions" the exchange with the bank is initiated. Once you sign the order, it is transmitted to the bank.

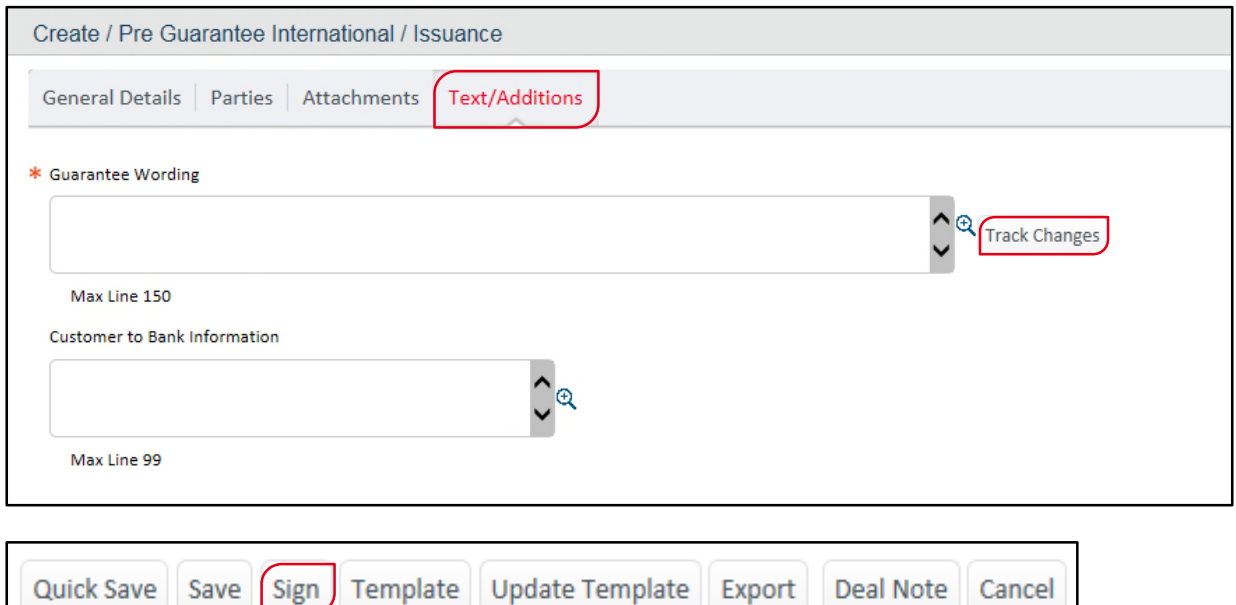

With "track changes" you can display the negotiation flow (see next page):

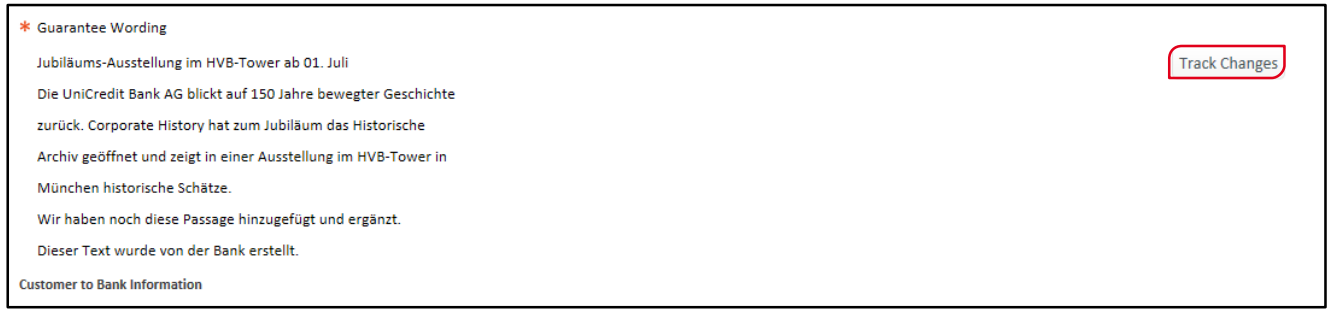

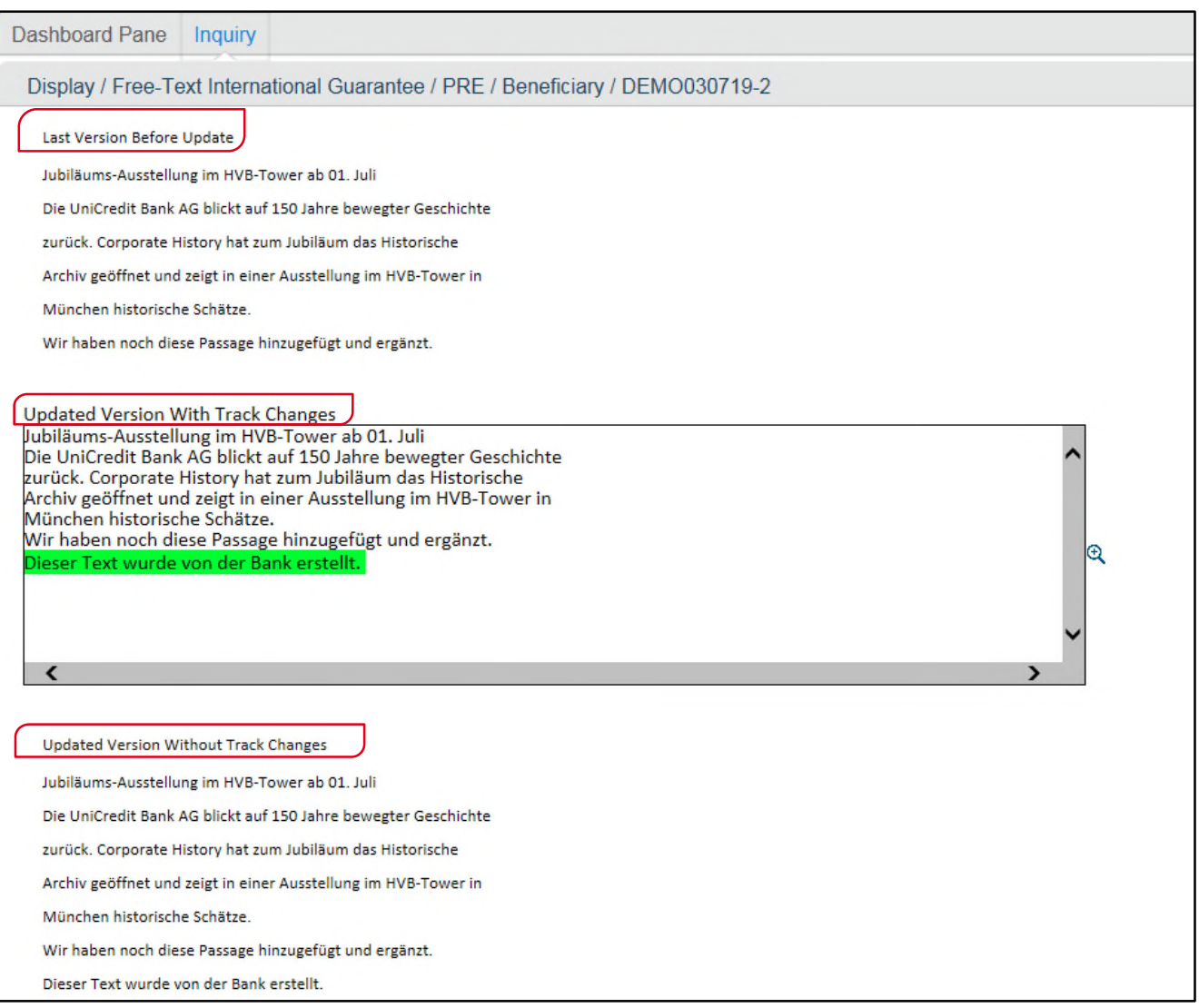

When you are in the negotiation process with the bank, the open transactions are displayed on the dashboard.

When you transmit orders for text negotiation to the bank, you will find the transaction on the dashboard under "Awaiting reply from bank  $\rightarrow$  Expected Answers  $\rightarrow$  GA-Text Negotiation – Int. Guarantee":

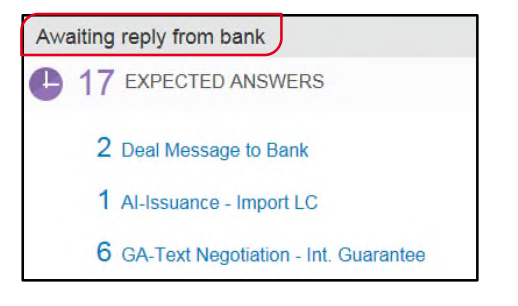

When you receive a transaction from the bank, you will find all guarantee requests open for negotiation under "Items to handle  $\rightarrow$  Incoming from Bank  $\rightarrow$  GA- Text Negotiation – Int. Guarantee":

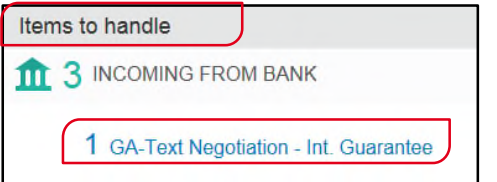

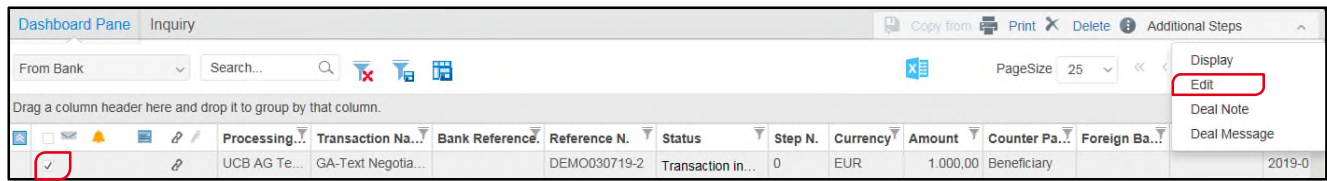

After selecting the requested category, in this case the "GA- Text Negotiation – Int. Guarantee", mark the transaction with the check box and afterwards click under "Additional Step" on "Edit". If you just want the transaction to be shown, click on "Display". With the following buttons you can trigger the respective action on the respective tabs:

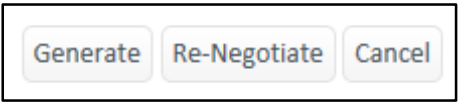

Generate = Guarantee issuance request is initiated (Guarantee text from the negotiation can no longer be amended).

Re-Negotiate = A further negotiation of the guarantee text.

# **5.4 LETTER OF CREDIT**

#### **5.4.1 IMPORT LETTER OF CREDIT**

For the data entry of an Import Letter of Credit 40 to Import  $\rightarrow$  Import Letter of Credit  $\rightarrow$  Data Entry in the left menu.

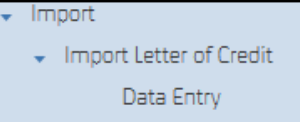

An entry screen consisting of several tabs opens, just like for the domestic/International guarantee issuance request.

On each tab the mandatory and additional fields needed by you are to be filled in.

In the below shown screen view the known processing options are available on each tab.

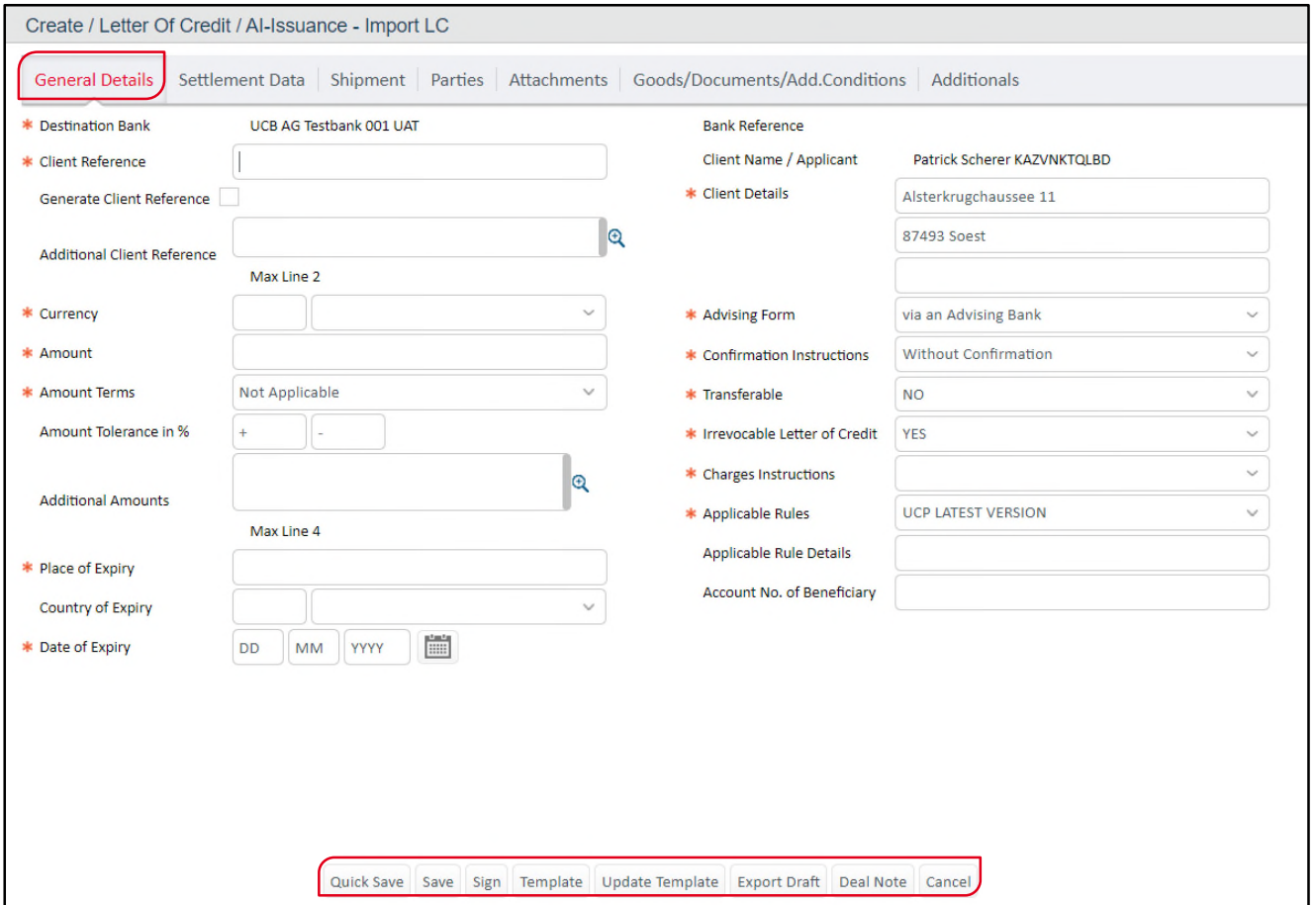

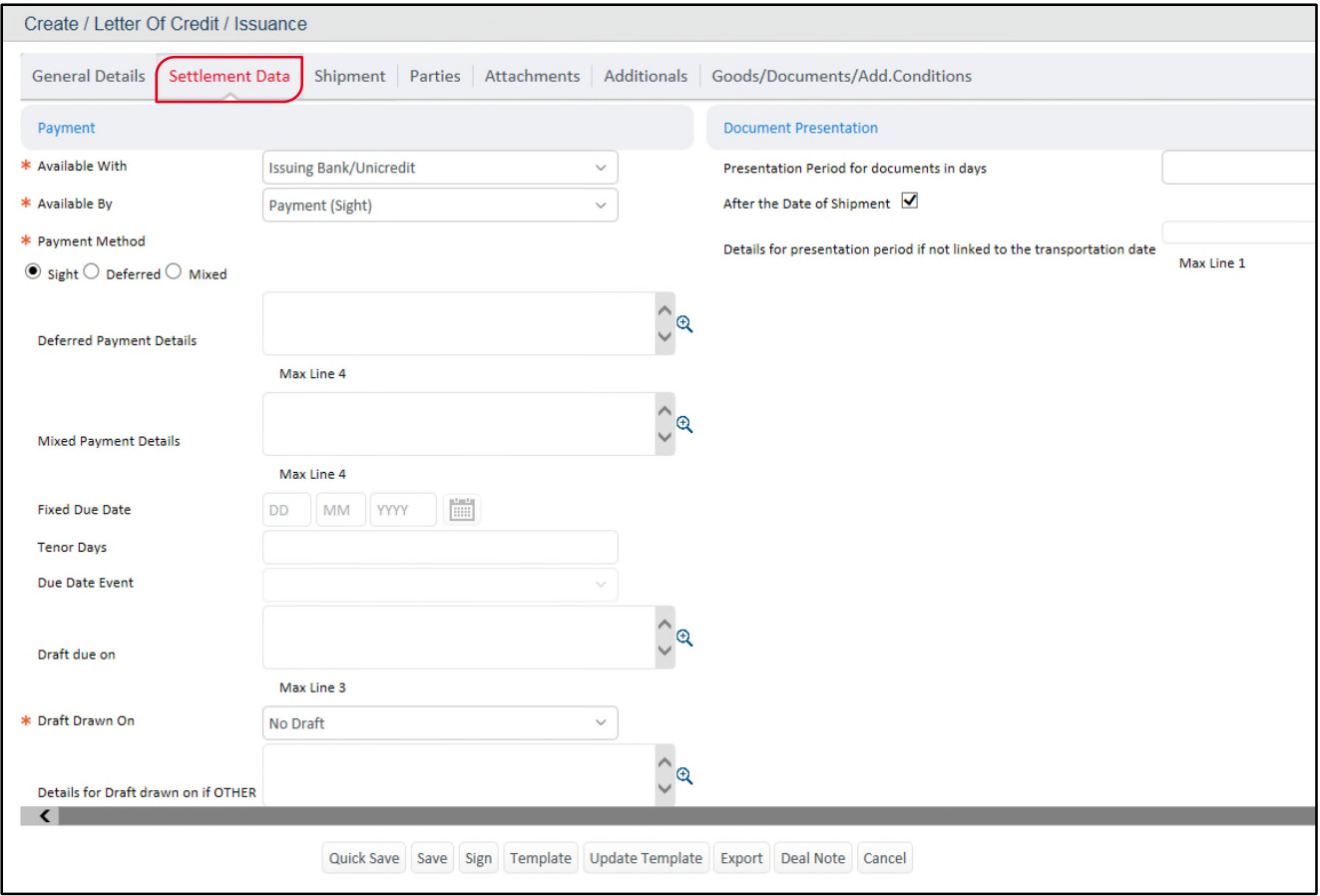

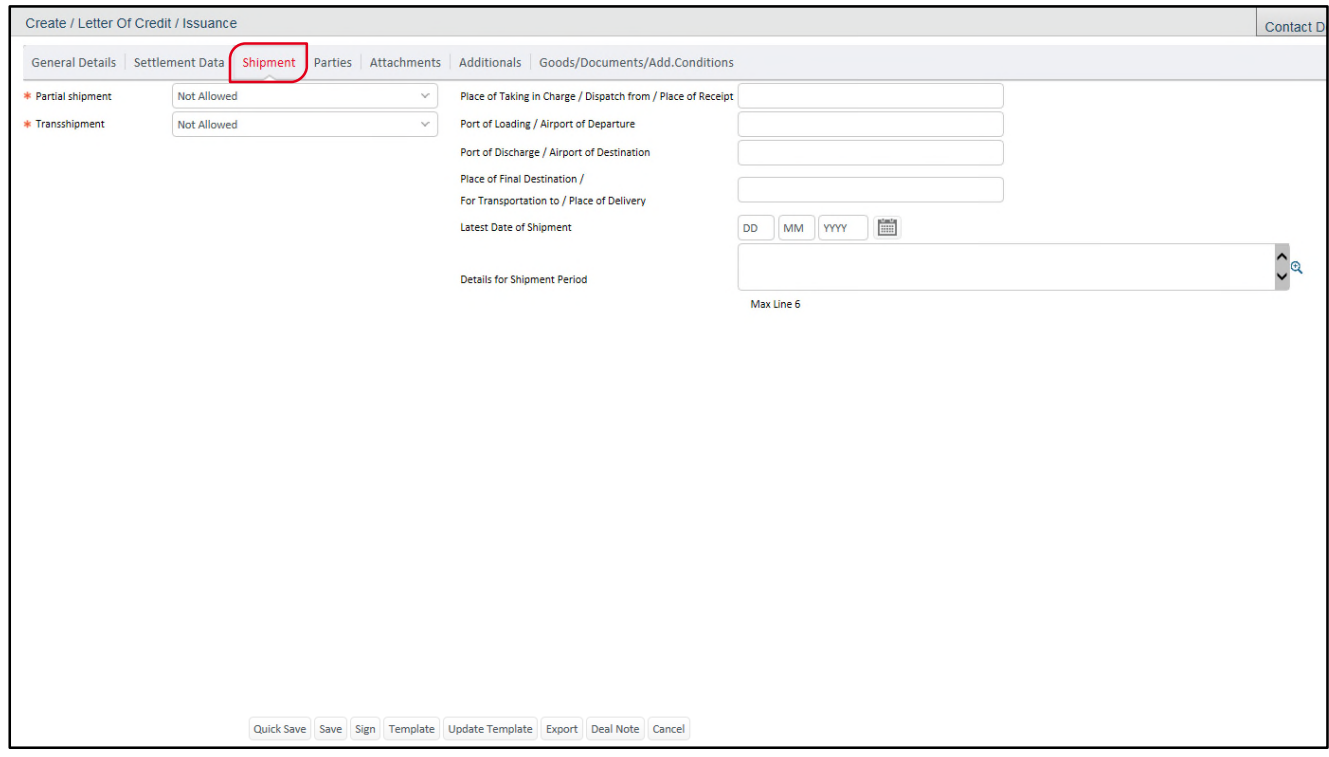

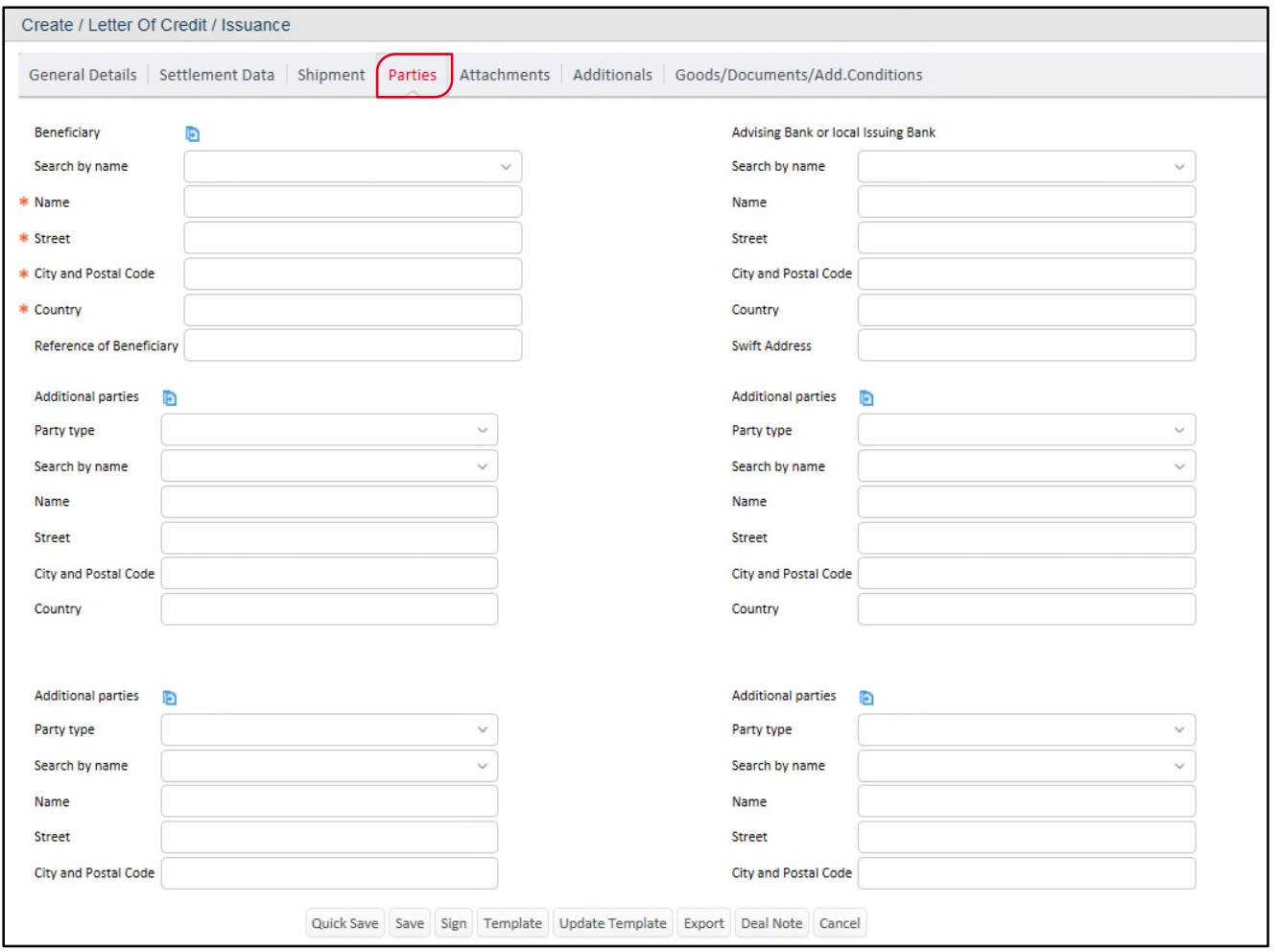

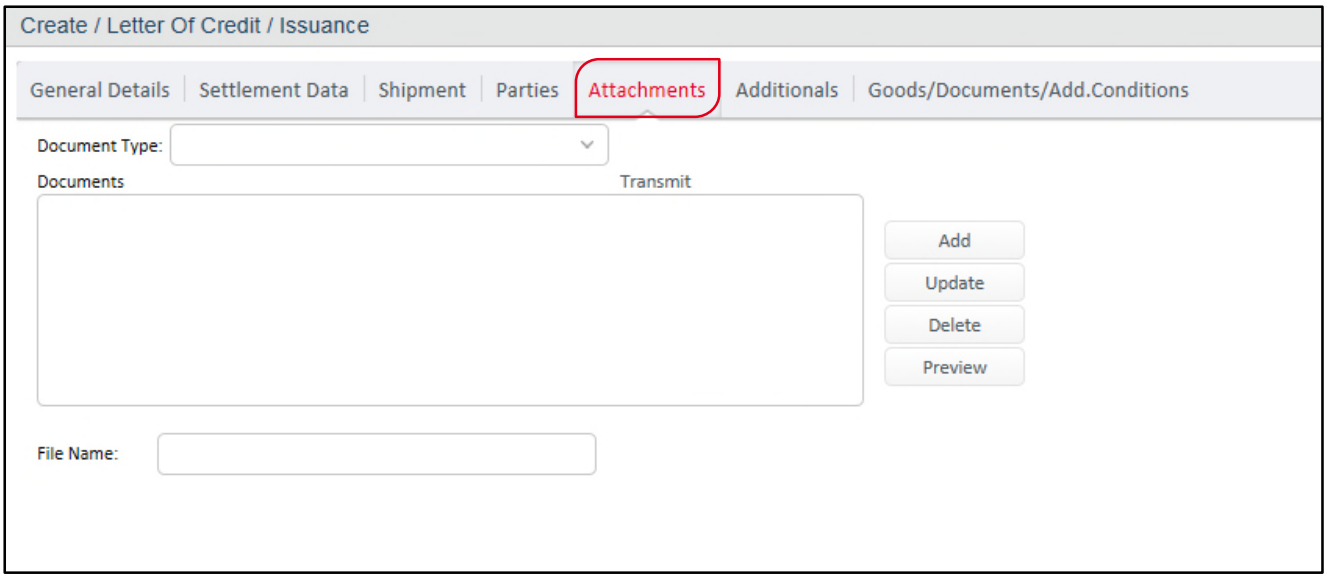

**Please note** the explanations regarding "Attachments" in topic 5.1.1 OUTGOING GUARANTEE.

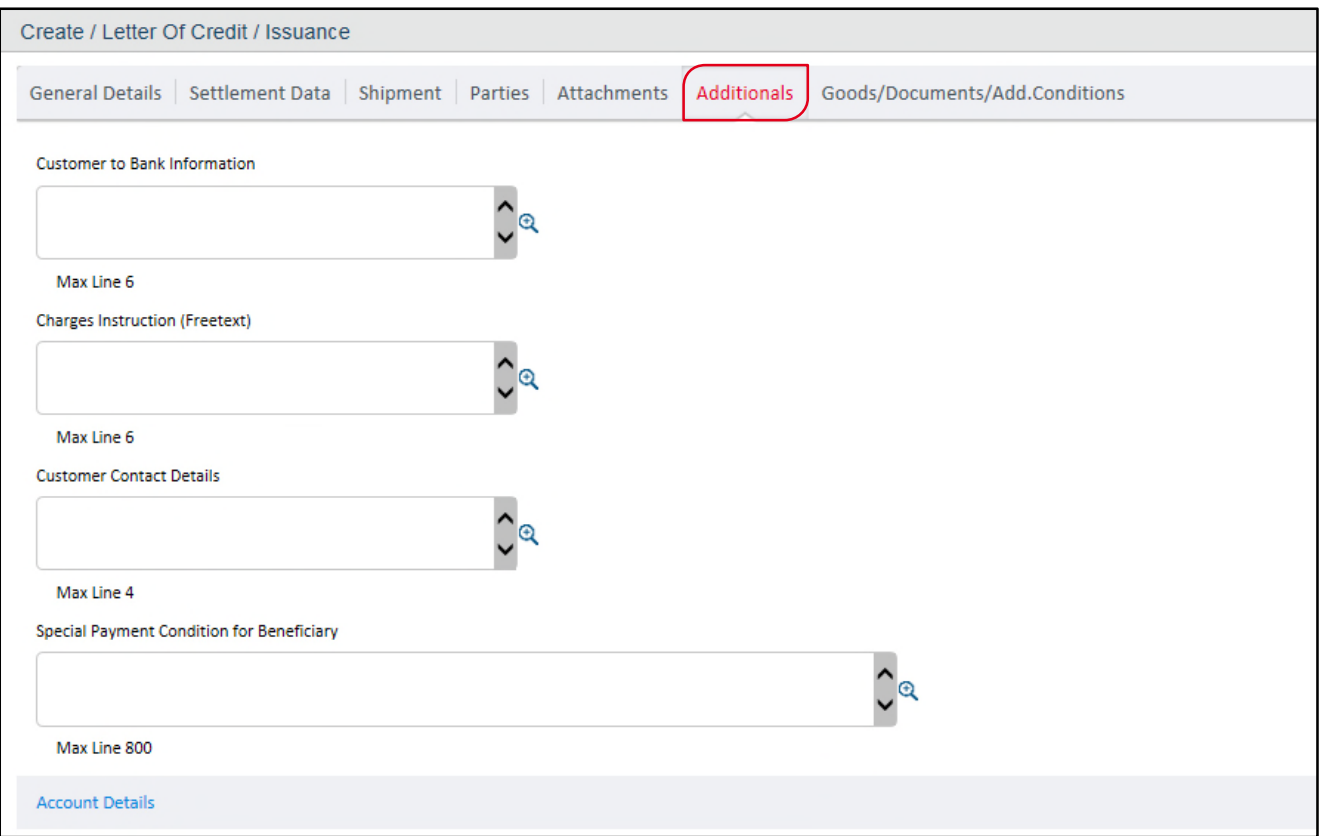

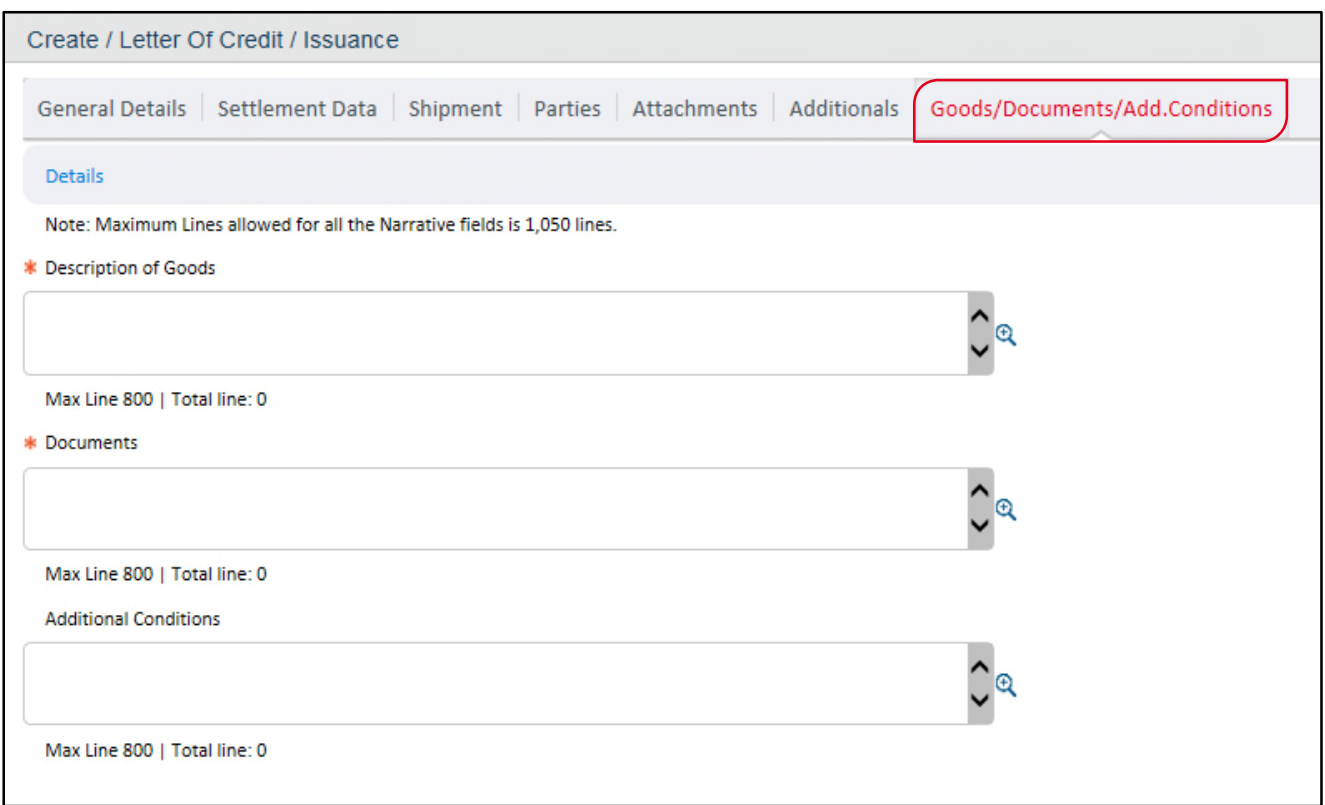

### **5.4.2 EXPORT LETTER OF CREDIT**

For every new incoming Export Letter of Credit for your benefit, you receive an information on the Dashboard under category "Items to handle – Incoming from Bank". By selecting the transaction and displaying the attachment you can open the letter of advice as well as a copy of the SWIFT message. You receive the original by mail as usual.

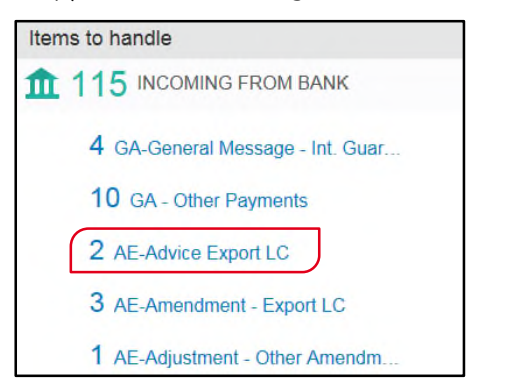

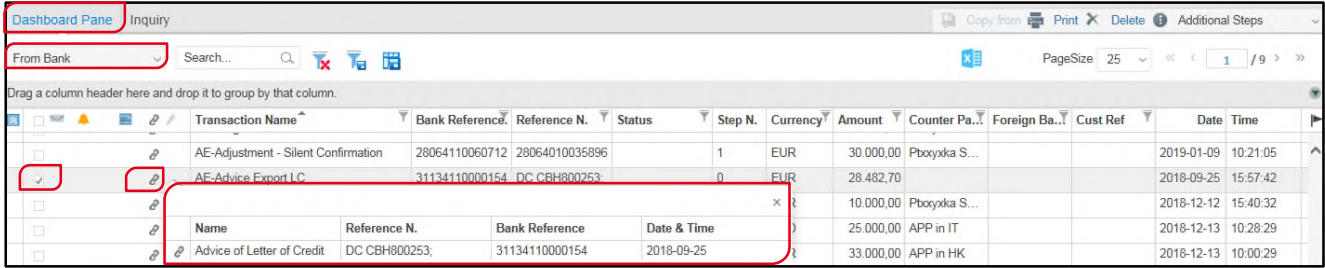

You receive information on every processing step of your Export Letter of Credit and can send the bank deal messages by using UC TFG.

Additionally, you can generate a cover letter for your documents, which you can use for sending the documents to us, by clicking on "Send Documents".

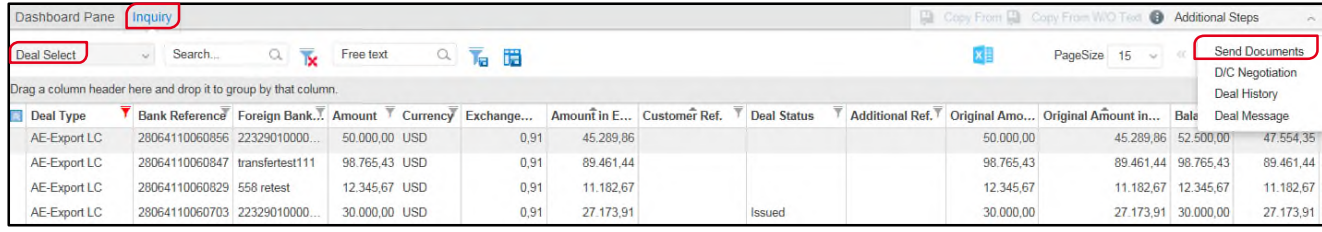

#### **5.5 DOCUMENTARY COLLECTION**

#### **5.5.1 EXPORT DOCUMENTARY COLLECTION**

For the data entry of an Export Documentary Collection go to Export  $\rightarrow$  Export Documentary Collection  $\rightarrow$  Data entry in the left menu.

- U Export
	- Export Documentary Collection

Data Entry

Afterwards you receive the data entry screen for an Export Documentary Collection:

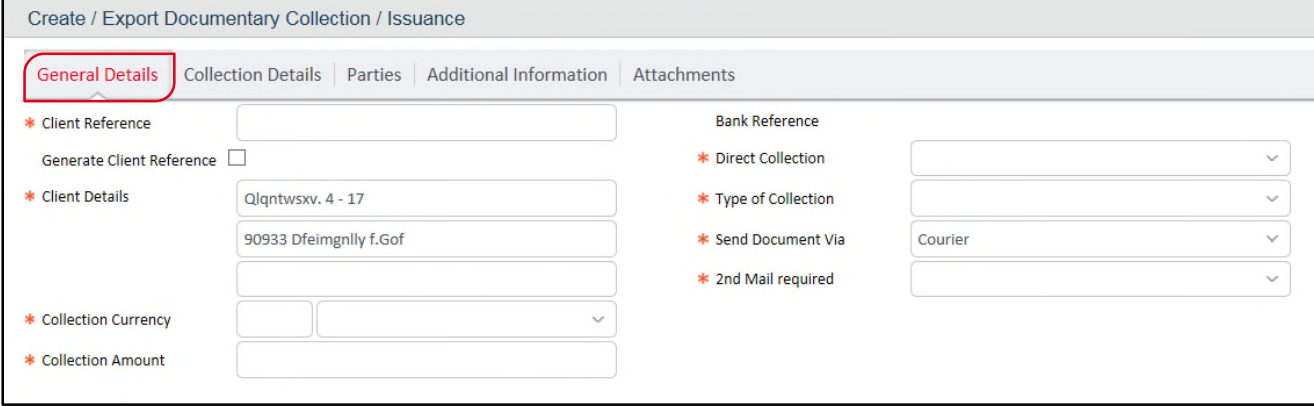

Fields marked with an asterisk are, analogue to other data entries, mandatory fields. All displayed tabs are to be filled in. As processing options the known menu is available:

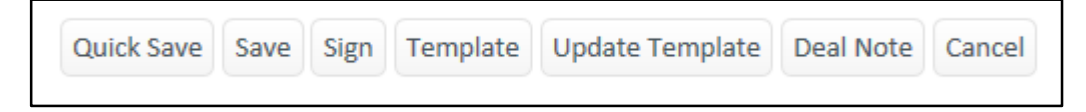

Tab of Collection Details

 $\ddot{\phantom{a}}$ 

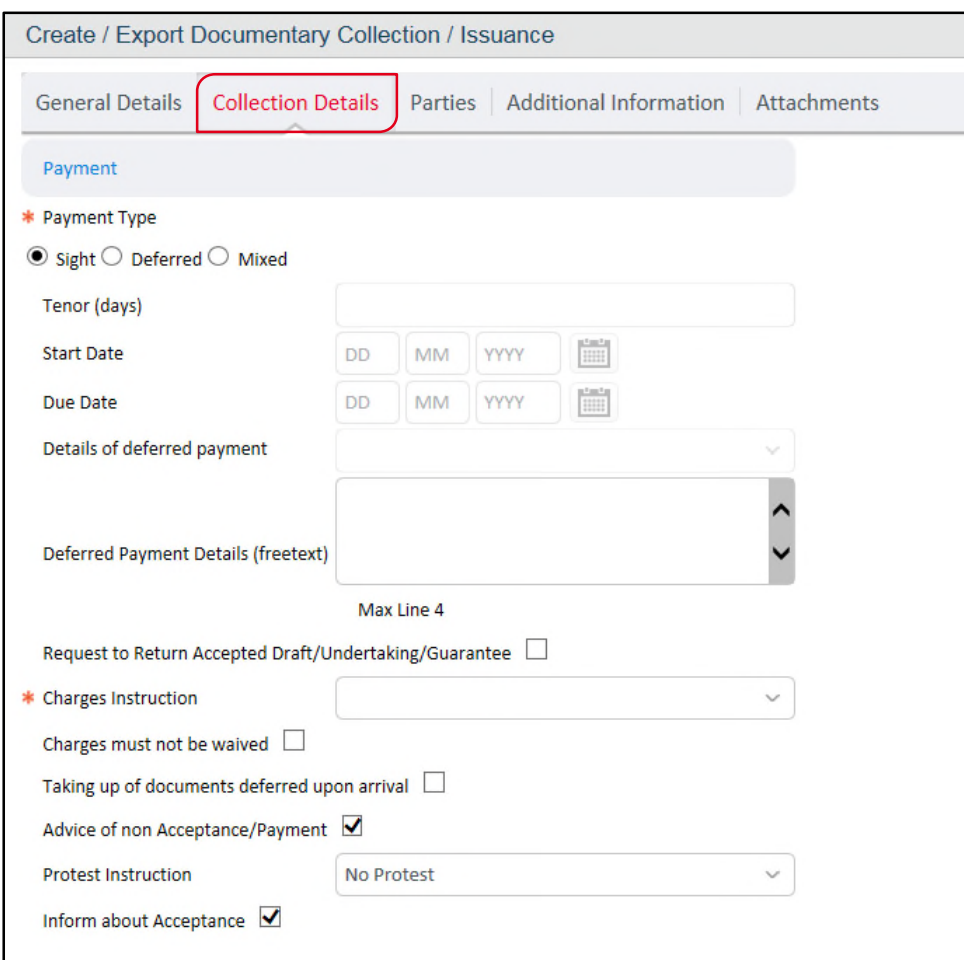

# Tab of involved parties

..

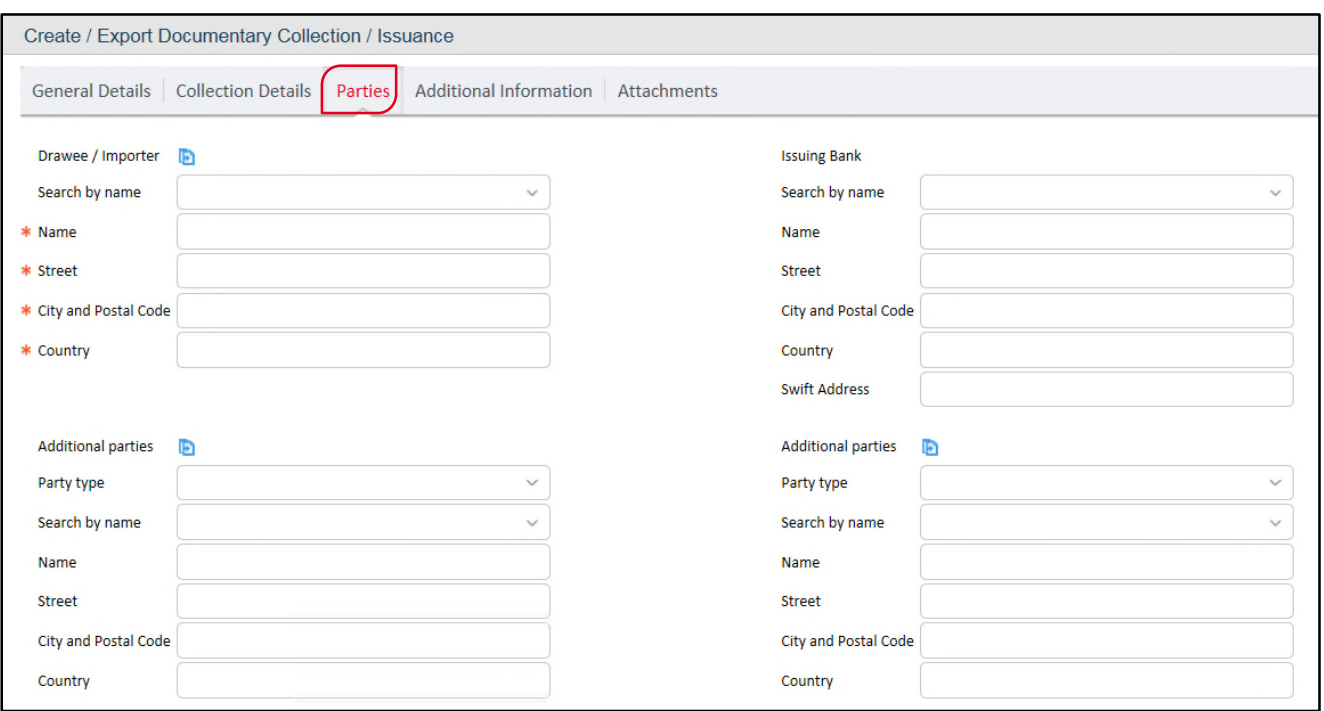

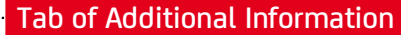

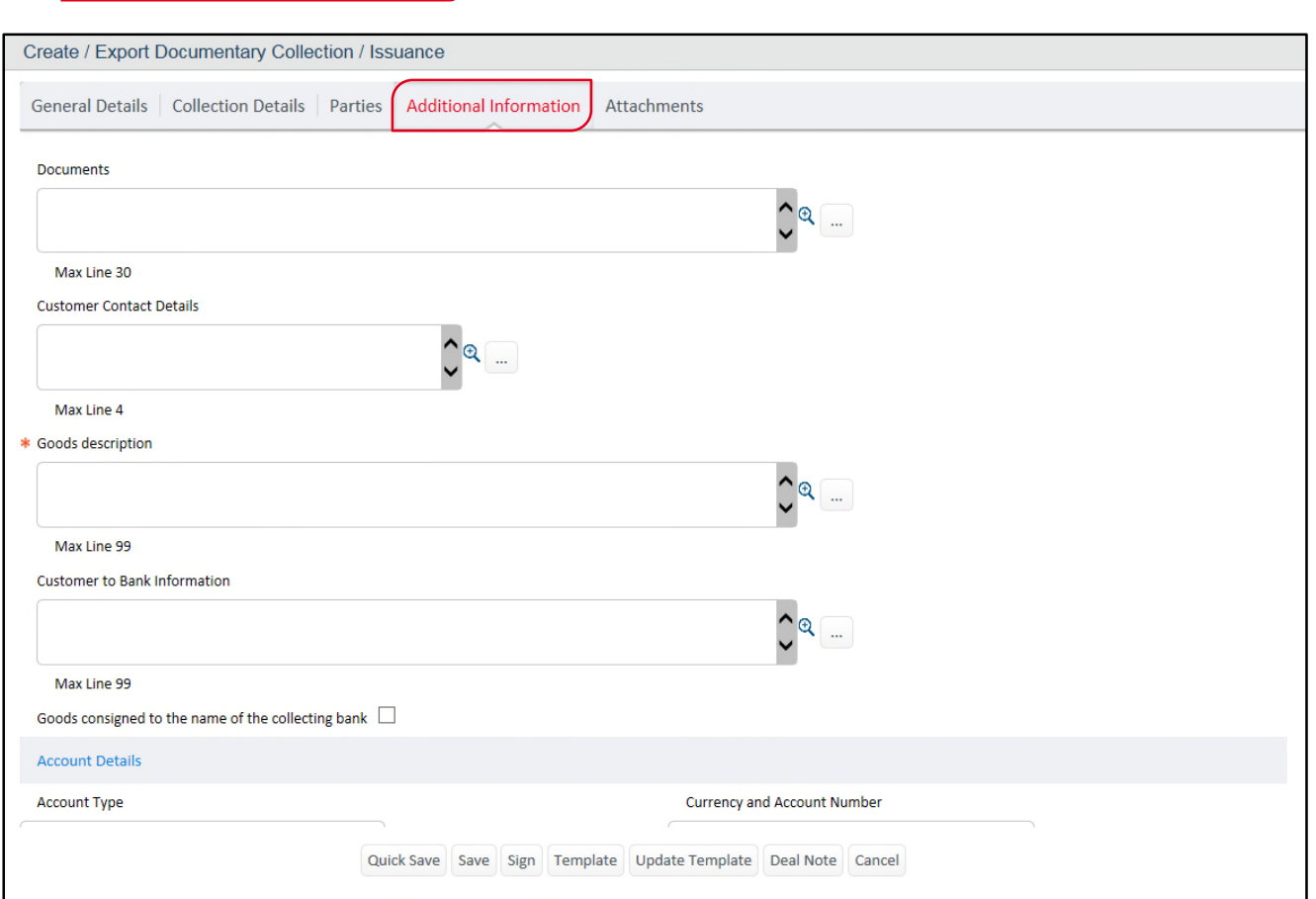

# Tab of Attachments

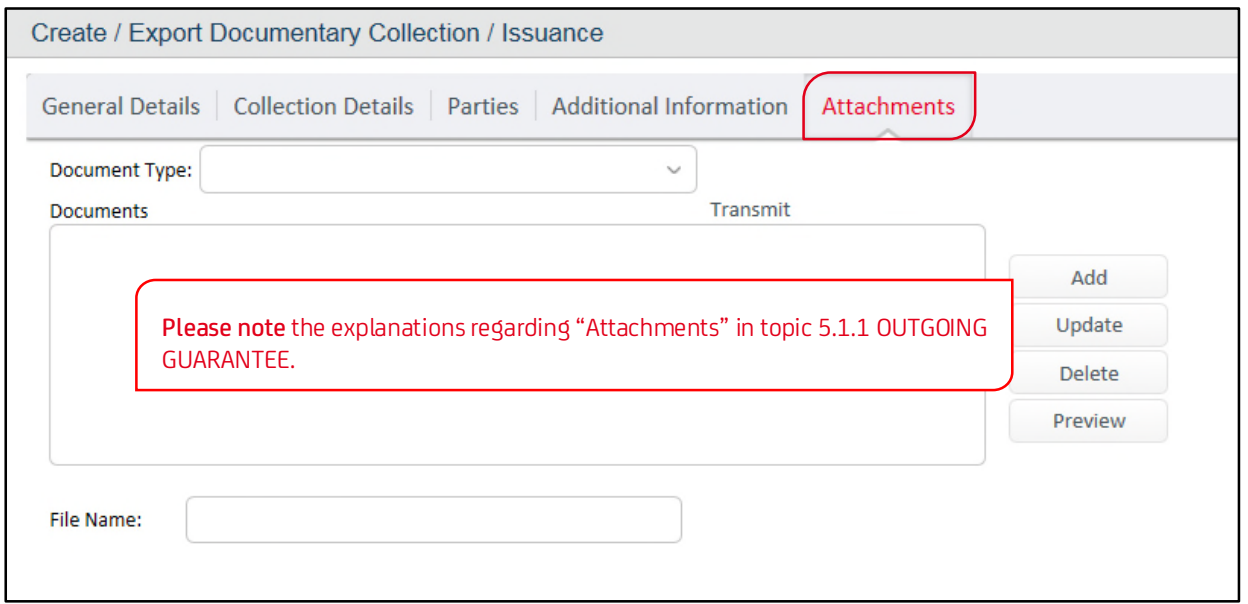

#### **5.5.2 IMPORT DOCUMENTARY COLLECTION**

New Import Documentary Collections are displayed on the Dashboard under "Items to handle – Incoming from Bank". By selecting the transaction and its attachments you can display the details of the transaction: the notification of a documentary collection and the acceptance order.

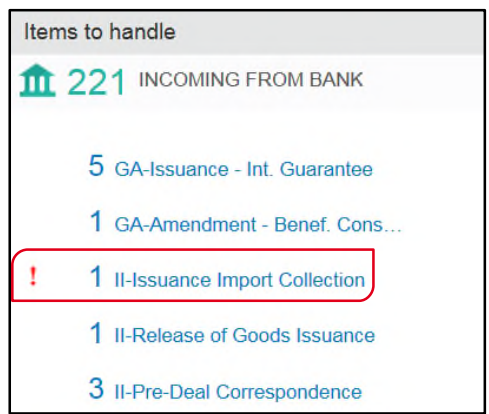

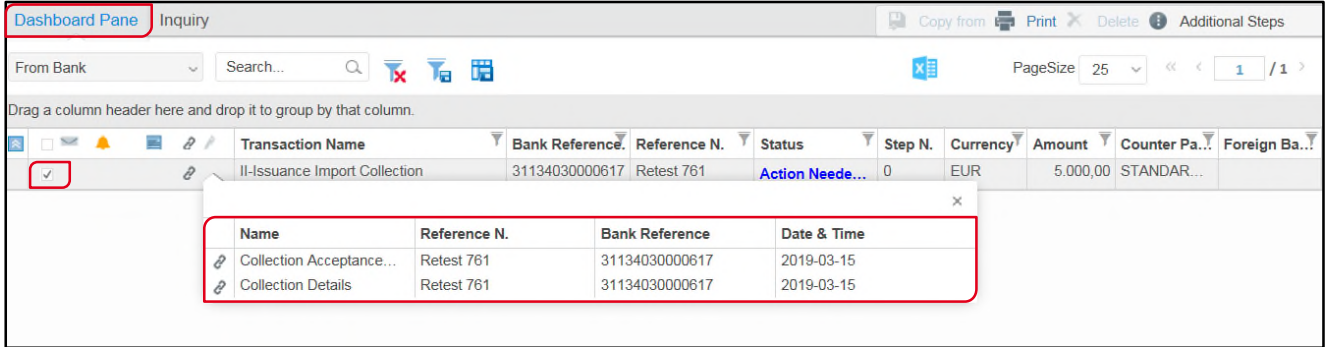

You can further process the Import Documentary Collection with the menu on the right:

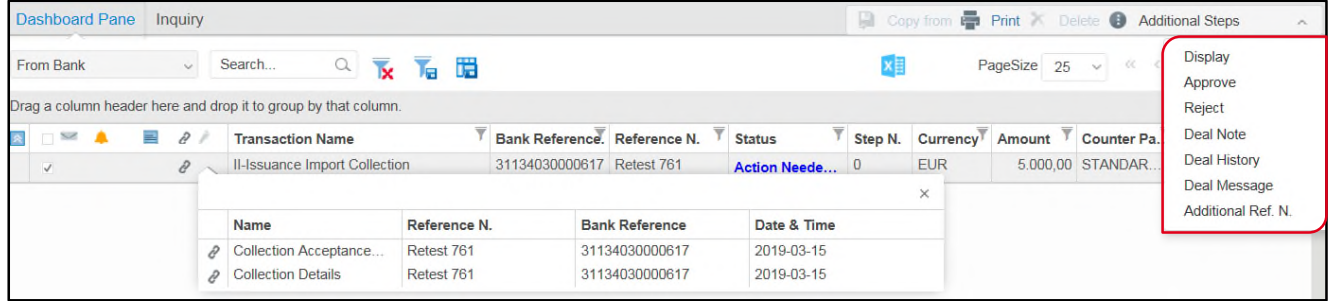

Additionally, you can enter a new release of goods by selecting "Data Entry" in the menu on the left.

Import

- Import Letter of Credit
- Import Documentary Collection

Data Entry

Analogue the entry of a new transaction, you will be lead through the data entry screens.

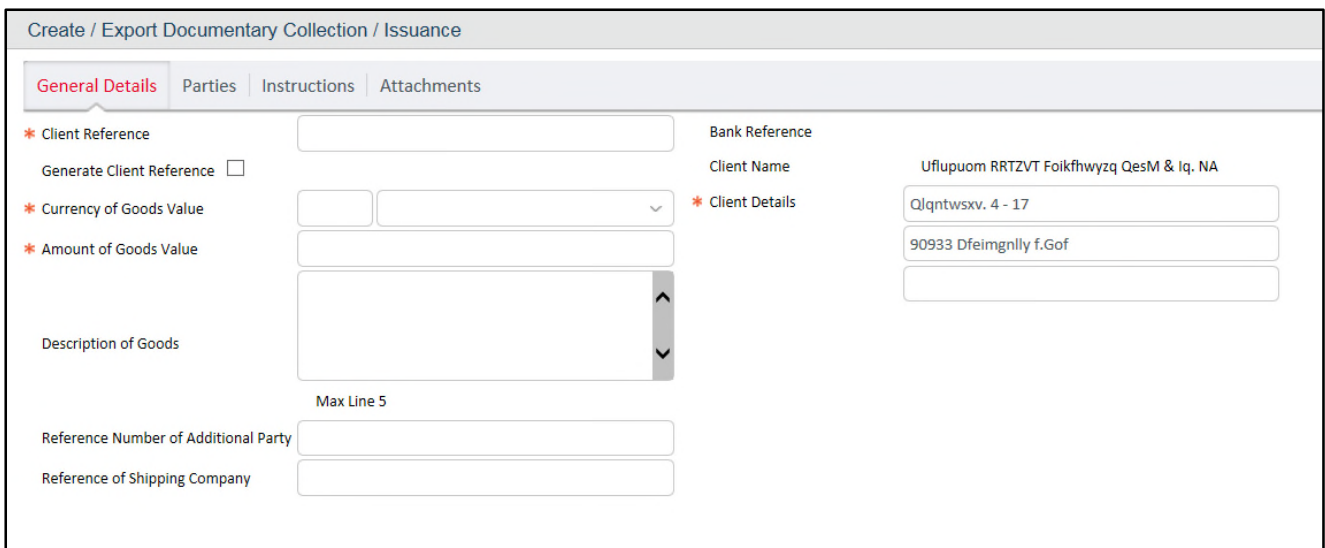

You can find information to any processing step on bank side listed in the Dashboard:

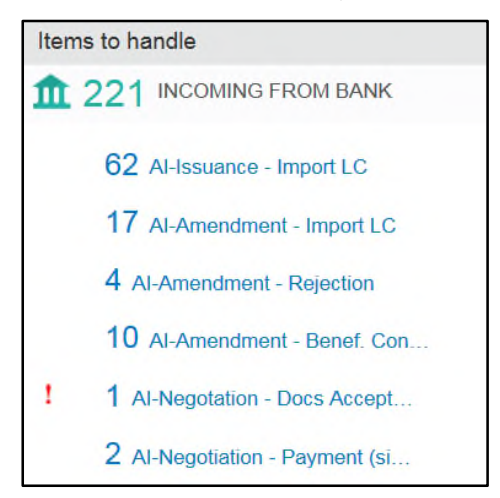

#### **6. REPORTS**

In the main menu you can enter the standard reporting tool by clicking on the button "Reports". It gives you the possibility to perform reports for the main parameters of transactions.

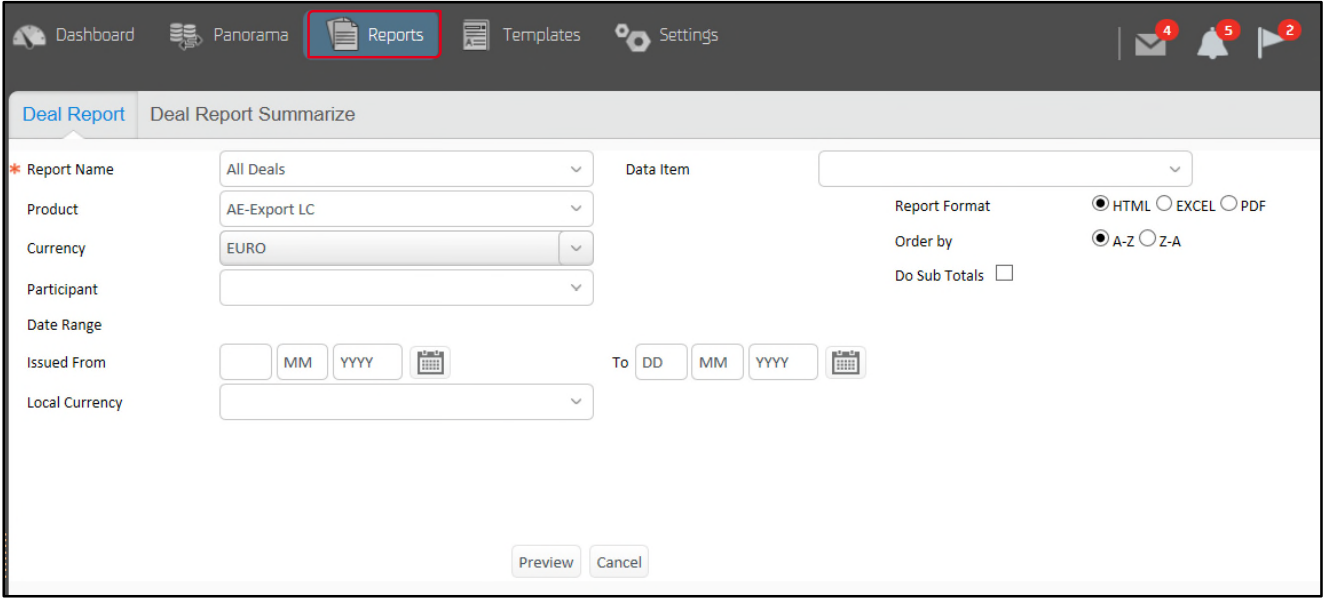

The transactions can be exported as HTML, Excel File or PDF. Possible inquiry settings are the following:

By transaction status: Outstanding/Closed

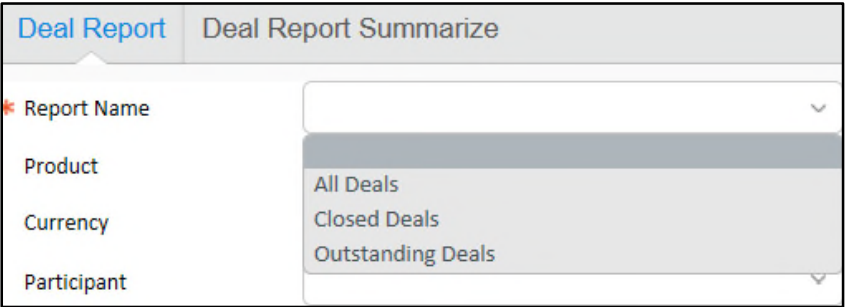

#### • By products

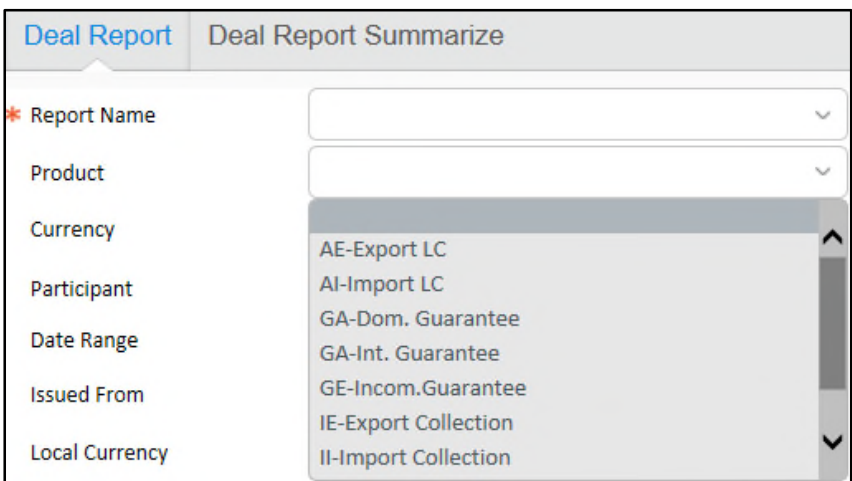

- By currencies
- By your clients/participants
- Over a specific period of time

In general, there is a differentiation between deal reports on single and summarised levels.

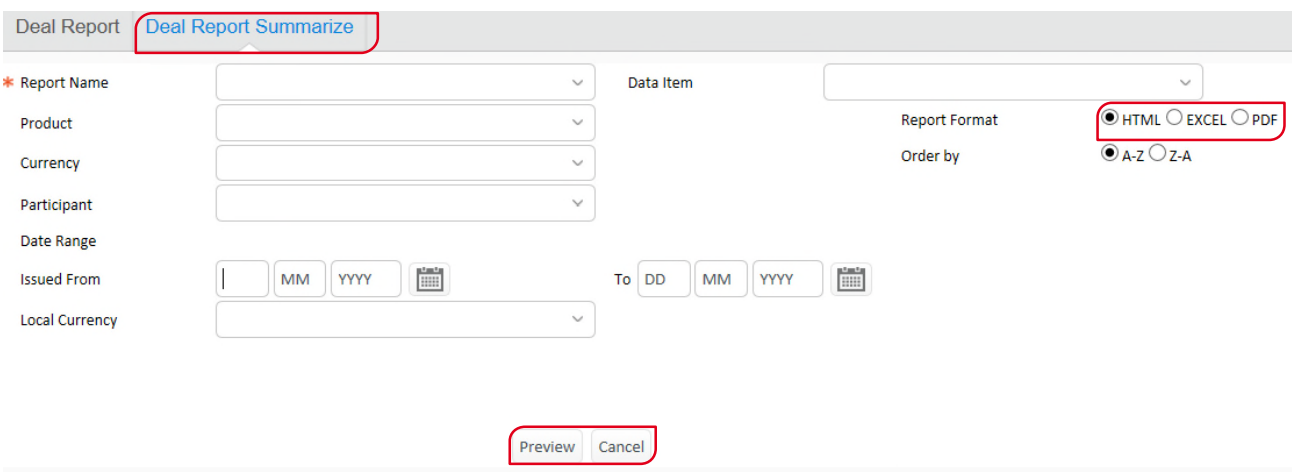

#### **7. SETTINGS**

Via "Settings" individual settings for the above mentioned components can be done as well as set parameters inquired. However, the components shown per user depend on

- a. User profile and
- b. The customer profile and respectively the agreed package (= Basic Edition, Business Edition, Corporate Edition).

Below shown example shows you in which tab/component you are and, linked to this, which administration right a user can be shown in maximum (analogue the Corporate Edition). If some of these functions are not available for a user, he/she was not authorised for them.

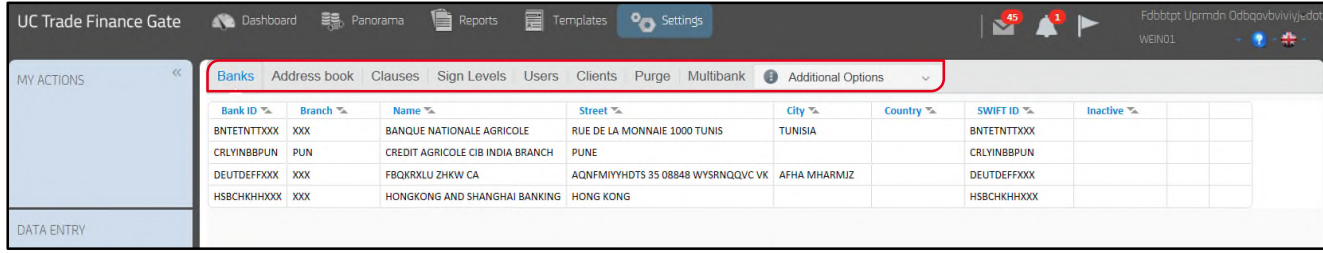

# **7.1 BANKS**

On this tab the bank contacts are automatically saved and listed, which have been used in the transactions. These entries cannot be modified by you. When a bank is chosen with old data, the bank system will update the entry, once the feedback for the issuance is sent back from the bank.

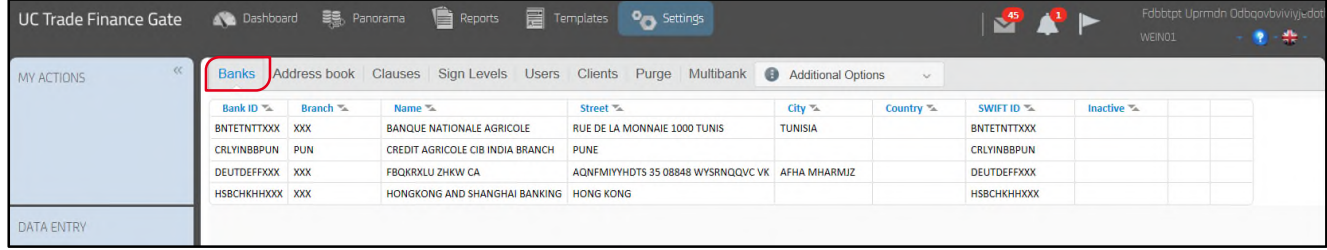

#### In detail the following is displayed:

- Party  $ID = The X bank SWIFT Code$
- Branch  $=$  The bank branch
- Name  $=$  The name of the branch

Different branches of a bank can be displayed here. To add the bank details of a bank for a new L/C, you can insert the name of the bank under "Participants" when entering a transaction, which you are looking for (see following screenshot). A drop down list with suggestions automatically opens, which uses the data of above shown window. When the bank is not yet listed, it has to be newly selected in the transaction. The system will then, as mentioned above, save the data automatically. In general, the following data is required:

- Street  $=$  Street name of the branch
- $City = Name of the city$
- Country = Country, in which the branch is located
- Inactive = Shows, that merged banks are inactive. Inactive banks cannot be searched, they do not appear and can therefore not be selected.

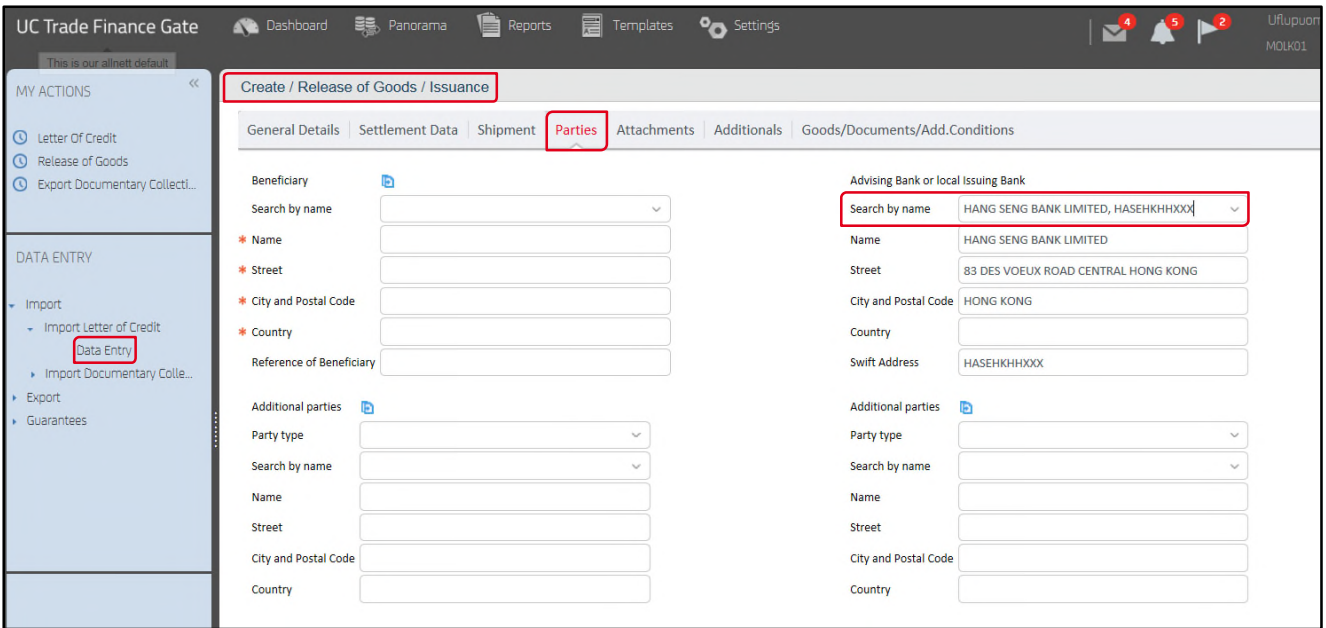

#### **7.2 ADDRESS BOOK**

The address book shows the following information:

Party ID  $=$  Party Code (is/was assigned by you) Branch  $=$  Branch (is/was assigned by you) Name, Street, City, Country

In the address book all further participants (excluding banks  $\rightarrow$  see 7.1) can be administered accordingly:

- a. Either manually added ("Add") or
- b. Imported to the address book out of an already used transaction ("Import from Deal") or
- c. Via the Button **by** directly adding data to the address book from transaction data entries (see screenshot on next page)

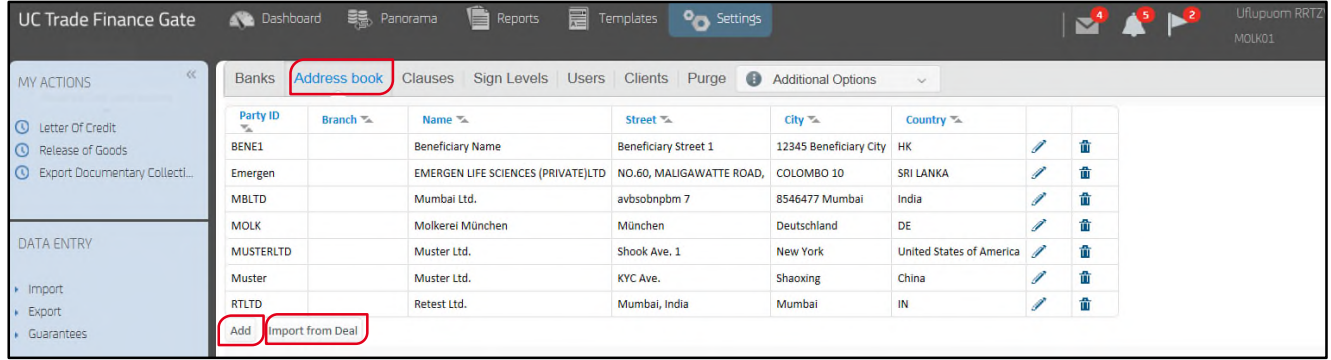

To a.: Choose "Add" according to above screenshot, afterwards click on "Save" to add the party or on "Cancel" to go back to the previous page. When the participant was successfully added, it will be displayed in the list.

Choose  $\triangle$  to edit the data of a participant or  $\hat{t}$  to delete it.

#### To b.:

If you want to add Parties, which might have already been used in previous transactions, choose "Import Party Detail From Deal". It opens:

| UC Trade Finance Gate                                                                                                    | <b>No.</b> Dashboard                                       | ■ Panorama                  | <b>目</b> Templates<br>Reports | <b>D</b> <sub>o</sub> s Settings |                          |        |  | Uflupuom RRTZVT<br>MOLK01 |
|----------------------------------------------------------------------------------------------------|------------------------------------------------------------|-----------------------------|-------------------------------|----------------------------------|--------------------------|--------|--|---------------------------|
| $\alpha$<br>MY ACTIONS<br><b>Q</b> Letter Of Credit<br><b>C</b> Release of Goods<br><b>C</b> Export Documentary Collecti | Banks Address book<br><b>Import Party Detail From Deal</b> | Clauses Sign Levels Users   |                               | <b>Clients</b>                   | Purge Additional Options | $\sim$ |  |                           |
|                                                                                                    | <b>Name</b>                                                | <b>Steet</b>                | <b>City</b>                   | Country                          |                          |        |  |                           |
|                                                                                                    | <b>BNE</b> in Italy                                        | <b>Street</b>               | 2000 Milan                    | Italy                            |                          |        |  |                           |
|                                                                                                    | <b>Beneficiary Name</b>                                    | <b>Beneficiary Street 1</b> | 12345 Beneficiary City        | <b>Hong Kong</b>                 | Ð                        |        |  |                           |
|                                                                                                    | Beneficiary                                                | <b>Beneficary Street</b>    | <b>Beneficiary City</b>       | <b>Hong Kong</b>                 |                          |        |  |                           |

Click on  $\begin{bmatrix} \bullet \\ \bullet \end{bmatrix}$  to amend the data of the respective party:

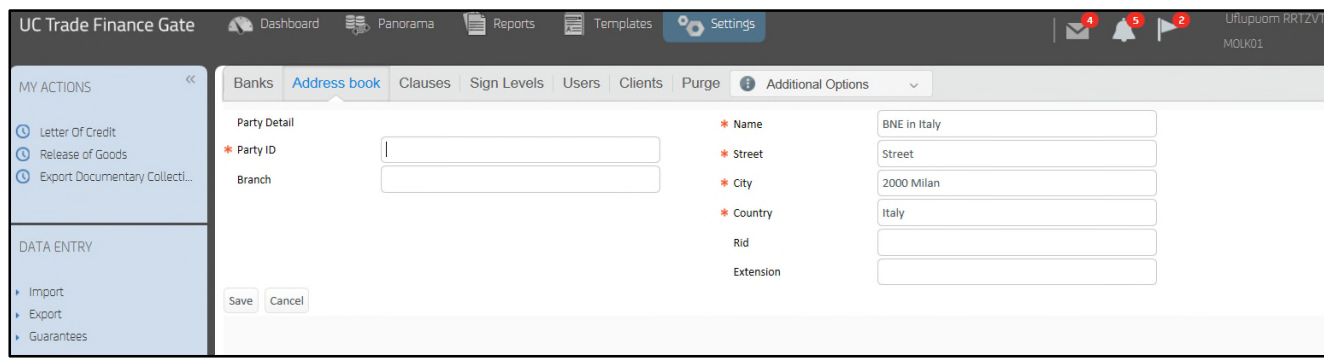

After a Party ID and possibly a branch was assigned by you, please click on "Save". The party will be added to the address book and will only then appear in the Drop Down Menu for future transactions ( $\rightarrow$  search by name).

#### To c.:

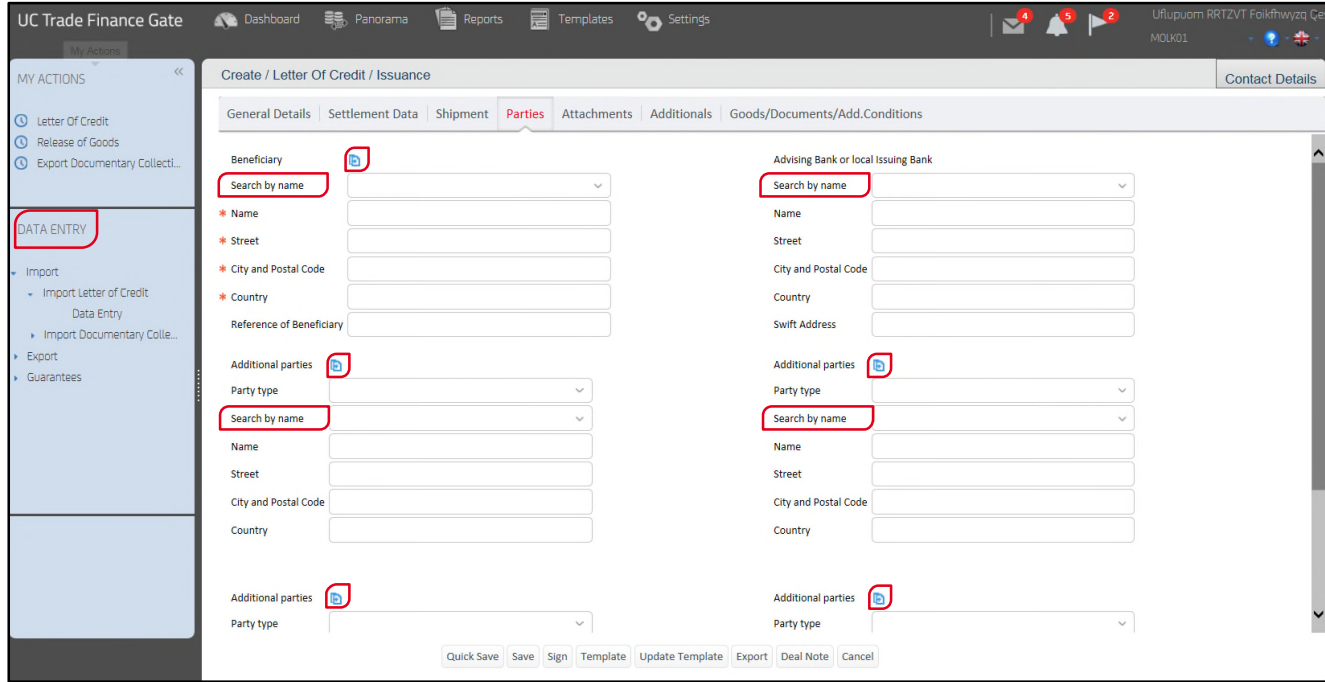

A search can be done via the field "Search by name" and the respective party can be chose by using the opened Drop Down Menu.

# **7.3 CLAUSES**

On this tab all currently available Clause IDs are shown. Individual Clauses can be saved, edited and deleted by using "Add" or the icons  $\mathscr{J}$ ,  $\hat{\mathbb{II}}$  . The purpose is to facilitate the data entry of a transaction. Also, it is possible to search for a specific clause by entering the "Clause ID".

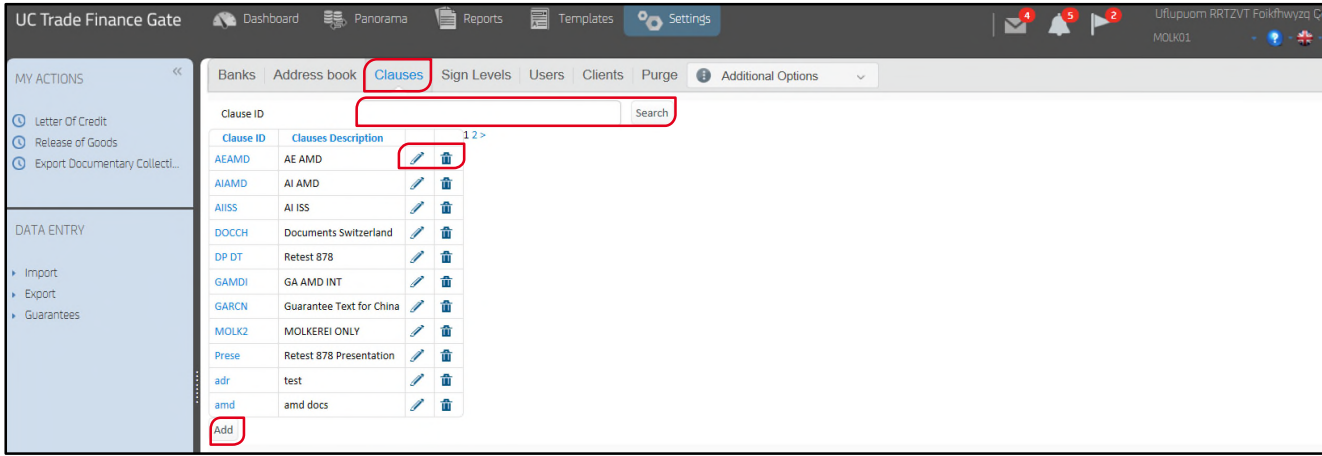

In general the user can create a clause and decide, for which text field and for which transaction a clause is valid ( $\rightarrow$  see the following description under "Add").

The clauses can be linked to respective text fields via check boxes, which the user can choose  $(\rightarrow$  click on "Add").

When the user chooses "**Add**" the window on the next page opens.

The following mandatory fields are to be filled:

- Clause ID
- Clause Description
- Clause Text
- When the text is longer than four lines, please click on the "Zoom"-Icon to display everything entered.
- Choose the requested check boxes. This shows and determines, in which window and in which transaction the clause will be available.
- Additionally, the user needs to choose, for which entry field in which product the clause is applicable.

#### $\rightarrow$  "Save"

The Icon "Clauses" at various parts of a transaction shows that possibly relevant clauses are available for that field. Once the field is clicked, a list with defined clauses opens, from which you can make your selection.

Window "Add Clause"

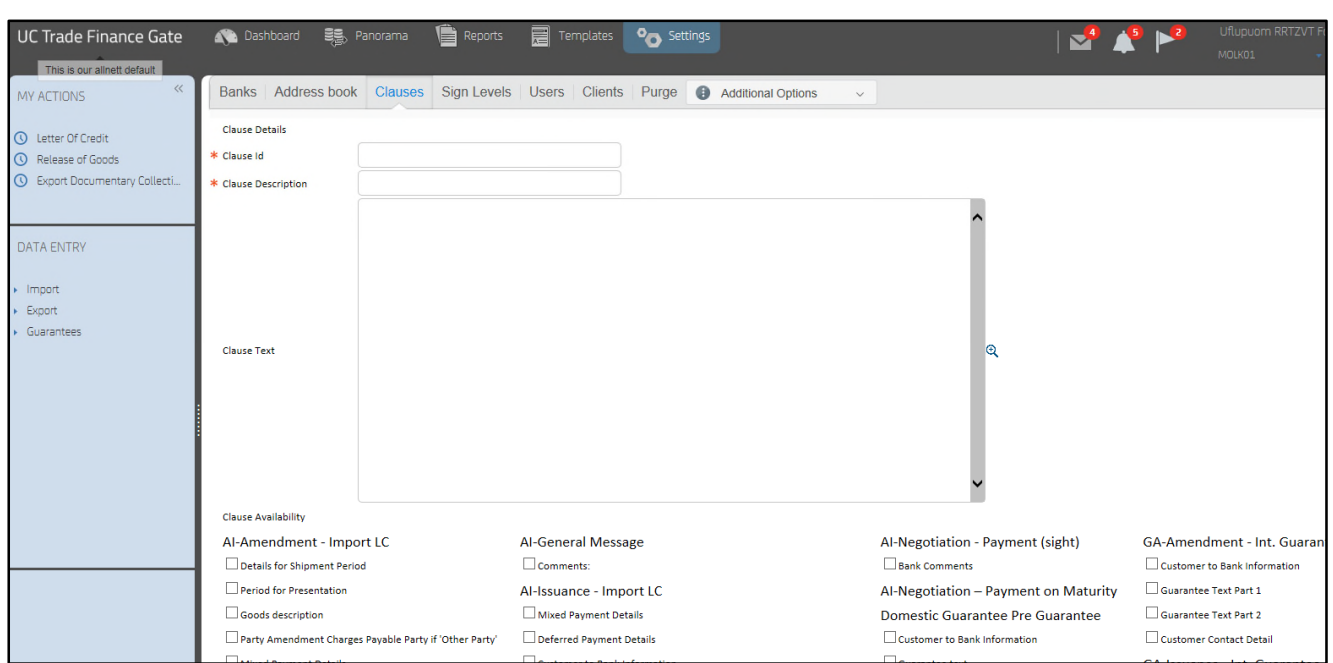

# **7.4 SIGN LEVELS**

By default the bank requires two signatures of Group B for every transaction, which are assigned to the so called "Releaser"-Role. User IDs with so called "Super"-rights (see 7.5 User) are entitled to single-release and overrule the signature matrix which means the matrix is ignored.

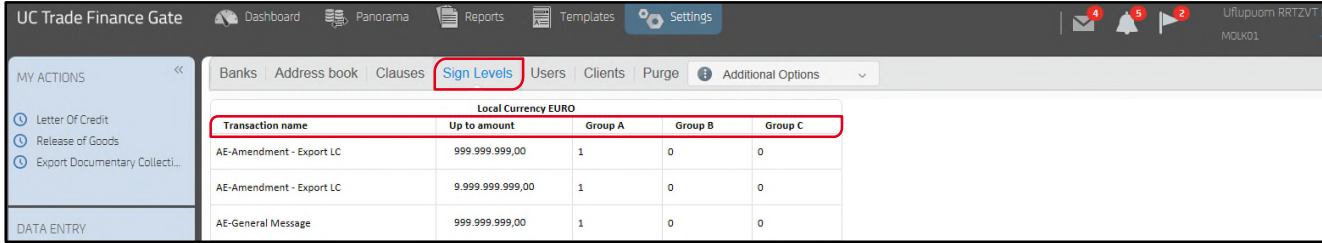

In general this tab shows how many signatures of a group are necessary for the respective transaction type  $(\rightarrow$  see "Group") to authorise an order depending on the chosen "volume limit". Only up to the stated amount the respective user can authorise a transaction. "Group A/Group B/Group C" state the different authorisation-levels. The sequence, in which it is signed, is irrelevant (e.g. A does not have to sign before B).

Example: An Import L/C of USD 150.000,00 requires the following signatures:

- Group A: 2 signatures
- Group B: 1 signature
- Group C: 1 signature

 $\rightarrow$  The transaction can be released in different combinations, however these 4 signatures have to be delivered:

- $A A B C$
- $A C B A$
- $C A A B$ , etc.

On tab "Sign Levels" you would find the following rule for the issuance of an Import LC as in the example given:

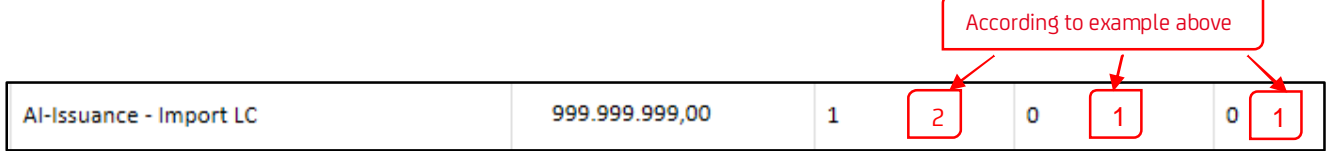

For a user to make amendments, they need so called modification rights, which are only available in the "Corporate"-Edition ("Manage Signature Levels").

# **7.5 USER**

The start window under "Settings  $\rightarrow$  User" shows the signed-in user all authorised users of a so called "Customer Group":

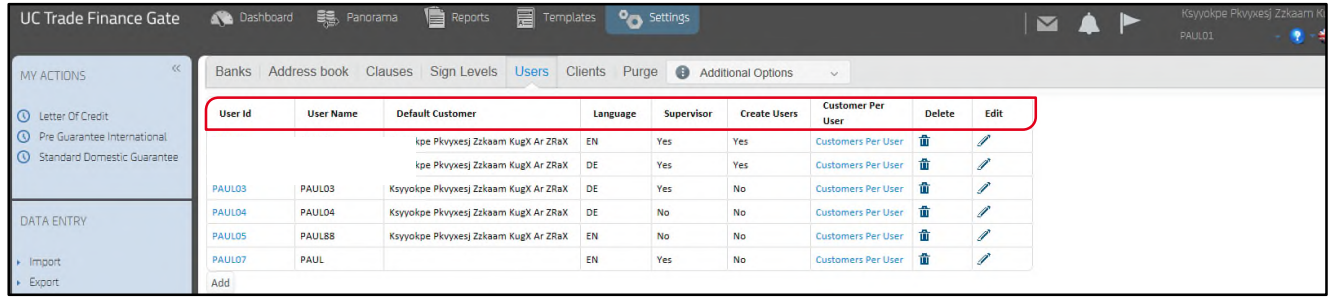

#### The headers of the individual columns are called:

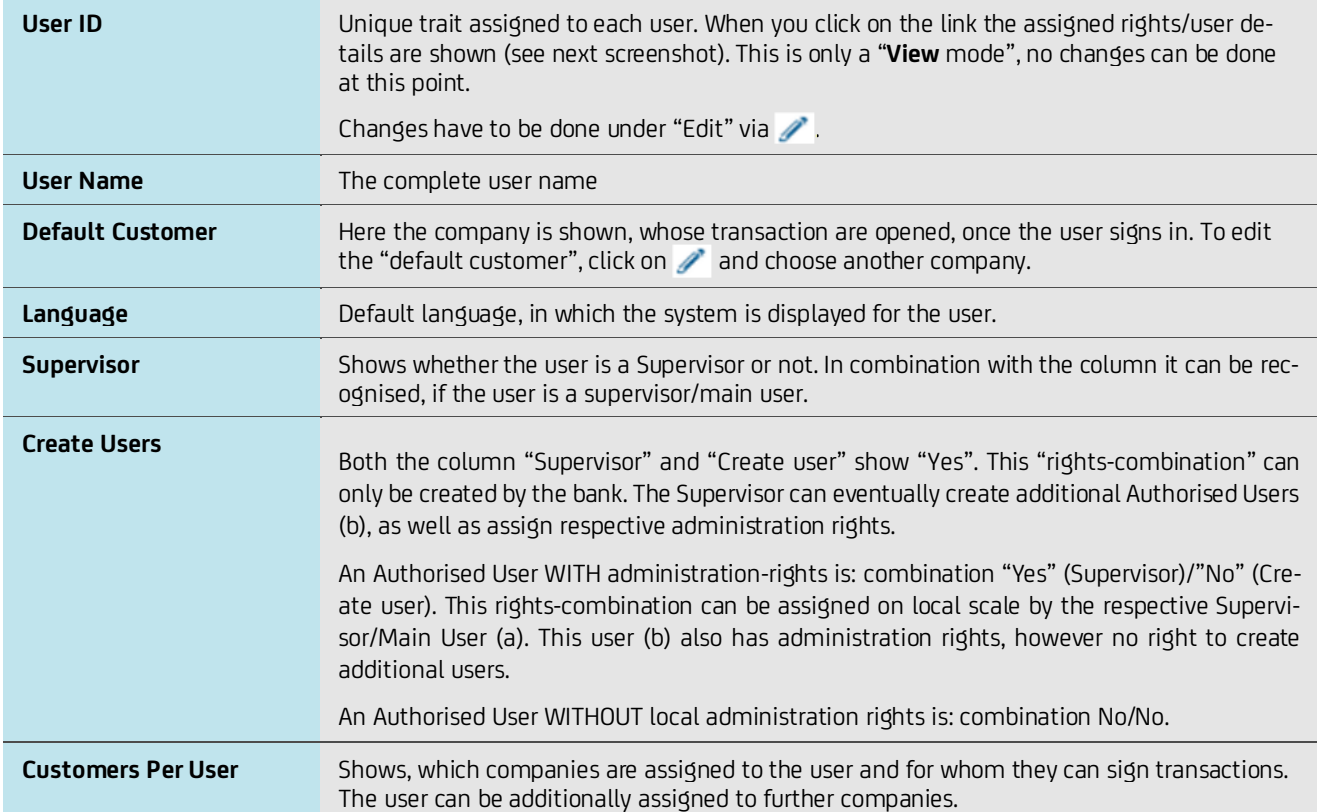

To sum up, the following actions can be done in this window:

- Display of the User-Details via the User ID
- **Editing of user details**  $\rightarrow$  **only who has admin-rights (= combination Supervisor "Yes"/Create users "No").** At this point the below mentions user functions "Super User" and "Supervisor" are assigned. See also the next screenshot for this.
- Administration of the assignment of a user to a company.
- A Supervisor-User with create user-rights (combination Supervisor/Create users = Yes/Yes) can additionally create further users on their own.

Note: when a user only as a Supervisor-right, but no right to create users, they are only shown the column "Supervisor". The column "Create User" is missing.

, in

#### Window "Display of User-Details" (corresponds to editing screen)UC Trade Finance Gate  $\blacksquare$  $\begin{array}{c} \bullet \end{array}$  $\bullet$ Banks | Address book | Clauses | Sign Levels | Users | Clients | Purge | Additional Options MY ACTIONS **User Detail** Ksyyokpe Pkvyxesj Zzkaam KugX Ar ZRaX \* Default Customer O Letter Of Credit User Id \* Default Language (V) Pre Guarantee International German **Co** Standard Domestic Guaranter Password **User Name** PAUL04 Super Use DATA ENTRY  $\Box$ Supervisor  $\Box$ Disable  $\square$  Group Inquiries Export **Dashboard Panes** Guarantees Lock Dashboard Panes Todo Pane Incoming Pane Awaiting Reply Pane Awaiting Signature Pane To Complete Pane Panorama Default Tab eports Center Define Reports

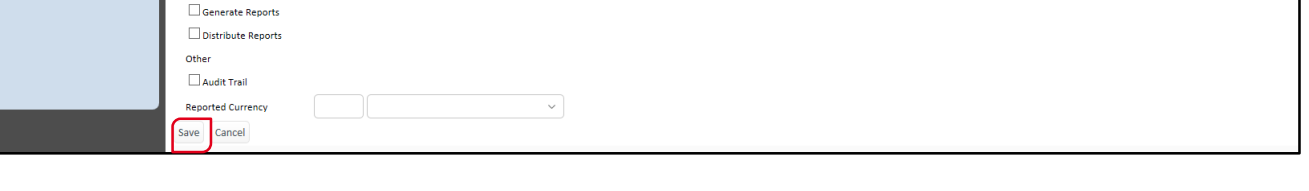

Explanations:

 Super User: when this field is activated, the Super User has a single-sign-right for transactions, independently from the assigned signature level.

#### Note: The right "Super User" only applies for user roles "Releaser", "Input" or "Manual", not for "Viewer"  $\leftrightarrow$  see separate instruction "Trade Finance Gate/User-Administration").

 Supervisor: when this field is activated, "Admin-rights" can be assigned to a user, as initially described in point "7. Settings" (without the right, to create further user (without "Create-right"  $\rightarrow$  rights-combination: YES/No (see above/Details for "Create User").

Note: This windows is also to be found under "My Preferences", in which individual user settings can be done, that only apply for this user.

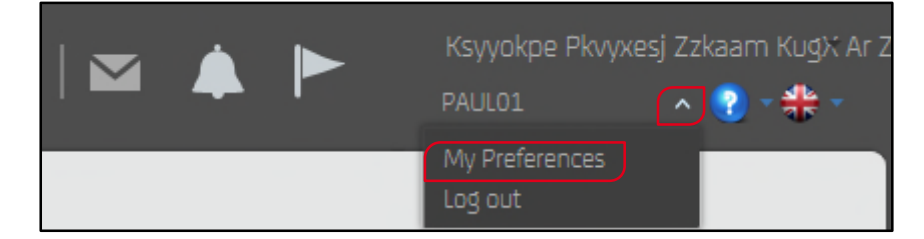

In this window "User-Details" click on "Cancel", to go back to the start window.

# **7.6 CLIENTS**

Under "Clients" it is displayed, which companies are assigned to a client group (in this case just one):

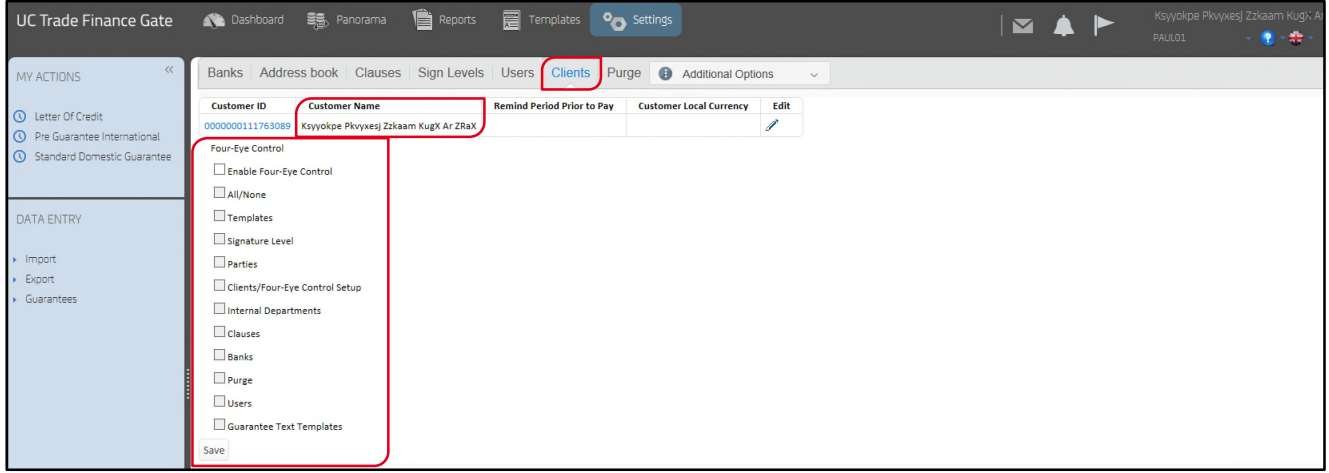

In the above window is shown:

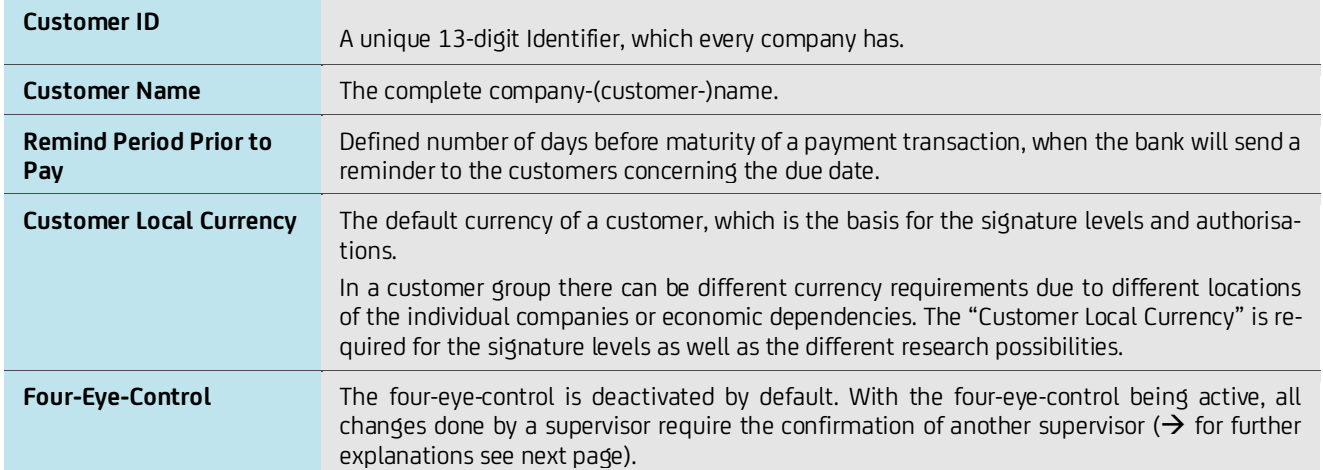

Via "Edit" the "Remind Period Prior to Pay" can be determined as well as the "Customer Local Currency". The following window opens:

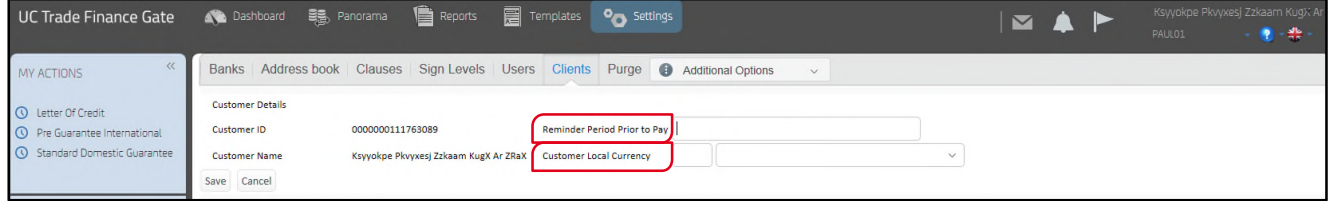

Click "Save" to enter a transaction or "Cancel" to go back to the previous screen.

#### Explanations for the Four-Eye-Control:

The Admin-User (combination "Supervisor/Create user" = Yes/Yes or Yes/No  $\rightarrow$  see 7.5. User) can determine, if the "Four-Eye"-Control is activated for specific functions  $(\rightarrow)$  respective check boxes are to be chosen):

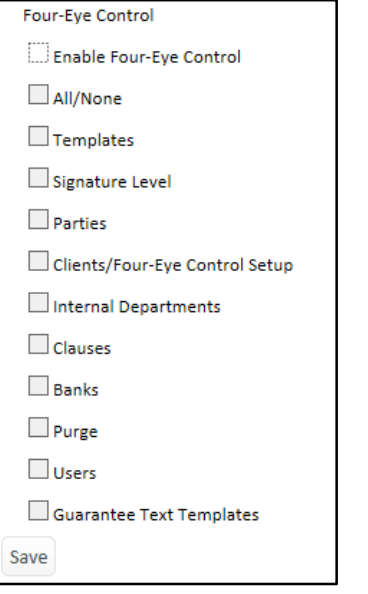

When a Supervisor create e.q. a new user, a second confirmation would be necessary, if the check box "User" was activated. As long as the confirmation is not done by the second person, the user cannot be created in the system.

The field "Four-Eye-Control" including as following fields are only shown to the Superuser. They are not shown to other users.

Releases that result out of a 4-Eye-Control are shown to the user under Settings  $\rightarrow$  Additional Options  $\rightarrow$  Foureye Control:

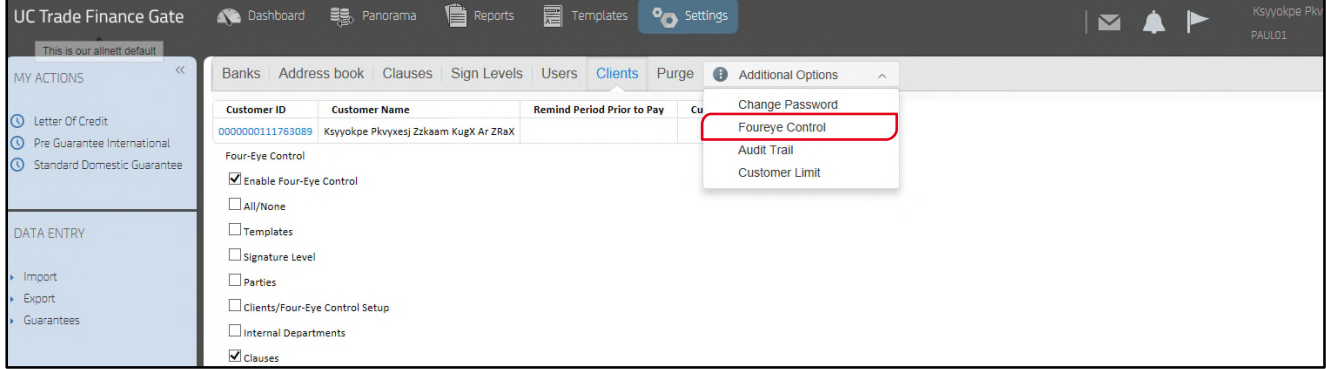

Note: the system does not offer an alert-function for confirmations (to the second Supervisor), which are necessary for a Four-Eye-Approach. A respective communication has to be executed between the administrators.

### **7.7 MULTIBANK**

We provide the data entry and administration functions, when the communication with other banks is done according to the EBICS-Standard.

Depending on the booked edition (only for "Corporate") the tab "Multibank" is shown. The respective authorisation is given to a user via User  $\rightarrow$  Customers per User  $\rightarrow \mathscr{L}$ :

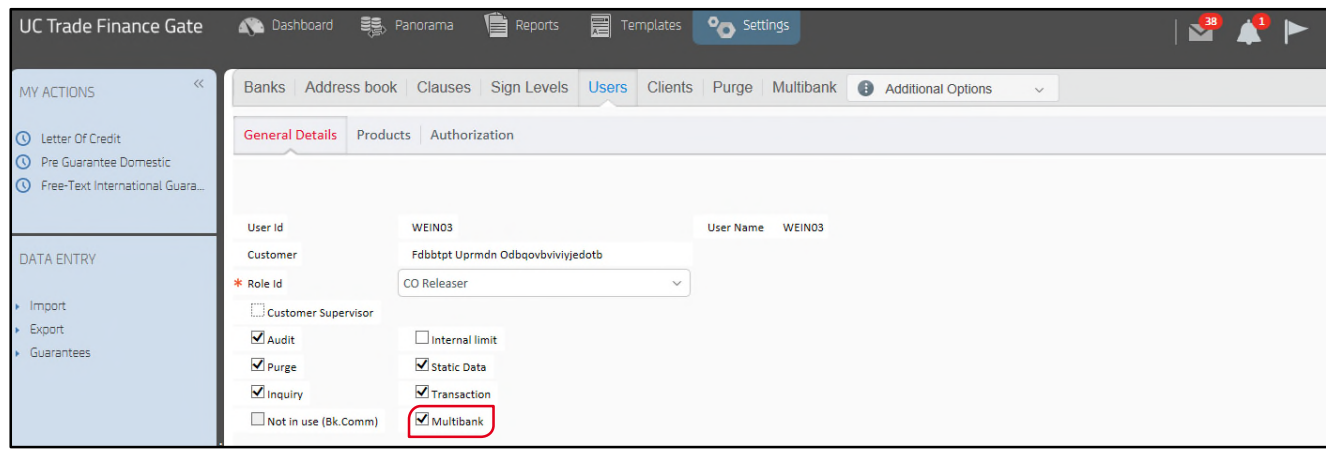

When the "Multibank-Flag" was set under "Users", the user is provided with the tab "Multibank":

Multibank-window (serves for the administration of other Customer IDs, accounts as well as the up- and download of the EBICS-messages):

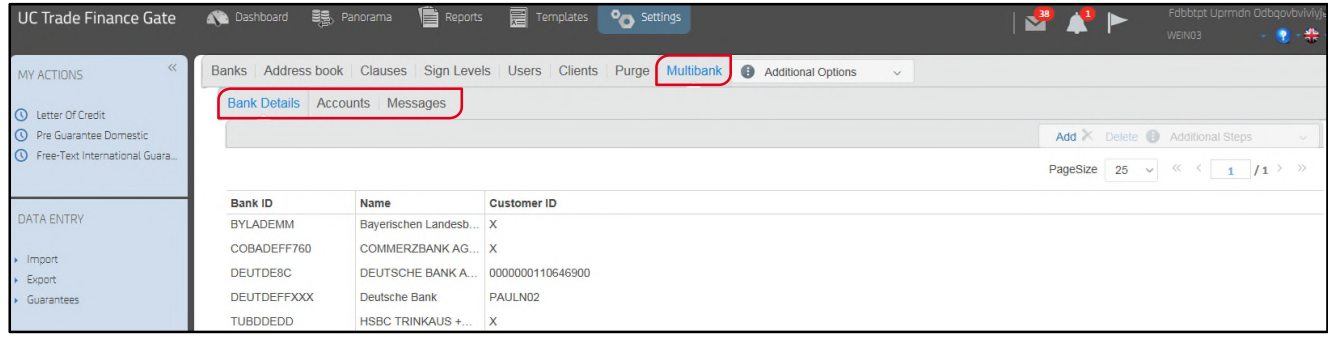

On the left side of the Trade Finance Gates "OTHER BANK" is shown under "DATA ENTRY" with this right:

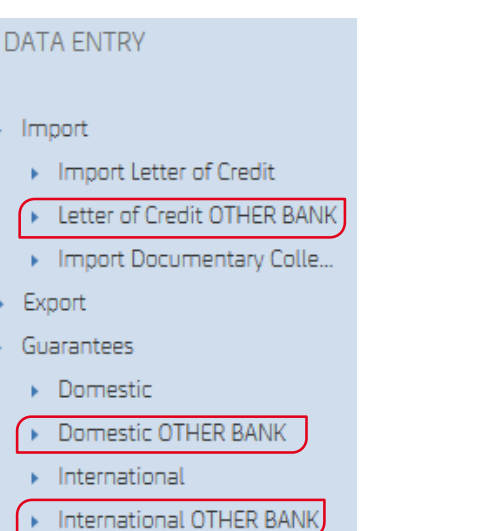

#### **7.8 PURGE**

On this tab, a purge of the data basis can be executed by the entitled user. Here a distinction is made "Closed Deals", "Rejected Deals" and "Unsent Transactions".

The data is no longer available online after the purge.

Deleted "Closed Deals", for which an interaction with the bank took place, can be recreated by the bank to a certain degree. Deleted "Rejected Deals" and "Unsent" transaction cannot be recreated, as no data was generated in the processing system of the bank for these transaction types.

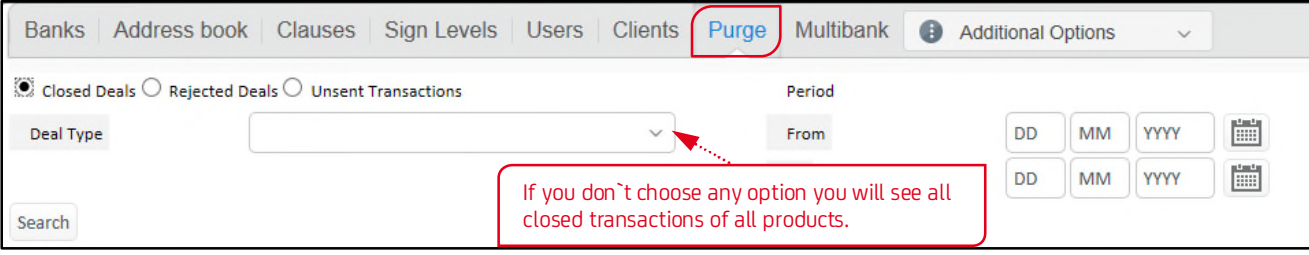

Note: Data administration  $\leftrightarrow$  Purge) can also be done directly in the individual transaction on the different panels (To Complete, Awaiting Reply from Bank, etc.) of the Dashboard.

#### **7.9 ADDITIONAL OPTIONS**

Four-Eye-Control for administration, Audit Trail, Customer Limit.

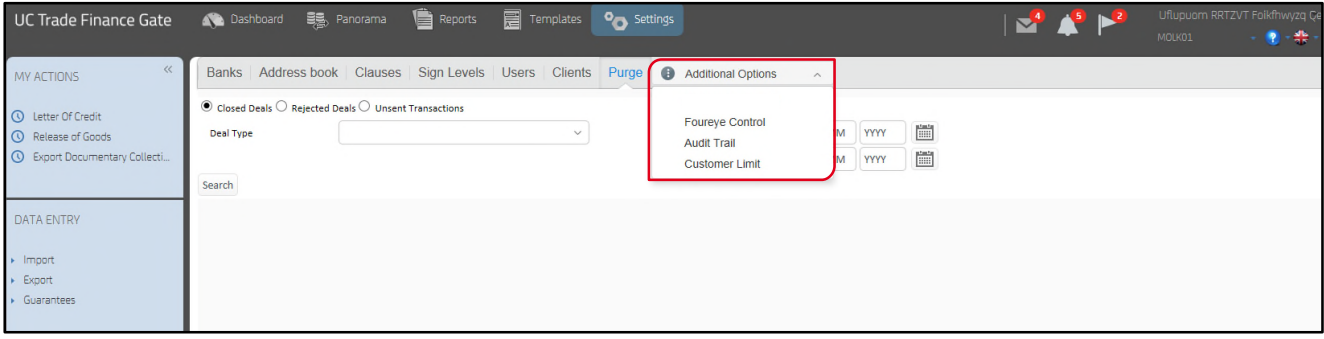

#### A. Four-eye control for administration

Signature function field, when a signature is necessary as a second Supervisor ( $\rightarrow$  see also point 7.6. Clients).

#### **B. Audit Trail**

It is to be carefully chosen, which user is entitled for this feature, as very sensitive parameters can be searched for concerning the individual users. As for example who signed in for what transaction  $\rightarrow$  an audit trail is created for the activities of a user.

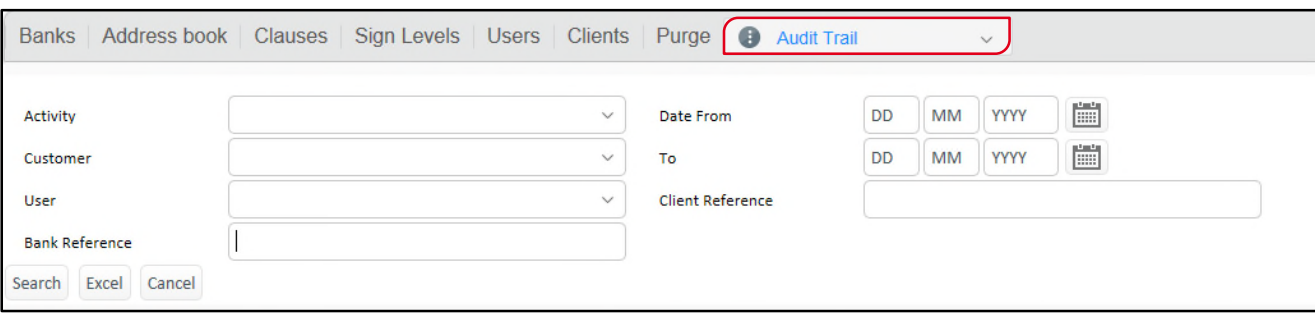

Via the above mention window the requested settings can be edited:

- **1.** Choose the requested Activity in the Drop Down Menu (empty=everything).
- **2.** Select the requested Customer (= Company).
- **3.** Select the requested User.
- **4.** Type in a specific bank reference, choose a time period and add a client reference, if relevant.
- $\rightarrow$  Via the button "Excel" the results are exported to MS Excel.

#### **C. Internal Customer Limits**

A Supervisor can set so called "Internal Customer Limits". The limits are set in the following screen:

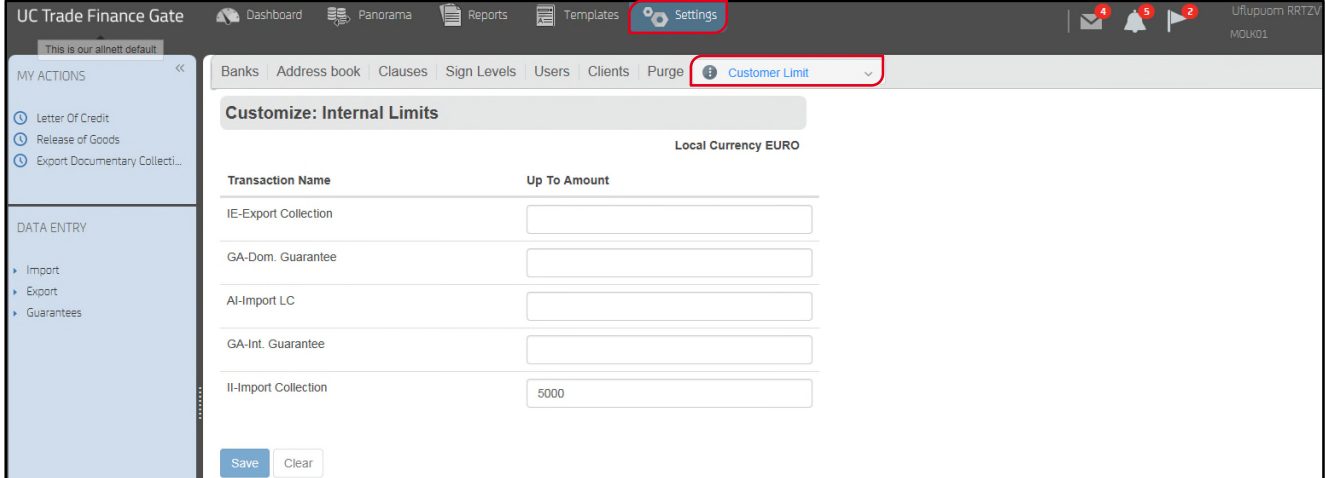

These limits apply to every user of a customer, for whom the Superuser activated the following with User  $\rightarrow$  Customers per User  $\rightarrow \mathscr{D}$  :

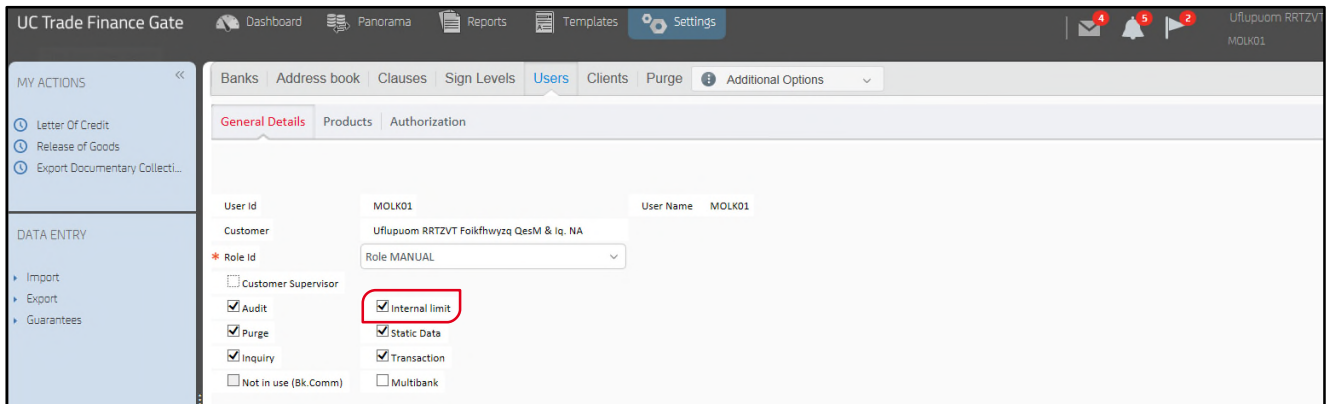

Note: When the user exceeds the assigned volume limits, the entered transaction is not lost but appears on the Dashboard on customer level under "To Sign". There it can be released by anybody who has the respective rights:

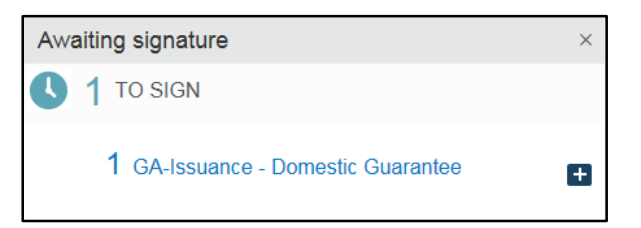

What a user can do or not always depends on the assigned rights.